# R&S®FSW-K40 Phase Noise Measurements User Manual

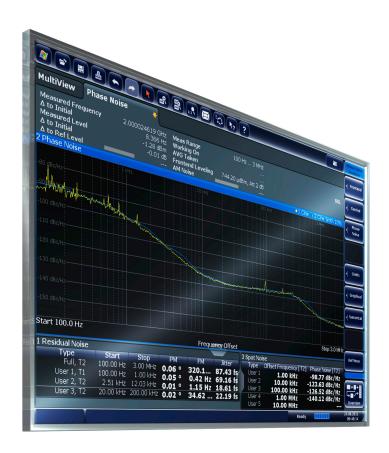

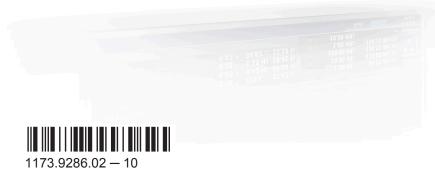

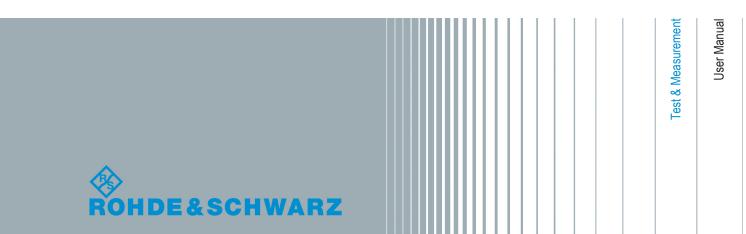

This manual applies to the following R&S®FSW models with firmware version 2.00 and higher:

- R&S®FSW8 (1312.8000K08)
- R&S®FSW13 (1312.8000K13)
- R&S®FSW26 (1312.8000K26)
- R&S®FSW43 (1312.8000K43)
- R&S®FSW50 (1312.8000K50)
- R&S®FSW67 (1312.8000K67)

The following firmware options are described:

• R&S FSW-K40 (1313.1397.02)

© 2014 Rohde & Schwarz GmbH & Co. KG Mühldorfstr. 15, 81671 München, Germany

Phone: +49 89 41 29 - 0
Fax: +49 89 41 29 12 164
E-mail: info@rohde-schwarz.com
Internet: www.rohde-schwarz.com

Subject to change – Data without tolerance limits is not binding. R&S $^{@}$  is a registered trademark of Rohde & Schwarz GmbH & Co. KG. Trade names are trademarks of the owners.

The following abbreviations are used throughout this manual: R&S®FSW is abbreviated as R&S FSW.

# Contents

| 1    | Preface                                            | 5  |
|------|----------------------------------------------------|----|
| 1.1  | About this Manual                                  | 5  |
| 1.2  | Documentation Overview                             | 6  |
| 1.3  | Conventions Used in the Documentation              | 7  |
| 2    | Welcome to the Phase Noise Measurement Application | 9  |
| 2.1  | Starting the Application                           | 9  |
| 2.2  | Understanding the Display Information              | 10 |
| 3    | Measurements and Result Displays                   | 14 |
| 4    | Measurement Basics                                 | 22 |
| 4.1  | Spurs and Spur Removal                             | 22 |
| 4.2  | Residual Effects                                   | 23 |
| 4.3  | Phase Noise Measurement Range                      | 24 |
| 4.4  | Sweep Modes                                        | 25 |
| 4.5  | Trace Averaging                                    | 25 |
| 4.6  | Frequency Determination                            | 27 |
| 4.7  | Level Determination                                | 29 |
| 4.8  | Signal Attenuation                                 | 30 |
| 4.9  | Using Limit Lines                                  | 31 |
| 1.10 | Analyzing Several Traces - Trace Mode              | 33 |
| 4.11 | Using Markers                                      | 34 |
| 5    | Configuration                                      | 36 |
| 5.1  | Configuration Overview                             | 36 |
| 5.2  | Default Settings for Phase Noise Measurements      | 38 |
| 5.3  | Configuring the Frontend                           | 38 |
| 5.4  | Controlling the Measurement                        | 40 |
| 5.5  | Configuring the Measurement Range                  | 43 |
| 5.6  | Performing Measurements                            | 46 |
| 5.7  | Configuring In- and Outputs                        | 48 |
| 5.8  | Automatic Measurement Configuration                | 49 |
| 6    | Analysis                                           | 51 |

| 6.1  | Configuring Graphical Result Displays                | 51  |
|------|------------------------------------------------------|-----|
| 6.2  | Configure Numerical Result Displays                  | 57  |
| 6.3  | Using Limit Lines                                    | 59  |
| 6.4  | Using Markers                                        | 65  |
| 7    | How to Configure Phase Noise Measurements            | 69  |
| 7.1  | Performing a Basic Phase Noise Measurement           | 69  |
| 7.2  | Customizing the Measurement Range                    | 69  |
| 8    | Remote Control Commands for Phase Noise Measurements | 71  |
| 8.1  | Overview of Remote Command Suffixes                  | 71  |
| 8.2  | Introduction                                         | 72  |
| 8.3  | Controlling the Phase Noise Measurement Channel      | 77  |
| 8.4  | Performing Measurements                              | 80  |
| 8.5  | Controlling the Screen Layout and Result Displays    | 86  |
| 8.6  | Configuring the Frontend                             | 92  |
| 8.7  | Controlling the Measurement                          | 94  |
| 8.8  | Configuring the Measurement Range                    | 98  |
| 8.9  | Using Limit Lines                                    | 105 |
| 8.10 | Graphical Display of Phase Noise Results             | 114 |
| 8.11 | Configure Numerical Result Displays                  | 124 |
| 8.12 | Using Markers                                        | 135 |
| 8.13 | Configuring In- and Outputs                          | 140 |
| 8.14 | Automatic Measurement Configuration                  | 141 |
| 8.15 | Using the Status Register                            | 142 |
| 8.16 | Remote Control Example Scripts                       | 148 |
|      | List of Remote Commands (Phase Noise)                | 154 |
|      | Index                                                | 158 |

About this Manual

## 1 Preface

#### 1.1 About this Manual

This User Manual provides all the information **specific to the application**. All general instrument functions and settings common to all applications and operating modes are described in the main R&S FSW User Manual.

The main focus in this manual is on the measurement results and the tasks required to obtain them. The following topics are included:

#### • Welcome to the Phase Noise Application

Introduction to and getting familiar with the application

#### Typical applications

Example measurement scenarios in which the application is frequently used.

#### Measurements and Result Displays

Details on supported measurements and their result types

#### • Phase Noise Measurement Basics

Background information on basic terms and principles in the context of the measurement

#### Phase Noise Measurement Configuration + Analysis

A concise description of all functions and settings available to configure measurements and analyze results with their corresponding remote control command

#### How to Perform Measurements with the Phase Noise Application

The basic procedure to perform each measurement and step-by-step instructions for more complex tasks or alternative methods

#### Measurement Examples

Detailed measurement examples to guide you through typical measurement scenarios and allow you to try out the application immediately

#### Optimizing and Troubleshooting the Measurement

Hints and tips on how to handle errors and optimize the test setup

#### Remote Commands for Phase Noise Measurements

Remote commands required to configure and perform phase noise measurements in a remote environment, sorted by tasks

(Commands required to set up the environment or to perform common tasks on the instrument are provided in the main R&S FSW User Manual)

Programming examples demonstrate the use of many commands and can usually be executed directly for test purposes

#### Annex

Reference material

#### List of remote commands

Alphahabetical list of all remote commands described in the manual

#### Index

**Documentation Overview** 

#### 1.2 Documentation Overview

The user documentation for the R&S FSW consists of the following parts:

- Printed Getting Started manual
- Online Help system on the instrument
- Documentation CD-ROM with:
  - Getting Started
  - User Manuals for base unit and firmware applications
  - Service Manual
  - Release Notes
  - Data sheet and product brochures

#### **Online Help**

The Online Help is embedded in the instrument's firmware. It offers quick, context-sensitive access to the complete information needed for operation and programming. Online help is available using the ? icon on the toolbar of the R&S FSW.

#### Web Help

The web help provides online access to the complete information on operating the R&S FSW and all available options, without downloading. The content of the web help corresponds to the user manuals for the latest product version. The web help is available from the R&S FSW product page at <a href="http://www.rohde-schwarz.com/product/FSW.html">http://www.rohde-schwarz.com/product/FSW.html</a> Downloads > Web Help.

#### **Getting Started**

This manual is delivered with the instrument in printed form and in PDF format on the CD. It provides the information needed to set up and start working with the instrument. Basic operations and handling are described. Safety information is also included.

The Getting Started manual in various languages is also available for download from the Rohde & Schwarz website, on the R&S FSW product page at http://www2.rohde-schwarz.com/product/FSW.html.

#### **User Manuals**

User manuals are provided for the base unit and each additional (firmware) application.

The user manuals are available in PDF format - in printable form - on the Documentation CD-ROM delivered with the instrument. In the user manuals, all instrument functions are described in detail. Furthermore, they provide a complete description of the remote control commands with programming examples.

The user manual for the base unit provides basic information on operating the R&S FSW in general, and the Spectrum application in particular. Furthermore, the software functions that enhance the basic functionality for various applications are described here. An introduction to remote control is provided, as well as information on maintenance, instrument interfaces and troubleshooting.

Conventions Used in the Documentation

In the individual application manuals, the specific instrument functions of the application are described in detail. For additional information on default settings and parameters, refer to the data sheets. Basic information on operating the R&S FSW is not included in the application manuals.

All user manuals are also available for download from the Rohde & Schwarz website, on the R&S FSW product page at http://www2.rohde-schwarz.com/product/FSW.html.

#### **Service Manual**

This manual is available in PDF format on the Documentation CD-ROM delivered with the instrument. It describes how to check compliance with rated specifications, instrument function, repair, troubleshooting and fault elimination. It contains all information required for repairing the R&S FSW by replacing modules.

#### **Release Notes**

The release notes describe the installation of the firmware, new and modified functions, eliminated problems, and last minute changes to the documentation. The corresponding firmware version is indicated on the title page of the release notes.

The most recent release notes are also available for download from the Rohde & Schwarz website, on the R&S FSW product page at http://www2.rohde-schwarz.com/product/FSW.html > Downloads > Firmware.

#### 1.3 Conventions Used in the Documentation

#### 1.3.1 Typographical Conventions

The following text markers are used throughout this documentation:

| Convention                          | Description                                                                                                    |  |
|-------------------------------------|----------------------------------------------------------------------------------------------------|--|
| "Graphical user interface elements" | All names of graphical user interface elements on the screen, such as dialog boxes, menus, options, buttons, and softkeys are enclosed by quotation marks. |  |
| KEYS                                | Key names are written in capital letters.                                                                                                    |  |
| File names, commands, program code  | File names, commands, coding samples and screen output are distinguished by their font.                                                                    |  |
| Input                               | Input to be entered by the user is displayed in italics.                                                                                                   |  |
| Links                               | Links that you can click are displayed in blue font.                                                                                                    |  |
| "References"                        | References to other parts of the documentation are enclosed by quotation marks.                                                                            |  |

Conventions Used in the Documentation

### 1.3.2 Conventions for Procedure Descriptions

When describing how to operate the instrument, several alternative methods may be available to perform the same task. In this case, the procedure using the touchscreen is described. Any elements that can be activated by touching can also be clicked using an additionally connected mouse. The alternative procedure using the keys on the instrument or the on-screen keyboard is only described if it deviates from the standard operating procedures.

The term "select" may refer to any of the described methods, i.e. using a finger on the touchscreen, a mouse pointer in the display, or a key on the instrument or on a keyboard.

Starting the Application

# 2 Welcome to the Phase Noise Measurement Application

The R&S FSW-K40 is a firmware application that adds functionality to measure the phase noise characteristics of a device under test with the R&S FSW signal analyzer.

This user manual contains a description of the functionality that the application provides, including remote control operation.

All functions not discussed in this manual are the same as in the base unit and are described in the R&S FSW User Manual. The latest version is available for download at the product homepage

http://www2.rohde-schwarz.com/product/FSW.html.

#### Installation

Find detailed installing instructions in the Getting Started or the release notes of the R&S FSW.

## 2.1 Starting the Application

The phase noise measurement application adds a new type of measurement to the R&S FSW.

#### To activate the the Phase Noise application

- Press the MODE key on the front panel of the R&S FSW.
   A dialog box opens that contains all operating modes and applications currently available on your R&S FSW.
- 2. Select the "Phase Noise" item.

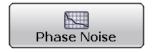

The R&S FSW opens a new measurement channel for the Phase Noise applica-

All settings specific to phase noise measurements are in their default state.

#### **Multiple Measurement Channels and Sequencer Function**

When you enter an application, a new measurement channel is created which determines the measurement settings for that application. The same application can be activated with different measurement settings by creating several channels for the same application.

The number of channels that can be configured at the same time depends on the available memory on the instrument.

Only one measurement can be performed at any time, namely the one in the currently active channel. However, in order to perform the configured measurements consecutively, a Sequencer function is provided.

If activated, the measurements configured in the currently active channels are performed one after the other in the order of the tabs. The currently active measurement is indicated by a symbol in the tab label. The result displays of the individual channels are updated in the tabs (as well as the "MultiView") as the measurements are performed. Sequential operation itself is independent of the currently *displayed* tab.

For details on the Sequencer function see the R&S FSW User Manual.

## 2.2 Understanding the Display Information

The following figure shows the display as it looks for phase noise measurements. All different information areas are labeled. They are explained in more detail in the following sections.

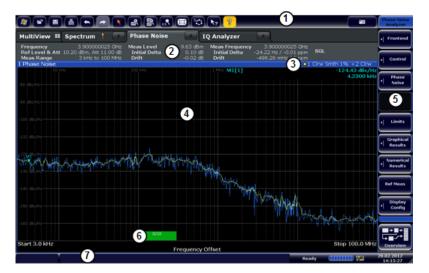

Fig. 2-1: Screen layout of the phase noise measurement application

- 1 = Toolbar
- 2 = Channel bar
- 3 = Diagram header
- 4 = Result display
- 5 = Softkey bar
- 6 = Measurement status
- 7 = Status bar

For a description of the elements not described below, please refer to the Getting Started of the R&S FSW.

#### **Measurement status**

The application shows the progress of the measurement in a series of green bars at the bottom of the diagram area. For each half decade in the measurement, the applications adds a bar that spans the frequency range of the corresponding half decade.

The bar has several features.

- The numbers within the green bar show the progress of the measurement(s) in the half decade the application currently works on.
  - The first number is the current, the second number the total count of measurements for that half decade. The last number is the time the measurement requires.
- A double-click on the bar opens an input field to define the number of averages for that half decade.
- A right-click on the bar opens a context menu.

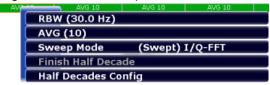

The context menu provides easy access to various parameters (resolution bandwidth, sweep mode etc.) that define the measurement characteristics for a half decade. The values in parentheses are the currently selected values. For more information on the available parameters see "Half Decades Configuration Table" on page 45.

#### **Channel bar information**

The channel bar contains information about the current measurement setup, progress and results.

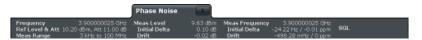

Fig. 2-2: Channel bar of the phase noise application

| Frequency       | Frequency the R&S FSW has been tuned to.                                                                                                    |  |  |
|-----------------|----------------------------------------------------------------------------------------------------|--|--|
|                 | The frontend frequency is the expected frequency of the carrier. When frequency tracking or verification is on, the application might adjust the frontend frequency. |  |  |
| Ref Level & Att | Reference level (first value) and attenuation (second value) of the R&S FSW.                                                                                         |  |  |
|                 | When level tracking or verification is on, the application might adjust the frontend level.                                                                          |  |  |
| Measurement     | Complete phase noise measurement range. For more information see chapter 4.3, "Phase Noise Measurement Range", on page 24.                                           |  |  |
| Measured Level  | DUT level that has been actually measured.                                                                                                    |  |  |
|                 | The measured level might differ from the frontend level, e.g. if you are using level verification.                                                                   |  |  |
| Initial Delta   | Difference between the nominal level and the first level that has been measured.                                                                                     |  |  |

**Drift** Difference between the 1st level that has been measured and the level that

has been measured last.

In continuous sweep mode, the drift is the difference between the 1st level that has been measured in the 1st sweep and the level that has been measured

last.

Measured Frequency DUT frequency that has been actually measured.

The measured frequency might differ from the frontend frequency, e.g. if you

are using level verification.

Initial Delta Difference between the nominal frequency and the first frequency that has

been measured.

**Drift** Difference between the 1st frequency that has been measured and the fre-

quency that has been measured last.

In continuous sweep mode, the drift is the difference between the 1st frequency that has been measured in the 1st sweep and the frequency that has

been measured last.

SGL [#/#] Sweep mode (single or continuous). If you use trace averaging, it also shows

the current measurement number out of the total number of measurements.

The following two figures show the relations between the frequency and level errors.

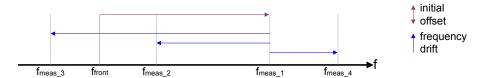

Fig. 2-3: Frequency errors

 $f_{front}$  = initial frequency set on the frontend  $f_{meas\ x}$  = actual frequency that has been measured

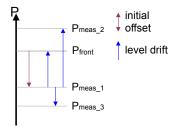

Fig. 2-4: Level errors

P<sub>front</sub> = reference level if tracking = off

P<sub>front</sub> = initial reference level if tracking = on

 $P_{meas\_1}$  = becomes reference level after first sweep if tracking = on  $P_{meas\_2}$  = becomes reference level after second sweep if tracking = on

 $P_{\text{meas }3}$  = becomes reference level after third sweep if tracking = on

#### Window title bar information

For each diagram, the header provides the following information:

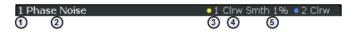

Fig. 2-5: Window title bar information of the phase noise application

- 1 = Window number
- 2 = Window type
- 3 = Trace color and number
- 4 = Trace mode
- 5 = Smoothing state and degree

#### Status bar information

Global instrument settings, the instrument status and any irregularities are indicated in the status bar beneath the diagram. Furthermore, the progress of the current operation is displayed in the status bar.

# 3 Measurements and Result Displays

The R&S FSW-K40 measures the phase noise of a single sideband of a carrier.

It features several result displays. Result displays are different representations of the measurement results. They may be diagrams that show the results in a graphic way or tables that show the results in a numeric way.

► Select the ☐ icon in the toolbar or press the MEAS key.

The application enters the SmartGrid configuration mode.

For more information on the SmartGrid functionality see the R&S FSW Getting Started.

In the default state of the application, only the graphical display of phase noise results is active.

| Phase Noise Diagram           |    |
|-------------------------------|----|
| Residual Noise                | 15 |
| Spot Noise                    | 16 |
| Spur List                     |    |
| Sweep Result List             |    |
| Spectrum Monitor              |    |
| Frequency Drift               |    |
| Frequency and Level Stability |    |
| Reference Measurement         |    |

#### **Phase Noise Diagram**

The phase noise diagram shows the power level of the phase noise over a variable frequency offset from the carrier frequency.

#### Measurement range

The unit of both axes in the diagram is fix. The x-axis always shows the offset frequencies in relation to the carrier frequency on a logarithmic scale in Hz. It always has a logarithmic scale to make sure of a equal representation of offsets near and far away from the carrier. The range of offsets that the x-axis shows is variable and depends on the measurement range you have defined and the scope of the x-axis that you have

For more information on the measurement range see chapter 4.3, "Phase Noise Measurement Range", on page 24.

If the measurement range you have set is necessary, but you need a better resolution of the results, you can limit the displayed result by changing the x-axis scope. The scope works like a zoom to get a better view of the trace at various points. It does not start a new measurement or alter the current measurements results in any way.

The y-axis always shows the phase noise power level contained in a 1 Hz bandwidth in relation to the level of the carrier. The unit for this information is dBc/Hz and is also fix.

#### Y-axis scale

The scale of the y-axis is variable. Usually it is best to use the automatic scaling that the application provides, because it makes sure that the whole trace is always visible. You can, however, also customize the range, the minimum and the maximum values on the y-axis by changing the y-axis scale.

The measurement results are displayed as traces in the diagram area. Up to six active traces at any time are possible. Each of those may have a different setup and thus show different aspects of the measurement results.

In the default state, the application shows two traces. A yellow one and a blue one. Both result from the same measurement data, but have been evaluated differently. On the first trace, smoothing has been applied, the second one shows the raw data.

For more information on trace smoothing see chapter 4.5, "Trace Averaging", on page 25.

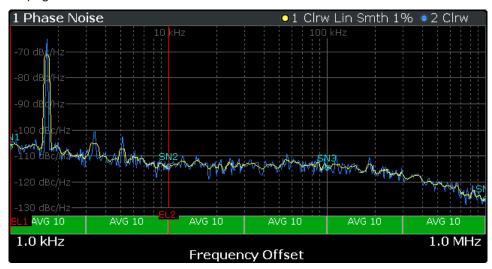

Fig. 3-1: Overview of the phase noise result display

The figure above shows a phase noise curve with typical characteristics. Frequency offsets near the carrier usually have higher phase noise levels than those further away from the carrier. The curve has a falling slope until the thermal noise of the DUT has been reached. From this point on, it is more or less a straight horizontal line.

#### Remote command:

TRACe [:DATA]? on page 123

#### **Residual Noise**

The residual noise display summarizes the residual noise results in a table.

For more information on the residual noise results see chapter 4.2, "Residual Effects", on page 23.

The table consists of up to four rows with each row representing a different integration interval. Each row basically contains the same information with the exception that the first row always shows the results for the first trace and the other rows with custom integration ranges the results for any one trace.

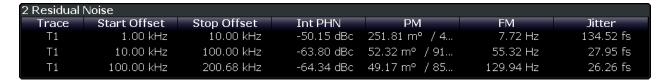

The residual noise information is made up out of several values.

Shows the Jitter in seconds

Type Shows the number of the trace that is integrated (T[x]).

Start / Stop Offset Shows the start and stop offset of the integration interval.

Int. PHN Shows the Integrated Phase Noise.
The integral is calculated over the frequency range defined by the Start and Stop Offset values.

PM Shows the Residual PM result in degrees and rad.

FM Shows the Residual FM results in Hz.

For more information on residual noise see chapter 4.2, "Residual Effects", on page 23.

Remote command:

Jitter

Querying Residual PM:

FETCh: PNOise<t>:RPM? on page 127

Querying Residual FM:

FETCh: PNOise<t>:RFM? on page 127

Querying Jitter:

FETCh: PNOise<t>:RMS? on page 127

Querying Integrated Phase Noise

Querying user ranges:

FETCh:PNOise<t>:USER<range>:RFM? on page 127
FETCh:PNOise<t>:USER<range>:RMS? on page 128
FETCh:PNOise<t>:USER<range>:RPM? on page 128

#### **Spot Noise**

Spot noise is the phase noise at a particular frequency offset (or spot) that is part of the measurement range. It is thus like a fixed marker.

The unit of spot noise results is dBc/Hz. The application shows the results in a table.

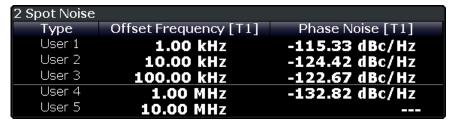

The table consists of a variable number of 10<sup>x</sup> frequencies (depending on the measurement range), and a maximum of five user frequencies, with each row containing the spot noise information for a particular frequency offset.

The spot noise information is made up out of several variables.

Type Shows where the spot noise offset frequency comes from. By default, the applica-

tion evaluates the spot noise for the first offset frequency of a decade only  $(10^x \, Hz)$ , beginning at 1 kHz). However, you can add up to five customized offsets frequencies that you want to know the phase noise for. If you want to use more custom

offsets, you can add another spot noise table.

The "User" label indicates a custom offset frequency.

Offset Frequency Shows the offset frequency the spot noise is evaluated for. You may add any offset

that is part of the measurement range.

The number in brackets (T<x>) indicates the trace the result refers to.

**Phase Noise** Shows the phase noise for the corresponding offset frequency.

The number in brackets (T<x>) indicates the trace the result refers to.

#### Remote command:

Querying spot noise results on 10<sup>x</sup> offset frequencies:

CALCulate<n>:SNOise:DECades:X? on page 129 CALCulate<n>:SNOise:DECades:Y? on page 129

Querying custom spot noise results:

CALCulate<n>:SNOise<m>:Y? on page 131

#### **Spur List**

Spurs are peak levels at one or more offset frequencies and are caused mostly by interfering signals. The application shows the location of all detected spurs in a table.

| 4 Spur List |                  |            |           |  |  |  |
|-------------|------------------|------------|-----------|--|--|--|
| No          | Offset Frequency | Power      | Jitter    |  |  |  |
| 1           | 1.70 kHz         | -50.20 dBc | 133.82 fs |  |  |  |
| 2           | 3.40 kHz         | -80.59 dBc | 4.04 fs   |  |  |  |
| 3           | 5.10 kHz         | -82.42 dBc | 3.28 fs   |  |  |  |
| Total       | Discrete Jitter  |            | 133.92 fs |  |  |  |
|             | Random Jitter    |            | 12.62 fs  |  |  |  |

The table consists of a variable number of rows. For each detected spur, the table shows several results.

**Number** Shows the spur number. Spurs are sorted by their frequency, beginning with

the spur with the lowest frequency.

**Offset Frequency** Shows the position (offset frequency) of the spur.

**Power** Shows the power level of the spur in dBc.

**Jitter** Shows the jitter value of the spur in s.

In addition to the jitter for each spur, the result display also shows the **Discrete Jitter** and the **Random Jitter** at the end of the table.

• The Discrete Jitter is the RMS value of all individual jitter values.

 The Random Jitter is the difference of the overall jitter (as shown in the Residual Noise result display) and the Discrete Jitter.

The result is an RMS value: RandomJitter<sup>2</sup> = Jitter<sup>2</sup> - DiscreteJitter<sup>2</sup>

For more information see chapter 4.1, "Spurs and Spur Removal", on page 22.

#### Remote command:

FETCh: PNOise: SPURs? on page 131

FETCh: PNOise: SPURs: DISCrete? on page 131 FETCh: PNOise: SPURs: RANDom? on page 132

#### **Sweep Result List**

The sweep result list summarizes the results of the phase noise measurement.

| 3 Sweep Result List |            |               |      |            |             |                |
|---------------------|------------|---------------|------|------------|-------------|----------------|
| Start               | Stop       | Sampling Rate | AVG  | Freq Drift | Level Drift | Max Freq Drift |
| 300.00 Hz           | 1.00 kHz   | 2.50 kHz      | 134  | 3.32 Hz    | 0.08 dB     | 35.94 mHz      |
| 1.00 kHz            | 3.00 kHz   | 7.50 kHz      | 1000 | 3.33 Hz    | 0.08 dB     | 82.92 mHz      |
| 3.00 kHz            | 10.00 kHz  | 25.00 kHz     | 1000 | 3.33 Hz    | 0.08 dB     | 219.37 mHz     |
| 10.00 kHz           | 30.00 kHz  | 75.00 kHz     | 1000 | 3.32 Hz    | 0.08 dB     | 553.48 mHz     |
| 30.00 kHz           | 100.00 kHz | 250.00 kHz    | 1000 | 3.33 Hz    | 0.08 dB     | 2.17 Hz        |
| 100.00 kHz          | 300.00 kHz | 750.00 kHz    | 1000 | 3.33 Hz    | 0.08 dB     | 11.45 Hz       |
| 300.00 kHz          | 1.00 MHz   | 2.50 MHz      | 1000 | 3.33 Hz    | 0.08 dB     | 105.11 Hz      |

The table consists of several rows with each row representing a half decade. The number of rows depends on the number of half decades analyzed during the measurement.

The sweep results are made up out of several values.

- Results in a red font indicate that the frequency drift is so large that the frequency has drifted into the range of a higher half decade. The result is therefore invalid.
- Results in a green font indicate the half decade that is currently measured.

| Shows the start and stop offset of the half decade.                                                                                                    |
|----------------------------------------------------------------------------------------------------|
| Shows the sampling rate used in the corresponding half decade.                                                                                                    |
| Shows the number of measurements performed in the half decade to calculate the average (final) result.                                                                                                    |
| Shows the difference to the initial (nominal) frequency that was measured in the half decade.                                                                                                    |
| If you perform more than one measurement (averages) in the half decade, the value is updated for each single measurement. The last value that has been measured in the half decade will remain in the table. |
|                                                                                                    |

Max Drift Shows the highest difference to the initial (nominal) frequency that was measured

in the half decade.

Level Drift Shows the difference to the initial (nominal) level that was measured in the half

decade.

If you perform more than one measurement (averages) in the half decade, the value is updated for each single measurement. The last value that has been mea-

sured in the half decade will remain in the table.

#### Remote command:

Start offset: FETCh:PNOise:SWEep:STARt? on page 135
Stop offset: FETCh:PNOise:SWEep:STOP? on page 135
Sample rate: FETCh:PNOise:SWEep:SRATe? on page 134
Averages: FETCh:PNOise:SWEep:AVG? on page 133

Frequency drift: FETCh: PNOise: SWEep: FDRift? on page 133

Max drift: FETCh: PNOise: SWEep: MDRift? on page 134 Level drift: FETCh: PNOise: SWEep: LDRift? on page 133

#### **Spectrum Monitor**

The spectrum monitor shows the spectrum for the half decade that is currently measured.

#### Span

The span on the x-axis is defined by the start and stop frequency of the half decade that is currently measured.

#### Y-axis scale

The scale of the y-axis is automatically determined according to the signal characteristics.

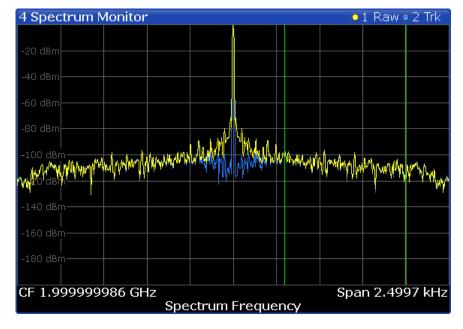

In I/Q mode, the result display contains two traces.

The yellow trace ("raw trace") represents the live signal with the actual center frequency currently measured.

 The blue trace ("track trace") equalizes frequency drifting signals and thus shows a stable version of the signal with the intended center frequency.

If necessary, you can turn the traces on and off. For more information see "Spectrum Monitor: Raw Trace / Trk Trace (On Off)" on page 56.

The green vertical lines indicate the phase noise offset to be measured on in relation to the displayed center frequency. The position of the two green line depends on the half decade that is currently measured and the sampling rate you have selected.

#### Remote command:

TRACe [: DATA]? on page 123

#### **Frequency Drift**

The frequency drift shows the instantenous frequency over time for the half decade that is currently measured.

#### Time span

The displayed time span on the x-axis is defined by the time it takes to perform a measurement in the half decade that is currently measured. If the measurement time for a particular half decade is very long (several seconds), the application probably updates the result display several times. In that case, the application splits the measurement into several "sub-measurements".

#### Y-axis scale

The scale of the y-axis is automatically determined according to the sampling rate. For a better resolution, the trace is offset by the first measured frequency value. Thus, the trace always starts at 0 Hz. The initial correction value is displayed in the diagram as a numeric result.

To get a better resolution of the time axis, use the zoom function.

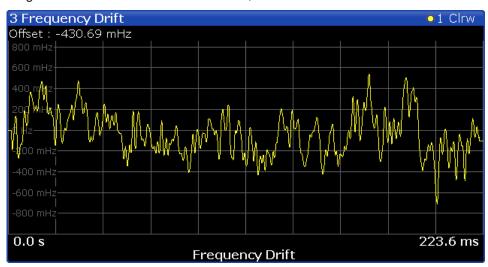

If necessary, you can turn the trace on and off. For more information see "Frequency Drift: Trace 1 (On Off)" on page 56.

#### Frequency and Level Stability

The stability results show the current level and frequency drift characteristics of the carrier signal compared to the initial frequency and level. In addition to the numerical results, the result display also contains a graphical representation of the drift characteristics.

The result display contains the following results.

#### Carrier Stability

Difference between the 1st frequency that has been measured and the frequency that has been measured last.

#### Δ to Ref Level

Difference between the 1st level that has been measured and the level that has been measured last.

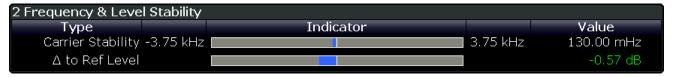

The results correspond to the Level Drift and Frequency Drift results displayed in the channel bar. For more information see "Channel bar information" on page 11

Note that the results are only valid for I/Q FFT measurements (see "Global Sweep Mode" on page 45).

#### **Reference Measurement**

The reference measurement measures the inherent noise figure (DANL) of the R&S FSW.

To determine the inherent noise, the application performs a measurement without the signal at the input. The resulting trace shows the inherent noise of the R&S FSW only. When you substract that inherent noise from the phase noise of the measurement with trace mathematics, you get a trace that shows the phase noise of the DUT only.

#### Remote command:

CONFigure: REFMeas ONCE on page 82

Spurs and Spur Removal

## 4 Measurement Basics

The measurement basics contain background information on the terminology and principles of phase noise measurements.

Phase noise measurements in general determine the single sideband phase noise characteristics of a device under test (DUT).

| • | Spurs and Spur Removal                | 22 |
|---|---------------------------------------|----|
|   | Residual Effects                      |    |
|   | Phase Noise Measurement Range         |    |
|   | Sweep Modes                           |    |
|   | Trace Averaging                       |    |
|   | Frequency Determination               |    |
|   | Level Determination                   |    |
|   | Signal Attenuation                    |    |
|   | Using Limit Lines                     |    |
|   | Analyzing Several Traces - Trace Mode |    |
|   | Using Markers                         |    |

## 4.1 Spurs and Spur Removal

Most phase noise results contain spurs. Spurs are peak levels at one or more offset frequencies and are caused mostly by interfering signals. For some applications you may want to specifically indentify the location of spurs. However, for some applications, spurs do not matter in evaluating the results and you may want to remove them from the trace in order to get a "smooth" phase noise trace.

#### Spur removal

The application allows you to (visually) remove spurs from the trace. Spur removal is based on an algorithm that detects and completely removes the spurs from the trace and fills the gaps with data that has been determined mathematically.

The spur removal functionality separates the actual spur power from the underlying phase noise and displays the latter in a two-stage process. The first stage of spur detection is based on an eigenvalue decomposition during the signal processing.

#### Spur threshold

During the second stage, the application uses statistical methods to remove a spur. A spur is detected, if the level of the signal is above a certain threshold. The spur threshold is relative to an imaginary median trace that the application calculates.

If parts of the signal are identified as spurs, the application removes all signal parts above that level and substitutes them with the median trace.

Residual Effects

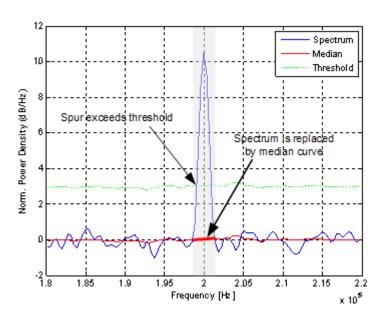

Fig. 4-1: Spur detection and removal principle

## 4.2 Residual Effects

Residual noise effects are modulation products that originate directly from the phase noise. It is possible deduct them mathematically from the phase noise of a DUT.

The application calculates three residual noise effects. All calculations are based on an integration of the phase noise over a particular offset frequency range.

#### Residual PM

The residual phase modulation is phase modulation whose origin is the phase noise.

Residual PM = 
$$\sqrt{\int_{f_{start}}^{f_{stop}} L(f_m) df_m} [rad]$$

with L(f) = single sideband phase noise [dBc/Hz]

#### **Residual FM**

 $f_m$  = frequency [Hz]

The residual frequency modulation is noise that results from frequency fluctuation of the signal. Its unit is Hz.

Residual FM = 
$$\sqrt{\int_{f_{start}}^{f_{stop}} f_m^2 L(f_m) df_m} [Hz]$$
 with  $L(f_m)$  = single sideband phase noise [dBc/Hz]

Phase Noise Measurement Range

#### **Jitter**

The jitter is noise that results from temporal fluctuations of the signal. Its unit is seconds.

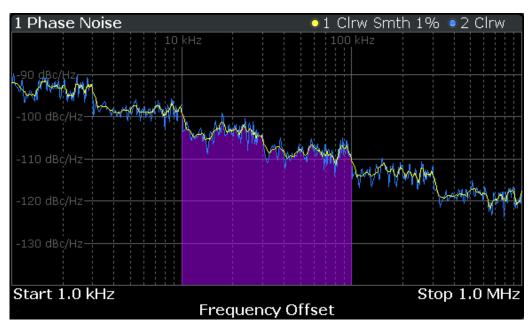

Fig. 4-2: Residual noise based on an integration between 10 kHz and 100 kHz offset

## 4.3 Phase Noise Measurement Range

Phase noise measurements determine the phase noise of a DUT over a particular measurement range. This **measurement range** is defined by two offset frequencies. The **frequency offsets** themselves are relative to the nominal frequency of the DUT.

The measurement range again is divided into several (logarithmic) decades, or, for configuration purposes, into **half decades**.

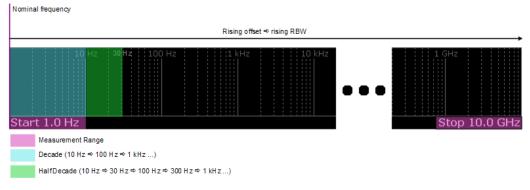

Fig. 4-3: Measurement range and half decades

This breakdown into several half decades is made to speed up measurements. You can configure each half decade separately in the "Half Decade Configuration Table".

Sweep Modes

For quick, standardized measurements, the application provides several predefined sweep types or allows you to configure each half decade manually, but globally.

The main issue in this context is the **resolution bandwidth** (RBW) and its effect on the measurement time. In general, it is best to use a resolution bandwidth as small as possible for the most accurate measurement results. However, accuracy comes at the price of measurement speed.

To avoid very long measurement times, the application provides only a certain range of RBW that are available for each half decade.

## 4.4 Sweep Modes

Sweep modes define the data processing method.

#### **Swept**

The application performs a sweep of the frequency spectrum.

#### I/Q FFT

The application evaluates the I/Q data that has been collected and calculates the trace based on that data.

## 4.5 Trace Averaging

The application provides several modes of trace averaging that you can use separately or in any combination.

The order in which averaging is performed is as follows. For more details for each averaging mode see below.

- Half decade averaging.
  - The application measures each half decade a particual number of times before measuring the next one.
- 2. Sweep Count.
  - The application measures the complete measurement range a particular number of times. It again includes half decade averaging as defined.
  - After the measurement over the sweep count is finished, the application displays the averaged results.
- 3. Trace smoothing.
  - Calculates the moving average for the current trace.

Trace Averaging

#### 4.5.1 Half Decade Averaging

Define the number of measurements that the application performs for each half decade before it displays the averaged results and measures the next half decade.

In combination with the RBW, this is the main factor that has an effect on the measurement time. Typically you will use a small number of averages for small RBWs because small RBWs already provide accurate results and a high number of averages for high RBWs to get more balanced results.

#### 4.5.2 Sweep Count

The sweep count defines the number of sweeps that the application performs during a complete measurements.

A sweep in this context is the measurement over the complete measurement range (including half decade averaging) once. A complete measurement, however, can consists of more than one sweep. In that case the application measures until the number of sweeps that have been defined are done. The measurement configuration stays the same all the time.

In combination with the Average trace mode and half decade averaging, the sweep count averages the trace even more.

#### 4.5.3 Trace Smoothing

**Smoothing** is a way to visually remove anomalies in the trace (like spurs) that may distort the results. The smoothing process is based on a moving average over the complete measurement range. The number of samples included in the averaging process (the *aperture* size) is variable and is a percentage of all samples that the trace consists of.

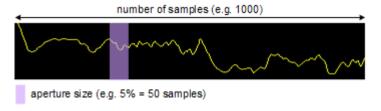

Fig. 4-4: Sample size included in trace smoothing

The application smoothes the trace only after the measurement has been finished and the data has been analyzed and written to a trace. Thus, smoothing is really just an enhancement of the trace display, not of the data itself. This also means that smoothing is always applied after any other trace averagings have been done, as these happen during the measurement itself. You can turn trace smoothing on and off for all traces individually and compare, for example, the raw and the smooth trace.

Linear smoothing is based on the following algorithm:

**Frequency Determination** 

$$y'(s) = \frac{1}{n} \left( \sum_{x=s-\frac{n-1}{2}}^{x=s+\frac{n-1}{2}} y(x) \right)$$

Linear trace smoothing (4 - 1)

Logarithmic smoothing is based on the following algorithm:

$$y'(s) = 10 \cdot \log_{10} \left( \frac{1}{n} \left( \sum_{x=s-\frac{n-1}{2}}^{x=s+\frac{n-1}{2}} 10^{\left(\frac{y(x)}{10}\right)} \right) \right)$$

Logarithmic trace smoothing (4 - 2)

with:

s = sample number

y(s) = logarithmic phase noise level

x =sample offset from s

n = aperture size

## 4.6 Frequency Determination

#### **Nominal frequency**

The nominal frequency is the output or center frequency of the DUT. To get correct and valid measurement results, the application needs to know the real frequency of the DUT.

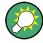

#### **Unverified signals**

The R&S FSW tries to start the measurement as soon as you enter the phase noise application. If it cannot verify a signal, it will try to start the measurement over and over.

To stop the repeated (and probably unsuccessful) signal verification, stop the measurement on the first verification failure.

The available (nominal) frequency range depends on the hardware you are using. For more information see the datasheet of the R&S FSW.

If you are not sure about the nominal frequency, define a tolerance range to verify the frequency. For measurements on unstable or drifting DUTs, use the frequency tracking functionality.

#### Frequency verification

When you are using frequency verification, the application intiates a measurement that verifies that the frequency of the DUT is within a certain range of the nominal fre-

Frequency Determination

quency. This measurement takes place before the actual phase noise measurement. Its purpose is to find strong signals within a frequency tolerance range and, if successful, to adjust the nominal frequency and lock onto that new frequency. The frequency tolerance is variable. You can define it in absolute or relative terms.

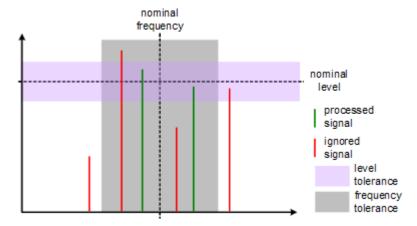

Fig. 4-5: Frequency and level tolerance

You can define both absolute and relative tolerances. In that case, the application uses the higher tolerance to determine the frequency.

If there is no signal within the tolerance range, the application aborts the phase noise measurement.

In the numerical results, the application always shows the frequency the measurement was actually performed on. If the measured frequency is not the same as the nominal frequency, the numerical results also show the deviation from the nominal frequency.

#### Frequency tracking

When you are using the frequency tracking, the application tracks drifting frequencies of unstable DUTs. It internally adjusts and keeps a lock on the nominal frequency of the DUT.

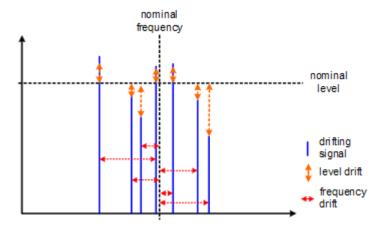

Fig. 4-6: Frequency and level tracking

Level Determination

#### Tracking bandwidth

The tracking bandwidth defines the bandwidth within which the application tracks the frequency.

Normally, the application adjusts the sample rate to the half decade it is currently measuring. For half decades that are near the carrier, the sample rate is small. Half decades far from the carrier use a higher sample rate. However, in case of drifting signals, this method may result in data loss because the default bandwidth for a half decade might be too small for the actual drift in the frequency. In that case, you can define the tracking bandwidth which increases the sample rate if necessary and thus increases the chance to capture the signal.

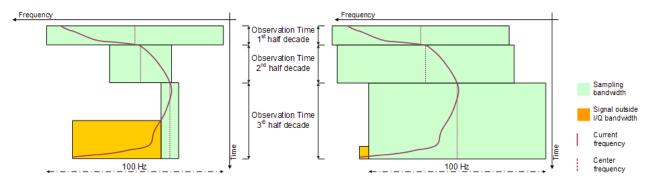

Fig. 4-7: Frequency tracking with tracking bandwidth turned off (left) and a tracking bandwidth of 100 Hz (right)

#### 4.7 Level Determination

#### **Nominal level**

The nominal level in other terms is the reference level of the R&S FSW. This is the level that the analyzer expects at the RF input.

The available level range depends on the hardware. For more information see the datasheet of the R&S FSW.

Make sure to define a level that is as close to the level of the DUT to get the best dynamic range for the measurement. At the same time make sure that the signal level is not higher than the reference level to avoid an overload of the A/D converter and thus deteriorating measurement results.

If you are not sure about the power level of the DUT, but would still like to use the best dynamic range and get results that are as accurate as possible, you can verify or track the level.

#### Level verification

When you are using the level verification, the application initiates a measurement that determines the level of the DUT. If the level of the DUT is within a certain tolerance

Signal Attenuation

range, it will adjust the nominal level to that of the DUT. Else, it will abort the phase noise measurement.

Define a level tolerance in relation to the current nominal level. The tolerance range works for DUT levels that are above or below the current nominal level.

#### Level tracking

For tests on DUTs whose level varies, use level tracking. If active, the application keeps track of the DUTs level during the phase noise measurement and adjusts the nominal level accordingly.

For a graphical representation of level verification and level tracking see the figures in chapter 4.6, "Frequency Determination", on page 27.

## 4.8 Signal Attenuation

Attenuation of the signal may become necessary if you have to reduce the power of the signal that you have applied. Power reduction is necessary, for example, to prevent an overload of the input mixer. An overload of the input mixer may lead to incorrect measurement results or damage to the hardware if the signal power is too strong.

In the default state, the application automatically determines the attenuation according to the reference level. If necessary, you can also define the attenuation manually.

When you attenuate the signal, the application adjusts graphical and numerical results accordingly.

Because the reference level and attenuation are interdependent, changing the attenuation manually may also adjust the reference level.

#### RF attenuation

RF attenuation is always available. It is a combination of mechanical and IF attenuation.

The mechanical attenuator is located directly after the RF input of the R&S FSW. Its step size is 5 dB. IF attenuation is applied after the signal has been down-converted. Its step size is 1 dB.

Thus, the step size for RF attenuation as a whole is 1 dB. Mechanical attenuation is used whenever possible (attenuation levels that are divisible by 5). IF attenuation handles the 1 dB steps only.

#### **Example:**

If you set an attenuation level of 18 dB, 15 dB are mechanical attenuation and 3 dB are IF attenuation.

If you set an attenuation level 0f 6 dB, 5 dB are mechanical attenuation and 1 dB is IF attenuation.

**Using Limit Lines** 

#### **Electronic attenuation**

Electronic attenuation is available with R&S FSW-B25. You can use it in addition to mechanical attenuation. The step size of electronic attenuation is 1 dB with attenuation levels not divisible by 5 again handled by the IF attenuator. Compared to RF attenuation, you can define the amount of mechanical and electronic attenuation freely.

## 4.9 Using Limit Lines

Limit lines provide an easy way to verify if measurement results are within the limits you need them to be. As soon as you turn a limit line on, the application will indicate if the phase noise a trace displays is in line with the limits or if it violates the limits.

The application provides two kinds of limit lines. 'Normal' limit lines as you know them from the Spectrum application and special thermal limit lines for easy verification of thermal noise results.

#### Phase noise limit lines

Phase noise limit lines have been designed specifically for phase noise measurements. Their shape is based on the thermal noise floor of the DUT and the typical run of the phase noise curve.

The typical slope of the phase noise curve depends on the offset from the DUT frequency. In the white noise range (the noise floor), far away from the carrier, the slope is more or less 0 dB per frequency decade. In the colored noise segment, the slope is greater than 0 dB. The slope, however, is not constant in that segment, but again is typical for various carrier offset segments (or ranges).

The application supports the definition of up to five ranges, each with a different slope. The ranges themselves are defined by corner frequencies. Corner frequencies are those frequencies that mark the boundaries of typical curve slopes. If you use all five ranges, the result would be a limit line with six segments.

All segments have a slope of 10 dB per decade (f-1) by default.

In most cases, these special limit lines will suffice for phase noise measurements as they represent the typical shape of a phase noise curve.

**Using Limit Lines** 

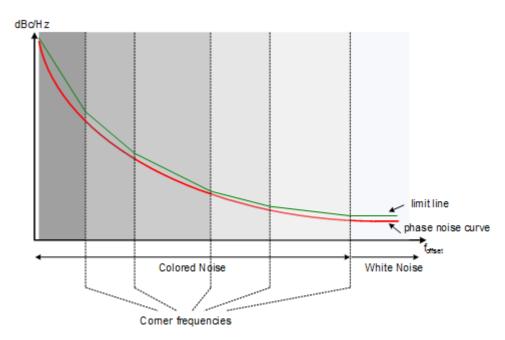

Fig. 4-8: Typical looks of a special limit line

#### **Normal limit lines**

Normal limit lines on the other hand may have any shape and may consist of up to 200 data points. You can turn on up to 8 normal limit lines at the same time. Each of those limit line can test one or several traces.

If you want to use them for phase noise measurements however, a limit line must be scaled in the unit dBc/Hz and must be defined on a logarithmic scale on the horizontal axis.

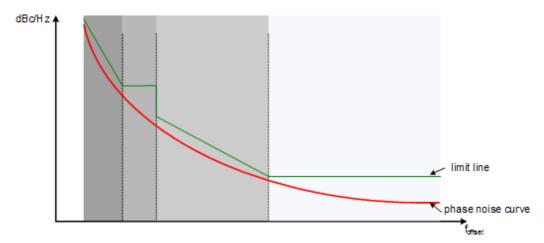

Fig. 4-9: Possible looks of a normal limit line

Analyzing Several Traces - Trace Mode

## 4.10 Analyzing Several Traces - Trace Mode

If several sweeps are performed one after the other, or continuous sweeps are performed, the trace mode determines how the data for subsequent traces is processed. After each sweep, the trace mode determines whether:

- the data is frozen (View)
- the data is hidden (Blank)
- the data is replaced by new values (Clear Write)
- the data is replaced selectively (Max Hold, Min Hold, Average)

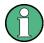

Each time the trace mode is changed, the selected trace memory is cleared.

The R&S FSW provides the following trace modes:

Table 4-1: Overview of available trace modes

| Trace Mode  | Description                                                                                                    |
|-------------|----------------------------------------------------------------------------------------------------|
| Blank       | Hides the selected trace.                                                                                                    |
| Clear Write | Overwrite mode: the trace is overwritten by each sweep. This is the default setting.                                                                                                  |
| Max Hold    | The maximum value is determined over several sweeps and displayed. The R&S FSW saves the sweep result in the trace memory only if the new value is greater than the previous one.     |
| Min Hold    | The minimum value is determined from several measurements and displayed. The R&S FSW saves the sweep result in the trace memory only if the new value is lower than the previous one. |
| Average     | The average is formed over several sweeps. The sweep count determines the number of averaging procedures.                                                                             |
| View        | The current contents of the trace memory are frozen and displayed.                                                                                                    |

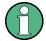

If a trace is frozen ("View" mode), the instrument settings, apart from level range and reference level, can be changed without impact on the displayed trace. The fact that the displayed trace no longer matches the current instrument setting is indicated by the con on the tab label.

If the level range or reference level is changed, the R&S FSW automatically adapts the trace data to the changed display range. This allows an amplitude zoom to be made after the measurement in order to show details of the trace.

#### Trace averaging algorithm

In "Average" trace mode, the sweep count determines how many traces are averaged. The more traces are averaged, the smoother the trace is likely to become.

The algorithm for averaging traces depends on the sweep mode and sweep count.

sweep count = 0 (default)

**Using Markers** 

In continuous sweep mode, a continuous average is calculated for 10 sweeps, according to the following formula:

$$Trace = \frac{9 * Trace_{old} + MeasValue}{10}$$

Fig. 4-10: Equation 1

Due to the weighting between the current trace and the average trace, past values have practically no influence on the displayed trace after about ten sweeps. With this setting, signal noise is effectively reduced without need for restarting the averaging process after a change of the signal.

sweep count = 1
 The currently measured trace is displayed and stored in the trace memory. No averaging is performed.

sweep count > 1

For both "Single Sweep" mode and "Continuous Sweep" mode, averaging takes place over the selected number of sweeps. In this case the displayed trace is determined during averaging according to the following formula:

$$Trace_n = \frac{1}{n} \cdot \left[ \sum_{i=1}^{n-1} (T_i) + MeasValue_n \right]$$

Fig. 4-11: Equation 2

where n is the number of the current sweep ( $n = 2 \dots$  Sweep Count).

No averaging is carried out for the first sweep but the measured value is stored in the trace memory. With increasing n, the displayed trace is increasingly smoothed since there are more individual sweeps for averaging.

After the selected number of sweeps the average trace is saved in the trace memory. Until this number of sweeps is reached, a preliminary average is displayed. When the averaging length defined by the "Sweep Count" is attained, averaging is continued in continuous sweep mode or for "Continue Single Sweep" according to the following formula:

$$Trace = \frac{(N-1)*Trace_{old} + MeasValue}{N}$$

where N is the sweep count

## 4.11 Using Markers

Markers are used to mark points on traces, to read out measurement results and to select a display section quickly. The application provides 4 markers.

By default, the application positions the marker on the lowest level of the trace. You can change a marker position in several ways.

 Enter a particular offset frequency in the input field that opens when you activate a marker.

**Using Markers** 

- Move the marker around with the rotary knob or the cursor keys.
- Drag the marker around using the touchscreen.

#### 4.11.1 Marker Types

All markers can be used either as normal markers or delta markers. A normal marker indicates the absolute signal value at the defined position in the diagram. A delta marker indicates the value of the marker relative to the specified reference marker (by default marker 1).

In addition, special functions can be assigned to the individual markers. The availability of special marker functions depends on whether the measurement is performed in the frequency or time domain.

#### 4.11.2 Activating Markers

Only active markers are displayed in the diagram and in the marker table. Active markers are indicated by a highlighted softkey.

By default, marker 1 is active and positioned on the maximum value (peak) of trace 1 as a normal marker. If several traces are displayed, the marker is set to the maximum value of the trace which has the lowest number and is not frozen (View mode). The next marker to be activated is set to the frequency of the next lower level (next peak) as a delta marker; its value is indicated as an offset to marker 1.

A marker can only be activated when at least one trace in the corresponding window is visible. If a trace is switched off, the corresponding markers and marker functions are also deactivated. If the trace is switched on again, the markers along with coupled functions are restored to their original positions, provided the markers have not been used on another trace.

R&S®FSW-K40 Configuration

Configuration Overview

# 5 Configuration

Phase noise measurements require a special application on the R&S FSW, which you activate using the MODE key on the front panel.

When you activate a measurement channel in the Phase Noise application, a measurement for the input signal is started automatically with the default configuration. The "Phase Noise" menu is displayed and provides access to the most important configuration functions.

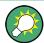

#### Automatic refresh of preview and visualization in dialog boxes after configuration changes

The R&S FSW supports you in finding the correct measurement settings quickly and easily - after each change in settings in dialog boxes, the preview and visualization areas are updated immediately and automatically to reflect the changes. Thus, you can see if the setting is appropriate or not before accepting the changes.

| • | Configuration Overview                        | .36  |
|---|-----------------------------------------------|------|
|   | Default Settings for Phase Noise Measurements |      |
| • | Configuring the Frontend                      | . 38 |
|   | Controlling the Measurement                   |      |
|   | Configuring the Measurement Range             |      |
|   | Performing Measurements                       |      |
|   | Configuring In- and Outputs                   |      |
|   | Automatic Measurement Configuration           |      |

## 5.1 Configuration Overview

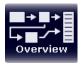

Throughout the measurement channel configuration, an overview of the most important currently defined settings is provided in the "Overview". The "Overview" is displayed when you select the "Overview" icon, which is available at the bottom of all softkey menus.

Configuration Overview

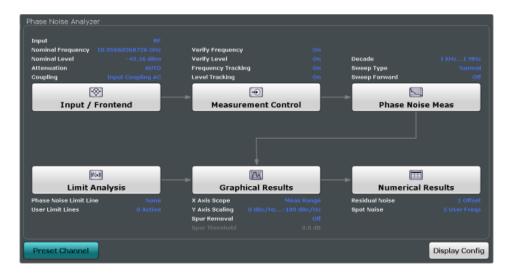

In addition to the main measurement settings, the "Overview" provides quick access to the main settings dialog boxes. The individual configuration steps are displayed in the order of the data flow. Thus, you can easily configure an entire measurement channel from input over processing to output and analysis by stepping through the dialog boxes as indicated in the "Overview".

In particular, the "Overview" provides quick access to the following configuration dialog boxes (listed in the recommended order of processing):

- Frontend
   See chapter 5.3, "Configuring the Frontend", on page 38.
- Measurement Control
   See chapter 5.4, "Controlling the Measurement", on page 40.
- Phase Noise Measurement
   See chapter 5.5, "Configuring the Measurement Range", on page 43.
- Limit Analysis
   See chapter 6.3, "Using Limit Lines", on page 59.
- Graphical Results
   See chapter 6.1, "Configuring Graphical Result Displays", on page 51.
- Numerical Results
   See chapter 6.2, "Configure Numerical Result Displays", on page 57.

#### To configure settings

➤ Select any button in the "Overview" to open the corresponding dialog box. Select a setting in the channel bar (at the top of the measurement channel tab) to change a specific setting.

#### **Preset Channel**

Select the "Preset Channel" button in the lower lefthand corner of the "Overview" to restore all measurement settings in the current channel to their default values.

**Default Settings for Phase Noise Measurements** 

Note that the PRESET key on the front panel restores the entire instrument to its default values and thus closes **all measurement channels** on the R&S FSW (except for the default Spectrum application channel)!

For details see chapter 5.2, "Default Settings for Phase Noise Measurements", on page 38.

Remote command:

SYSTem: PRESet: CHANnel [: EXECute] on page 80

## 5.2 Default Settings for Phase Noise Measurements

When you enter the phase noise application for the first time, a set of parameters is passed on from the currently active application:

- nominal or center frequency
- nominal or reference level
- input coupling

After initial setup, the parameters for the measurement channel are stored upon exiting and restored upon re-entering the channel. Thus, you can switch between applications quickly and easily.

Apart from these settings, the following default settings are activated directly after a measurement channel has been set to the Phase Noise application, or after a channel preset:

Table 5-1: Default settings for phase noise measurement channels

| Parameter                  | Value                |
|----------------------------|----------------------|
| Attenuation                | Auto (0 dB)          |
| Verify frequency & level   | On                   |
| Frequency & level tracking | Off                  |
| Measurement range          | 1 kHz 1 MHz          |
| Sweep type                 | Normal               |
| X axis scaling             | Measurement range    |
| Y axis scaling             | 20 dBc/Hz 120 dBc/Hz |
| Smoothing                  | 1%                   |
| Smoothing type             | Linear               |

## 5.3 Configuring the Frontend

The "Frontend" tab of the "Measurement Settings" dialog box contains all funtions necessary to configure the frontend of the RF measurement hardware.

Configuring the Frontend

You can access this dialog box either via the "Phase Noise Analyzer" dialog box or the "Measurement Configuration" menu (→ "Inpu/Frontend" softkey).

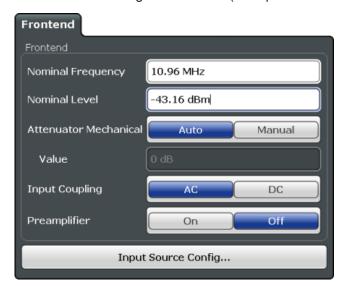

Functions to configure the RF input described elsewhere:

chapter 5.7.1, "Input Source Configuration", on page 48

| Nominal Frequency              | 39 |
|--------------------------------|----|
| Nominal Level                  | 39 |
| Mechanical Attenuator / Value3 |    |
| Coupling4                      | 10 |

#### **Nominal Frequency**

Defines the nominal frequency of the measurement.

For more information see chapter 4.6, "Frequency Determination", on page 27.

Remote command:

[SENSe:] FREQuency:CENTer on page 93

#### **Nominal Level**

Defines the nominal level of the R&S FSW.

For more informaation see .chapter 4.7, "Level Determination", on page 29

Remote command:

[SENSe:] POWer: RLEVel on page 93

#### **Mechanical Attenuator / Value**

Turns mechanical attenuation on and off.

If on, you can define an attenuation level in 5 dB steps.

Controlling the Measurement

For more information see chapter 4.8, "Signal Attenuation", on page 30.

Remote command:

Turning manual attenuation on and off:

INPut: ATTenuation: AUTO on page 94

Defining an attenuation level:

INPut: ATTenuation on page 93

#### Coupling

Selects the coupling method at the RF input.

AC coupling blocks any DC voltage from the input signal. DC coupling lets DC voltage through.

For more information refer to the data sheet.

Remote command:

INPut: COUPling on page 94

## 5.4 Controlling the Measurement

The "Control" tab of the "Measurement Settings" dialog box contains all funtions necessary to control the sequence of the phase noise measurement.

You can access this dialog box either via the "Phase Noise Analyzer" dialog box or the "Measurement Configuration" menu (→ "Control" softkey).

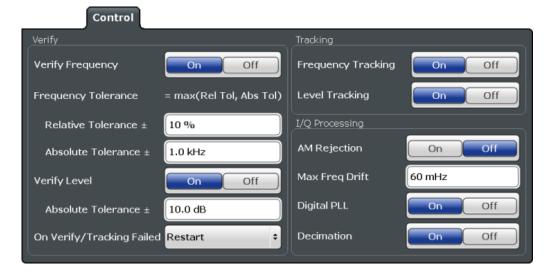

```
      Verify Frequency.
      41

      Verify Level.
      41

      On Verify Failed.
      41

      Frequency Tracking.
      42

      Level Tracking.
      42

      AM Rejection.
      42
```

Controlling the Measurement

| Max Freq Drift | 42 |
|----------------|----|
| Digital PLL    | 42 |
| Decimation     | 42 |

#### **Verify Frequency**

Turns frequency verification on and off.

If frequency verification is on, the R&S FSW initiates the phase noise measurement only if the frequency of the DUT is within a certain frequency tolerance range. The tolerance range is either a percentage range of the nominal frequency or a absolute deviation from the nominal frequency.

If you define both an absolute and relative tolerance, the application uses the higher tolerance level.

For more information see chapter 4.6, "Frequency Determination", on page 27.

Remote command:

Verify frequency:

[SENSe:] FREQuency: VERify[:STATe] on page 96

Relative tolerance:

[SENSe:] FREQuency: VERify: TOLerance: RELative on page 95

Absolute tolerance:

[SENSe:] FREQuency: VERify: TOLerance: ABSolute on page 95

#### Verify Level

Turns level verification on and off.

If level verification is on, the R&S FSW initiates the phase noise measurement only if the level of the DUT is within a certain level tolerance range. The tolerance range is a level range relative to the nominal level.

For more information see chapter 4.7, "Level Determination", on page 29.

Remote command:

Verify level:

[SENSe:] POWer: RLEVel: VERify[:STATe] on page 97

Level tolerance:

[SENSe:] POWer: RLEVel: VERify: TOLerance on page 97

#### On Verify Failed

Selects the way the application reacts if signal verification fails.

Takes effect on both frequency and level verification.

"Restart" Restarts the measurement if verification has failed.

"Stop" Stops the measurement if verification has failed.

"Run Auto All" Starts an automatic frequency and level detection routine if verifica-

tion has failed. After the new frequency and level have been set, the measurement restarts. For more information see chapter 5.8, "Auto-

matic Measurement Configuration", on page 49.

#### Remote command:

[SENSe:] SWEep:SVFailed on page 98

Controlling the Measurement

#### **Frequency Tracking**

Turns frequency tracking on and off.

If on, the application tracks the frequency of the DUT during the phase noise measurement and adjusts the nominal frequency accordingly. The application adjusts the frequency after each half decade measurement.

For more information see chapter 4.6, "Frequency Determination", on page 27.

Remote command:

[SENSe:] FREQuency: TRACk on page 95

#### **Level Tracking**

Turns level tracking on and off.

If on, the R&S FSW tracks the level of the DUT during phase noise measurements and adjusts the nominal level accordingly. The application adjusts the level after each half decade measurement.

For more information see chapter 4.7, "Level Determination", on page 29.

Remote command:

[SENSe:] POWer: TRACk on page 97

#### **AM Rejection**

Turns the suppression of AM noise on and off.

If on, the application suppresses the AM noise that the signal contains in order to display phase noise as pure as possible.

AM rejection is available for the I/Q sweep mode.

Remote command:

[SENSe:]REJect:AM on page 97

#### **Max Freq Drift**

Defines the minimum bandwidth or sample rate used in the signal processing to increase the probability of capture drifting signals.

The tracking bandwidth is valid for all half decades measured in I/Q mode.

Remote command:

[SENSe:] IQ: TBW on page 96

#### **Digital PLL**

Turns an additional frequency correction based on the I/Q data on and off.

If on, the application is able to track frequency changes during the I/Q data capture that would otherwise fall into the half decade measurement bandwidth (see Max Freq Drift).

The digital PLL works for all half decades measured in I/Q mode.

Remote command:

[SENSe:] IQ:DPLL on page 96

#### **Decimation**

Turns decimation on and off.

If decimation is on, the application fills half decades with smaller offset frequencies with down-sample results of half decades with higher offsets.

Configuring the Measurement Range

Decimation is available in I/Q mode and if the sampling rate is high enough.

#### Remote command:

[SENSe:]IQ:DECimation on page 96

## 5.5 Configuring the Measurement Range

The "Phase Noise" tab of the "Measurement Settings" dialog box contains all funtions necessary to configure the measurement range for phase noise measurements, including individual range settings.

You can access this dialog box either via the "Phase Noise Analyzer" dialog box, the "Bandwidth" menu (→ "Bandwidth Config" softkey) or the "Measurement Configuration" menu (→ "Phase Noise" softkey).

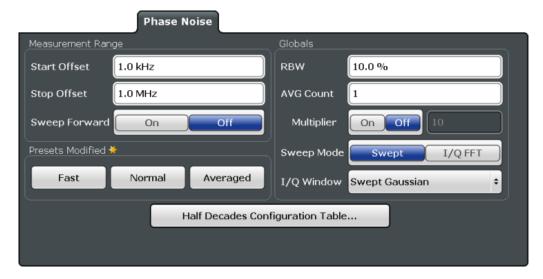

| Range Start / Stop               | 43 |
|----------------------------------|----|
| Sweep Forward                    | 44 |
| Presets                          |    |
| Global RBW                       | 44 |
| Global Average Count             | 44 |
| Multiplier                       | 45 |
| Global Sweep Mode                |    |
| Global I/Q Window                | 45 |
| Half Decades Configuration Table | 45 |

#### Range Start / Stop

Defines the frequency offsets that make up the measurement range.

Note that the maximum offset you can select depends on the hardware you are using.

Remote command:

Measurement Range Start

[SENSe:] FREQuency: STARt on page 100

Measurement Range Stop

[SENSe:] FREQuency:STOP on page 100

Configuring the Measurement Range

#### **Sweep Forward**

Selects the sweep direction. Forward and reverse sweep direction are available.

Forward sweep direction performs a measurement that begins at the smallest frequency offset you have defined. The measurement ends after the largest offset has been reached.

Reverse sweep direction performs a measurement that begins at the largest frequency offset you have defined. The measurement ends after the smallest offset has been reached. The reverse sweep is the default sweep direction because the application is able to lock on a drifting carrier frequency in that case.

#### Remote command:

[SENSe:] SWEep:FORWard on page 104

#### **Presets**

Selects predefined measurement settings for each individual half decade that are used for the measurement.

If the measurement settings differ from one of the preset states, the application displays a symbol ( ) at the label.

"Fast" Fast measurements perform one measurement in each half decade.

No averaging takes place.

"Normal" Normal measurements use averaging for some half decades, but with

respect to measurement speed.

"Average" Average measurements use averaging for all half decades. However,

you have to put up with slower measurement speed.

"Manual" Manual configuration of the measurement range.

#### Remote command:

[SENSe:] SWEep:MODE on page 104

#### **Global RBW**

Defines the resolution bandwidth for all half decades globally.

The resulting RBW is a percentage of the start frequency of the corresponding half decade.

If the resulting RBW is not available, the application rounds to the next available bandwidth.

You can also change the global bandwidth with the "RBW Global" softkey in the "Bandwidth" menu.

#### Remote command:

```
[SENSe:]LIST:BWIDth[:RESolution]:RATio on page 99
```

#### **Global Average Count**

Defines the number of measurements that the application uses to calculate averaged results in each half decade.

The range is 1 to 10000.

#### Remote command:

```
[SENSe:]LIST:SWEep:COUNt on page 103
```

Configuring the Measurement Range

#### Multiplier

Turns a multiplier that changes the average count in each half decade on and off.

If on, you can define a value that multiplies the number of averages currently defined for each half decade by that value.

When you turn it off, the original averages are restored and used again.

#### **Example:**

You have three half decades:

- 1st half decade average count: 1
- 2nd half decade average count: 3
- 3rd half decade average count: 5

If you turn the multiplier on and define a value of 5, the average count changes as follows:

- 1st half decade average count: 5
- 2nd half decade average count: 15
- 3rd half decade average count: 25

#### Remote command:

```
[SENSe:]LIST:SWEep:COUNt:MULTiplier on page 103
[SENSe:]LIST:SWEep:COUNt:MULTiplier:STATe on page 104
```

#### **Global Sweep Mode**

Selects the analysis mode for all half decades. The sweep mode defines the way the application processes the data.

For more information see chapter 4.4, "Sweep Modes", on page 25.

"Normal" Uses spectrum analyzer data for the data analysis.

"I/Q / FFT" Uses I/Q data for the data analysis.

#### Remote command:

```
[SENSe:]LIST:BWIDth:RESolution:TYPE on page 100
```

#### Global I/Q Window

Selects the window function for all half decades.

The window function is available for I/Q analysis.

"Blackman Harris window.

Harris"

"Chebychev" Chebychev window.
"Gaussian" Gaussian window.
"Rectangular" Rectangular window.

#### Remote command:

```
[SENSe]:LIST:IQWindow:TYPE on page 101
```

#### **Half Decades Configuration Table**

Contains all functionality to configure the phase noise measurement range.

"Start" Shows the offset frequency that the half decade starts with.

**Performing Measurements** 

"Stop" Shows the offset frequency that the half decade stops with.

Tip: Note that double-clicking on one of the start or stop offset values

is an easy way to adjust the measurement range.

"RBW" Selects resolution bandwidth for the half decade.

To avoid invalid measurements and long measurement times, the

availability of RBW for each half decade is limited.

"Sweep Mode" Selects the measurement mode. The measurement mode is the way

the application analyzes the data.

Swept

I/Q / FFT

For more information see chapter 4.4, "Sweep Modes", on page 25.

"AVG" Defines the number of averagings that the application performs

before the results for a half decade are displayed.

"Window" Selects the window type for a half decade.

Window functions are available for I/Q measurements.

"Meas Time" Shows an estimation of how long the measurement of a half decade

lasts.

#### Remote command:

RBW:

[SENSe:]LIST:RANGe<range>:BWIDth[:RESolution] on page 101

Sweep Mode

[SENSe:]LIST:RANGe<range>:FILTer:TYPE on page 102

Averages

[SENSe:]LIST:RANGe<range>:SWEep:COUNt on page 103

Window:

[SENSe:]LIST:RANGe<range>:IQWindow:TYPE on page 102

## **5.6 Performing Measurements**

The "Sweep" menu contains all functionality necessary to control and perform phase noise measurements.

You can access the "Sweep" menu with the SWEEP key.

Functions to configure the sweep described elsewhere:

- "Multiplier" on page 45
- "Global Average Count" on page 44

| Continuous Sweep/RUN CONT | 47 |
|---------------------------|----|
| Single Sweep/ RUN SINGLE  | 47 |
| Continue Single Sweep     | 47 |
| Sweep/Average Count       |    |
| Finish Half Decade        | 48 |

**Performing Measurements** 

#### Continuous Sweep/RUN CONT

After triggering, starts the sweep and repeats it continuously until stopped. This is the default setting.

While the measurement is running, the "Continuous Sweep" softkey and the RUN CONT key are highlighted. The running measurement can be aborted by selecting the highlighted softkey or key again. The results are not deleted until a new measurement is started.

**Note:** Sequencer. Furthermore, the RUN CONT key controls the Sequencer, not individual sweeps. RUN CONT starts the Sequencer in continuous mode.

For details on the Sequencer, see the R&S FSW User Manual.

#### Remote command:

INITiate: CONTinuous on page 82

#### Single Sweep/ RUN SINGLE

While the measurement is running, the "Single Sweep" softkey and the RUN SINGLE key are highlighted. The running measurement can be aborted by selecting the highlighted softkey or key again.

**Note:** Sequencer. Furthermore, the RUN SINGLE key controls the Sequencer, not individual sweeps. RUN SINGLE starts the Sequencer in single mode.

If the Sequencer is off, only the evaluation for the currently displayed measurement channel is updated.

#### Remote command:

INITiate[:IMMediate] on page 83

#### **Continue Single Sweep**

After triggering, repeats the number of sweeps set in "Sweep Count", without deleting the trace of the last measurement.

While the measurement is running, the "Continue Single Sweep" softkey and the RUN SINGLE key are highlighted. The running measurement can be aborted by selecting the highlighted softkey or key again.

#### Remote command:

INITiate:CONMeas on page 82

#### Sweep/Average Count

Defines the number of sweeps to be performed in the single sweep mode. Values from 0 to 200000 are allowed. If the values 0 or 1 are set, one sweep is performed.

The sweep count is applied to all the traces in all diagrams.

If the trace modes "Average", "Max Hold" or "Min Hold" are set, this value also determines the number of averaging or maximum search procedures.

In continuous sweep mode, if sweep count = 0 (default), averaging is performed over 10 sweeps. For sweep count =1, no averaging, maxhold or minhold operations are performed.

#### Remote command:

[SENSe:] SWEep:COUNt on page 84

Configuring In- and Outputs

#### **Finish Half Decade**

Aborts the measurement in the current half decade and continues measuring the subsequent half decade.

Averaged results displayed for a half decade finished prematurely are based on the number of measurements already done.

Remote command:

[SENSe:] SWEep: FHDecade on page 85

## 5.7 Configuring In- and Outputs

The "In- / Output" menu contains all functionality necessary to control and perform phase noise measurements.

You can access the "In- / Output" menu with the INPUT / OUTPUT key.

For more information on configuring the input mixer see the manual of the R&S FSW.

| • | Input Source Configuration   | 48  |
|---|------------------------------|-----|
| • | External Mixer Configuration | .49 |

#### 5.7.1 Input Source Configuration

The "Radio Frequency" dialog box contains functionality to configure the input source.

You can access the "Radio Frequency" dialog box with the "Input Source Config" soft-key (→ In- / Output menu) and button (→ Frontend dialog box).

Note that the "Radio Frequency (On Off)" button is unavailable in the R&S FSW-K40

| Coupling48         |  |
|--------------------|--|
| nput Connector. 48 |  |

#### Coupling

Selects the coupling method at the RF input.

AC coupling blocks any DC voltage from the input signal. DC coupling lets DC voltage through.

For more information refer to the data sheet.

Remote command:

INPut: COUPling on page 94

#### **Input Connector**

Selects the input source.

The Phase Noise application supports the following input sources:

- RF Input
- Analog Baseband Input

**Automatic Measurement Configuration** 

The "Baseband Input I" requires option R&S FSW-B71.

#### Remote command:

INPut:CONNector on page 140

#### 5.7.2 External Mixer Configuration

The "External Mixer" dialog box contains functionality to configure an external mixer (R&S FSW-B21).

Please refer to the User Manual of the R&S FSW for a detailed description on how to configure the external mixer.

## 5.8 Automatic Measurement Configuration

The "Auto Set" menu contains all functionality necessary to determine measurement parameters automatically.

You can access the "Auto Set" menu with the AUTO SET key.

| Adjusting all Determinable Settings Automatically (Auto All) | 49 |
|--------------------------------------------------------------|----|
| Adjusting the Center Frequency Automatically (Auto Freq)     |    |
| Setting the Reference Level Automatically (Auto Level)       |    |

#### Adjusting all Determinable Settings Automatically (Auto All)

Activates all automatic adjustment functions for the current measurement settings.

This includes:

- Auto Frequency
- Auto Level

#### Remote command:

[SENSe:]ADJust:ALL on page 141

#### Adjusting the Center Frequency Automatically (Auto Freq)

This function adjusts the center frequency automatically.

The optimum center frequency is the frequency with the highest S/N ratio in the frequency span. As this function uses the signal counter, it is intended for use with sinusoidal signals.

#### Remote command:

[SENSe:] ADJust: FREQuency on page 141

#### **Setting the Reference Level Automatically (Auto Level)**

Automatically determines the optimal reference level for the current input data. At the same time, the internal attenuators and the preamplifier (for analog baseband input: the full scale level) are adjusted so the signal-to-noise ratio is optimized, while signal compression, clipping and overload conditions are minimized.

**Automatic Measurement Configuration** 

In order to do so, a level measurement is performed to determine the optimal reference level.

Remote command:

[SENSe:] ADJust:LEVel on page 141

Configuring Graphical Result Displays

## 6 Analysis

The application provides various means and methods to analyze and evaluate measurement results.

| • | Configuring Graphical Result Displays | 51 |
|---|---------------------------------------|----|
| • | Configure Numerical Result Displays   | 57 |
|   | Using Limit Lines                     |    |
|   | Using Markers                         |    |

## 6.1 Configuring Graphical Result Displays

The "Graphical" tab of the "Results" dialog box and the "Trace" menu contain all funtions necessary to set up and configure the graphical phase noise result displays.

You can access this dialog box either via the "Phase Noise Analyzer" dialog box or the "Measurement Configuration" menu (→ "Graphical Results" softkey).

Access the "Trace" menu with the TRACE key.

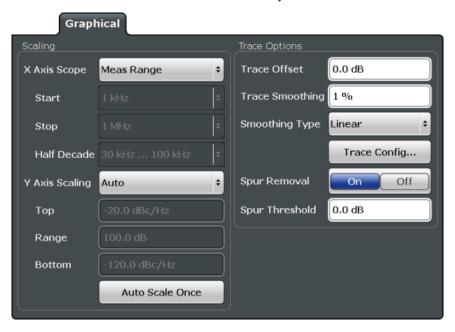

| • | Scaling the Diagram5 | 1 |
|---|----------------------|---|
| • | Configuring Traces5  | 3 |

#### 6.1.1 Scaling the Diagram

| X-Axis Scope        | 52 |
|---------------------|----|
| X-Axis Start / Stop | 52 |
| Half Decade         | 52 |

Configuring Graphical Result Displays

| Y Axis Scaling       | 52 |
|----------------------|----|
| Top / Range / Bottom |    |
| Auto Scale Once      | 53 |

#### X-Axis Scope

Selects the way the application scales the horizontal axis.

"Half Decade" The horizontal axis shows one half decade that you can select.

"Manual" The horizontal axis shows a detail of the measurement range that you

can define freely.

"Meas Range" The horizontal axis shows the complete measurement range.

Remote command:

DISPlay[:WINDow]:TRACe:X[:SCALe]:SCOPe on page 118

#### X-Axis Start / Stop

Defines the start and stop frequency of the horizontal axis.

Note that the displayed frequency range is a detail of the measurement range. Regardless of the displayed frequency range, the application still performs all measurement over the measurement range you have defined.

The range depends on the measurement range, and possible increments correspond to the half decades.

Available for a manual "X Axis Scope".

Remote command:

X-axis start:

DISPlay[:WINDow]:TRACe:X[:SCALe]:STARt on page 118

X-axis stop:

DISPlay[:WINDow]:TRACe:X[:SCALe]:STOP on page 119

#### **Half Decade**

Selects the half decade that is displayed.

Available if you have selected the half decade "X Axis Scope".

Remote command:

DISPlay[:WINDow]:TRACe:X[:SCALe]:HDECade on page 117

#### Y Axis Scaling

Selects the type of scaling for the vertical axis.

"Auto" Automatically scales the vertical axis.

"Top & Bot- Allows you to set the values at the top and bottom of the vertical axis.

tom"

"Top & Range" Allows to set the value at the top of the vertical axis and its range.

Configuring Graphical Result Displays

"Bottom & Allows you to set the value at the bottom of the vertical axis and its Range" range.

Remote command:

Automatic scaling:

DISPlay[:WINDow]:TRACe:Y[:SCALe]:AUTO on page 119

Manual scaling:

DISPlay[:WINDow]:TRACe:Y[:SCALe]:MANual on page 120

#### Top / Range / Bottom

Define the top and bottom values or the range of the vertical axis.

Top defines the top values of the vertical axis. The unit is dBm/Hz.

Bottom defines the bottom value of the vertical axis. The unit is dBm/Hz.

Range defines the range of the vertical axis. The unit is dB.

The availability of the three fields depends on the type of manual "Y Axis Scaling" you have selected.

Remote command:

Top:

DISPlay[:WINDow]:TRACe:Y[:SCALe]:RLEVel on page 120

Range:

DISPlay[:WINDow]:TRACe:Y:[:SCALe] on page 119

Bottom:

DISPlay[:WINDow]:TRACe:Y[:SCALe]:RLEVel:LOWer on page 120

#### **Auto Scale Once**

Automatically scales the vertical axis for ideal viewing.

#### 6.1.2 Configuring Traces

| Trace Offset                                     | 53 |
|--------------------------------------------------|----|
| Trace Smoothing                                  | 54 |
| Smoothing Type                                   |    |
| Trace Config                                     |    |
| L Traces                                         |    |
| L Quick Config                                   |    |
| L Trace Export                                   |    |
| L Copy Trace                                     |    |
| L Trace Math                                     |    |
| Spur Removal / Spur Threshold                    | 56 |
| Frequency Drift: Trace 1 (On Off)                |    |
| Spectrum Monitor: Raw Trace / Trk Trace (On Off) |    |

#### **Trace Offset**

Defines a trace offset in dB.

The trace offset moves the trace vertically by the level you have defined.

Configuring Graphical Result Displays

The range is from -200 dB to 200 dB.

#### Remote command:

DISPlay[:WINDow]:TRACe:Y[:SCALe]:RLEVel:OFFSet on page 121

#### **Trace Smoothing**

Defines the magnitude (or aperture) of trace smoothing in percent.

The range is from 1% to 20%. The aperture takes effect on all traces that you smooth.

For more information see chapter 4.5.3, "Trace Smoothing", on page 26.

#### Remote command:

DISPlay[:WINDow]:TRACe<t>:SMOothing:APERture on page 116

#### **Smoothing Type**

Selects the method that the application uses to smooth the trace.

For more information see chapter 4.5.3, "Trace Smoothing", on page 26.

"Linear" Converts the data to linear values before smoothing the trace.

"Logarithmic" Smoothes the (original) logarithmic data.

"Median" Smoothes the trace based on the median value of the sample.

#### Remote command:

DISPlay[:WINDow]:TRACe<t>:SMOothing:TYPE on page 117

#### **Trace Config**

Opens a dialog box to configure traces.

The application supports up to 6 traces with a different setup. In the diagram each trace has a different color.

The diagram header of the measurement window contains the trace information, including a color map, trace mode and smoothing percentage.

Note that trace configuration is also possible in the "Trace" softkey menu available via the TRACE key.

#### **Traces** ← **Trace Config**

tion"

The "Traces" tab contains functionality to configure a trace.

"Trace Selec- The "Trace 1" to "Trace 6" buttons select a trace. If a trace is

selected, it is highlighted orange. Note that you cannot select a trace if its trace mode is "Blank".

"Trace Mode" Selects the trace mode for the corresponding trace.

For more information see chapter 4.10, "Analyzing Several Traces -

Trace Mode", on page 33.

"Smoothing" Turns trace smoothing for the corresponding trace on and off.

For each trace, the application allows you to select the smoothing

type and percentage.

For more information see chapter 4.5.3, "Trace Smoothing",

on page 26 (→ "Graphical" tab).

Configuring Graphical Result Displays

"Spur Turns spur removal on a particular trace on and off.

Removal" You can define a threshold above which a spur is detected with the

Threshold parameter.

For more information see chapter 4.1, "Spurs and Spur Removal",

on page 22.

Remote command:

Trace mode: DISPlay[:WINDow]:TRACe<t>:MODE on page 115

Trace smoothing: DISPlay[:WINDow]:TRACe<t>:SMOothing[:STATe]

on page 116

Spur removal: DISPlay[:WINDow]:TRACe<t>:SPURS:SUPPress on page 117

#### **Quick Config ← Trace Config**

Commonly required trace settings have been predefined and can be applied very quickly by selecting the appropriate button.

Preset All Traces Resets all traces to their default mode.

Trace 1 - 2 mode = Clear Write; Trace 3 - 6 mode = Blank
Trace 1 smoothing = On, Trace 2 - 6 smoothing = Off

Set Trace Mode Trace 1 mode: Max Hold

Max | Avg | Min Trace 2 mode: Average

Trace 3 mode: Min Hold

Set Trace Mode Trace 1 mode: Max Hold

Max | ClrWrite | Min Trace 2 mode: Clear Write

Trace 3 mode: Min Hold

#### **Trace Export** ← **Trace Config**

The "Trace Export" tab contains functionality to export trace data.

"Export all Turns the export of all measurement results (traces and numerical

traces and all results) on and off.

table results" If on, selecting a particular trace to export in the "Trace to Export"

dropdown menu is unavailable.

"Include Instru- Includes or excludes the measurement configuration as shown in the

ment Measure- channel bar from the export.

ment Settings"

"Trace to Selects the trace that will be exported to a file.

Export"

arator"

"Decimal Sep- Selects the decimal separator for floating-point numerals for the

ASCII Trace export. Evaluation programs require different separators

in different languages.

Configuring Graphical Result Displays

"Export Trace Opens a file selection dialog box and saves the selected trace in to ASCII File" ASCII format to the specified file and directory.

Remote command:

Decimal separator:

FORMat: DEXPort: DSEParator on page 121

Export trace to ASCII file:

MMEMory:STORe<n>:TRACe on page 122

Selecting a trace:

FORMat: DEXPort: TRACes on page 121

Export the header:

FORMat: DEXPort: HEADer on page 121

#### **Copy Trace** ← **Trace Config**

The "Copy Trace" softkey opens the "Copy Trace" tab of the "Trace Configuration" dialog box.

The "Copy Trace" tab contains functionality to copy trace data to another trace.

The first group of buttons (labelled "Trace 1" to "Trace 6") select the source trace. The second group of buttons (labelled "Copy to Trace 1" to "Copy to Trace 6") select the destination.

Remote command:

TRACe<n>: COPY on page 123

#### **Trace Math** ← **Trace Config**

The "Trace Math" tab contains functionality to control trace mathematics.

"State" Turns trace mathematics on and off.

"Expression" Selects the mathematical operation.

Remote command:

State:

CALCulate<n>:MATH:STATe on page 115

Expression:

CALCulate<n>:MATH[:EXPression][:DEFine] on page 115

#### Spur Removal / Spur Threshold

Turns spur removal for all traces on and off and defines the threshold for spur removal.

For more information see chapter 4.1, "Spurs and Spur Removal", on page 22.

Remote command:

Turn spur suppression on and off:

[SENSe:]SPURs:SUPPression on page 122

Set the threshold:

[SENSe:]SPURs:THReshold on page 123

#### Frequency Drift: Trace 1 (On Off)

Turns the trace displayed in the Frequency Drift result display on and off.

#### Spectrum Monitor: Raw Trace / Trk Trace (On Off)

Turns the traces displayed in the Spectrum Monitor result display on and off.

Configure Numerical Result Displays

The "Raw Trace (On Off)" softkey controls the yellow trace.

The "Trk Trace (On Off)" softkey controls the blue trace.

## 6.2 Configure Numerical Result Displays

The "Numerical" tab of the "Results" dialog box contains all funtions necessary to set up and configure the numerical phase noise result displays.

You can access this dialog box either via the "Phase Noise Analyzer" dialog box or the "Measurement Configuration" menu (→ "Numerical Results" softkey).

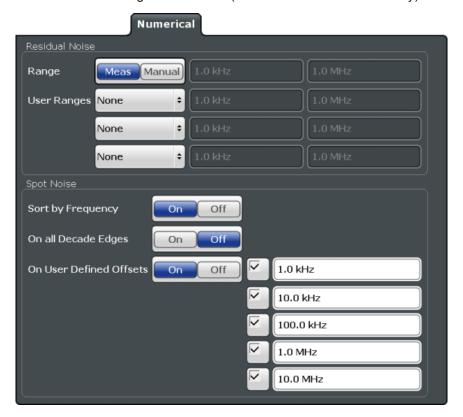

#### 6.2.1 Configuring Residual Noise Measurements

| Meas Range | 57 |
|------------|----|
| User Range | 58 |

#### **Meas Range**

Turns the integration of the entire measurement range for residual noise calculations on and off.

The range defined here is applied to all traces.

"On" The application calculates the residual noise over the entire measurement range.

Configure Numerical Result Displays

"Off"

The application calculates the residual noise over a customized range.

The input fields next to the "On/Off" control become available to define a customized integration range. The application shows two red lines ("EL1" and "EL2") in the graphical result display to indicate the custom range.

Remote command:

Turn customized range on and off:

CALCulate<n>:EVALuation[:STATe] on page 124

Define start point of custom range:

CALCulate<n>:EVALuation:STARt on page 124

Define end point of custom range:

CALCulate<n>:EVALuation:STOP on page 125

#### **User Range**

Defines a custom range for residual noise calculations. You have to assign a user range to a particular trace.

In the default state, user ranges are inactive. "None" is selected in the dropdown menu. If you assign the user range to a trace by selecting one of the traces from the dropdown menu, the input fields next to the trace selection become active. In these fields, you can define a start and stop offset frequency.

Remote command:

Selecting a trace:

CALCulate<n>:EVALuation:USER<range>:TRACe on page 126

Define start frequency of user range:

CALCulate<n>:EVALuation:USER<range>:STARt on page 125

Define stop frequency of user range:

CALCulate<n>:EVALuation:USER<range>:STOP on page 125

### 6.2.2 Configuring Spot Noise Measurements

| On All Decade Edges                        | 58 |
|--------------------------------------------|----|
| On User Defined Offsets / Offset Frequency | 58 |

#### On All Decade Edges

Turns the calculation of spot noise on all 10<sup>x</sup> offset frequencies on and off.

Remote command:

Turn on and off spot noise calculation on 10<sup>x</sup> offset frequencies:

CALCulate<n>:SNOise:DECades[:STATe] on page 129

Querying spot noise results on 10<sup>x</sup> offset frequencies:

CALCulate<n>:SNOise:DECades:X? on page 129 CALCulate<n>:SNOise:DECades:Y? on page 129

#### On User Defined Offsets / Offset Frequency

Turns custom spot noise frequencies on and off.

**Using Limit Lines** 

If on, the "Offset Frequency" input fields become available. You can measure the spot noise for up to five custom offset frequencies. If active, the application adds those spots to the spot noise table.

Remote command:

Turning spot noise marker on and off:

CALCulate<n>:SNOise<m>:STATe on page 130

CALCulate<n>:SNOise:AOFF on page 129

Positioning spot noise markers:

CALCulate<n>:SNOise<m>:X on page 130

Querying custom spot noise results:

CALCulate<n>:SNOise<m>:Y? on page 131

## 6.3 Using Limit Lines

The "Limits" tab of the "Results" dialog box contains all funtions necessary to set up and configure limit lines.

You can access this dialog box either via the "Phase Noise Analyzer" dialog box or the "Measurement Configuration" menu (→ "Limits" softkey) or the LINES key.

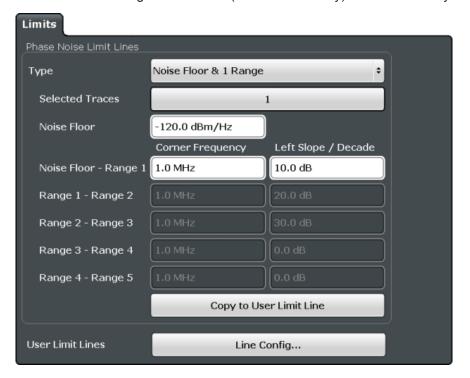

**Using Limit Lines** 

#### 6.3.1 Using Phase Noise Limit Lines

| Phase Noise Limit Line  | 60 |
|-------------------------|----|
| Selected Traces         | 60 |
| Noise Floor             | 60 |
| Range x - Range y       | 60 |
| Copy to User Limit Line |    |

#### **Phase Noise Limit Line**

Selects the shape of the phase noise limit line.

For more information see chapter 4.9, "Using Limit Lines", on page 31.

"None" No limit line.

"Noise floor Limit line defined by the noise floor and x corner frequencies and and x Ranges" slopes. The application supports up to 5 ranges.

Remote command:

CALCulate: PNLimit: TYPE on page 107

#### **Selected Traces**

Selects the trace(s) to assign a phase noise limit line to.

For more information see chapter 4.9, "Using Limit Lines", on page 31.

Remote command:

CALCulate: PNLimit: TRACe on page 106

#### **Noise Floor**

Defines the noise floor level in dBm/Hz of the DUT.

For more information see chapter 4.9, "Using Limit Lines", on page 31.

Remote command:

CALCulate: PNLimit: NOISe on page 106

#### Range x - Range y

Defines the corner frequencies and slope for a particular segment of phase noise limit lines.

The slope defines the slope of the limit line segment to the left of the corner frequency.

For more information see chapter 4.9, "Using Limit Lines", on page 31.

Remote command:

Corner frequencies:

CALCulate: PNLimit: FC5 on page 105

Slope:

CALCulate: PNLimit: SLOPe < segment > on page 107

#### **Copy to User Limit Line**

Creates a new user limit line from the data of a phase noise limit line.

**Using Limit Lines** 

The file is stored in the default folder for user limit lines. You can load and edit the limit line via the "Select Limit Line" dialog box. For more information see "Select Limit Line" on page 61.

#### Remote command:

CALCulate:PNLimit:COPY<k> on page 105

#### 6.3.2 Selecting Standard Limit Lines

| Select Limit Line      | 61 |
|------------------------|----|
| L Name                 | 61 |
| L Unit                 | 61 |
| L Compatible           | 62 |
| L Visible              | 62 |
| L Check Traces         | 62 |
| L Comment              | 62 |
| L View Filter          | 62 |
| L New / Edit / Copy To | 62 |
| L Delete               | 63 |
| L Disable All Lines    | 63 |

#### **Select Limit Line**

The "Select Limit Line" dialog box contains functionality to include standard limit lines in the measurement.

The dialog box consists of a table that shows all available limit lines and their characteristics and a few buttons to manage individual limit lines.

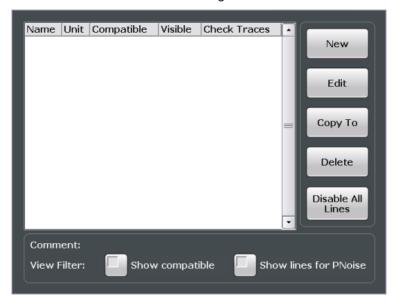

#### Name ← Select Limit Line

Shows the name of the limit line.

#### Unit ← Select Limit Line

Shows the unit of the limit line.

**Using Limit Lines** 

#### **Compatible** ← **Select Limit Line**

Shows if the limit line is compatible to the current measurement setup or not.

"Yes" You can use the limit line because it is compatible to the current mea-

surement setup.

"No" You cannot use the limit line because it is compatible to the current

measurement setup.

#### Visible ← Select Limit Line

Displays a limit line in the diagram area.

You can display up to eight limit lines at the same time.

Remote command:

Display a limit line:

Lower limit: CALCulate:LIMit<k>:LOWer:STATe on page 110 Upper limit: CALCulate:LIMit<k>:UPPer:STATe on page 111

Query all visible limit lines:

CALCulate:LIMit:ACTive? on page 108

#### **Check Traces** ← **Select Limit Line**

Turns the limit check for a particular trace on and off.

Remote command:

Assign a limit line to a particular trace:

CALCulate:LIMit<k>:TRACe on page 110

Activate the limit check:

CALCulate:LIMit<k>:STATe on page 110

Querying limit check results:

CALCulate:LIMit<k>:FAIL? on page 109

#### **Comment** ← Select Limit Line

Shows the comment of the selected limit line. If the limit line has no comment, this field stays empty.

#### View Filter ← Select Limit Line

Turns filter for the list of limit lines on and off.

By default, the list includes all limit lines that are stored on the R&S FSW.

"Show Com- Filters the list of limit lines by compatibility.

patible" If on, the list includes only those limit lines that are compatible to the

current measurement setup.

"Show Lines Filters the list of limit lines by compatibility to phase noise measure-

For PNoise" ments

If on, the list includes only those limit lines that are compatible to

phase noise measurements.

#### New / Edit / Copy To ← Select Limit Line

All three buttons open the "Edit Limit Line" dialog box to create or edit limit lines.

When you use the "New" button, the dialog box contains no data.

**Using Limit Lines** 

When you use the "Edit" button, the dialog box contains the data of the previously selected limit line.

When you use the "Copy To" button, the dialog box also contains a copy the data of the previously selected limit line.

Remote command:

New

CALCulate:LIMit<k>:NAME on page 109

Copy:

CALCulate:LIMit<k>:COPY on page 109

#### **Delete** ← **Select Limit Line**

Deletes the selected limit line.

Remote command:

CALCulate:LIMit<k>:DELete on page 109

#### **Disable All Lines ← Select Limit Line**

Turns all active limit lines off.

#### 6.3.3 Creating and Editing Standard Limit Lines

| Edit Limit Line | 63 |
|-----------------|----|
| L Name          | 64 |
| L Comment       | 64 |
| L X-Axis        | 64 |
| L Y-Axis        |    |
| L Data Points   | 65 |
| L Insert Value  | 65 |
| L Delete Value  | 65 |
| L Shift X       | 65 |
| L Shift Y       | 65 |
| L Save          | 65 |

#### **Edit Limit Line**

The "Edit Limit Line" dialog box contains functionality to describe the shape of a limit line.

Because limit lines have to meet certain conditions for phase noise measurements, the availability of parameters is limited.

**Using Limit Lines** 

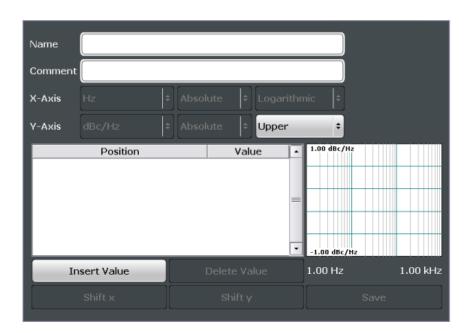

#### Name ← Edit Limit Line

Defines the name of a limit line.

Remote command:

CALCulate:LIMit<k>:NAME on page 109

#### **Comment** ← **Edit Limit Line**

Defines a comment for the limit line.

A comment is not mandatory.

Remote command:

CALCulate:LIMit:COMMent on page 111

#### X-Axis ← Edit Limit Line

Defines the characteristics of the horizontal axis.

The characteristics consist of the unit, the scaling and the type of values.

In the Phase Noise application, the unit for the horizontal axis is always Hz. The scaling can either be logarithmic or linear

"Unit" In the Phase Noise application, the unit is always Hz.

"Scaling" In the Phase Noise application, the scaling of the horizontal axis is

always logarithmic.

"Type of Val- The type of values can be absolute values or relative to the nominal

ues" frequency.

Remote command:

Type of values:

CALCulate:LIMit<k>:LOWer:MODE on page 113
CALCulate:LIMit<k>:UPPer:MODE on page 113

#### Y-Axis ← Edit Limit Line

Defines the characteristics of the vertical axis.

**Using Markers** 

The characteristics consist of the unit, the type of values and the usage of the line.

"Unit" In the Phase Noise application, the unit is always dBc/Hz.

"Type of Val- In the Phase Noise application, the type of values is always absolute.

ues"

"Line usage" Selects if the limit line is used as an upper or lower limit line.

#### **Data Points ← Edit Limit Line**

The data points define the shape of the limit line. A limit line consists of at least 2 data points and a maximum of 200 data points.

A data point is defined by its position in horizontal ("Position" column) and vertical direction ("Value" column). The position of the data points have to be in ascending order.

Remote command:

Horizontal data (position):

```
CALCulate:LIMit<k>:CONTrol[:DATA] on page 112
```

Vertical data (value):

```
Lower limit: CALCulate:LIMit<k>:LOWer[:DATA] on page 112
Upper limit: CALCulate:LIMit<k>:UPPer[:DATA] on page 113
```

#### Insert Value ← Edit Limit Line

Insert a new limit line data point below the selected data point.

#### **Delete Value ← Edit Limit Line**

Deletes the selected limit line data point.

#### Shift X ← Edit Limit Line

Shifts each data point horizontally by a particular amount.

Remote command:

```
CALCulate:LIMit<k>:CONTrol:SHIFt on page 112
```

#### Shift Y ← Edit Limit Line

Shifts each data point vertically by a particular amount.

Remote command:

```
Lower limit: CALCulate:LIMit<k>:LOWer:SHIFt on page 113
Upper limit: CALCulate:LIMit<k>:UPPer:SHIFt on page 114
```

#### Save ← Edit Limit Line

Saves the limit line or the changes you have made to a limit line.

## 6.4 Using Markers

The "Marker Configuration" dialog box and the "Marker" menu contain all functionality necessary to control markers.

You can access the "Marker" menu with the MKR key and the "Marker Configuration" dialog box with the "Marker Config" softkey.

**Using Markers** 

The "Marker Configuration" dialog box consists of two tabs.

The "Markers" tab contains functionlity to define characteristics for each marker.

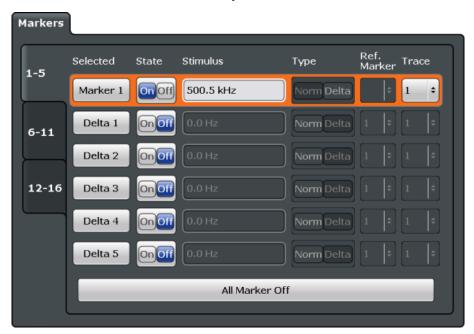

The "Marker Settings" tab contains general marker functionality.

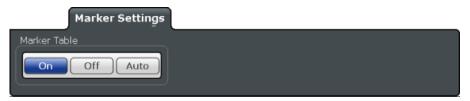

| Marker 1 Marker x               | 66 |
|---------------------------------|----|
| Marker Type                     | 67 |
| Reference Marker                |    |
| Assigning the Marker to a Trace |    |
| Marker Zoom                     | 67 |
| All Markers Off                 |    |
| Marker Table Display            | 68 |
|                                 |    |

#### Marker 1 ... Marker x

Selects and turns the corresponding marker on and off.

Turning on a marker also opens an input field to define the horizontal position of the marker.

In the "Marker Configuration" dialog box, you can also define the horizontal position of each marker ("x-value").

By default, the first marker you turn on is a normal marker, all others are delta markers.

#### Remote command:

CALCulate<n>:MARKer<m>[:STATe] on page 136
CALCulate<n>:DELTamarker<m>[:STATe] on page 138

**Using Markers** 

#### **Marker Type**

Toggles the marker type.

The type for marker 1 is always "Normal", the type for delta marker 1 is always "Delta". These types cannot be changed.

**Note:** If normal marker 1 is the active marker, switching the "Mkr Type" activates an additional delta marker 1. For any other marker, switching the marker type does not activate an additional marker, it only switches the type of the selected marker.

"Normal" A normal marker indicates the absolute value at the defined position

in the diagram.

"Delta" A delta marker defines the value of the marker relative to the speci-

fied reference marker (marker 1 by default).

#### Remote command:

```
CALCulate<n>:MARKer<m>[:STATe] on page 136
CALCulate<n>:DELTamarker<m>[:STATe] on page 138
```

#### Reference Marker

Defines a marker as the reference marker which is used to determine relative analysis results (delta marker values).

#### Remote command:

```
CALCulate<n>:DELTamarker<m>:MREF on page 138
```

#### Assigning the Marker to a Trace

The "Trace" setting assigns the selected marker to an active trace. The trace determines which value the marker shows at the marker position. If the marker was previously assigned to a different trace, the marker remains on the previous frequency or time, but indicates the value of the new trace.

The marker can also be assigned to the currently active trace using the "Marker to Trace" softkey in the "Marker" menu.

If a trace is turned off, the assigned markers and marker functions are also deactivated.

#### Remote command:

```
CALCulate<n>:MARKer<m>:TRACe on page 136
```

#### **Marker Zoom**

Turns the marker zoom on and off.

The marker zoom magnifies the diagram area around marker 1 by a certain factor.

Turning on the zoom also opens an input field to define the zoom factor.

#### Remote command:

Turning on the zoom:

```
DISPlay[:WINDow:]ZOOM[:STATe] on page 140
```

Defining the zoom factor:

CALCulate: MARKer: FUNCtion: ZOOM on page 139

**Using Markers** 

#### **All Markers Off**

Deactivates all markers in one step.

Remote command:

CALCulate<n>:MARKer<m>:AOFF on page 136

#### **Marker Table Display**

Defines how the marker information is displayed.

"On" Displays the marker information in a table in a separate area beneath

the diagram.

"Off" Displays the marker information within the diagram area.

"Auto" (Default) Up to two markers are displayed in the diagram area. If

more markers are active, the marker table is displayed automatically.

Remote command:

DISPlay: MTABle on page 86

# 7 How to Configure Phase Noise Measurements

## 7.1 Performing a Basic Phase Noise Measurement

- 1. In the Spectrum application, define the center frequency of the DUT.
- 2. Enter the "Phase Noise" application.
  - The R&S FSW-K40 starts the measurement with the default configuration. The default configuration defines most settings automatically. If you need any custom configuration, define them after entering the Phase Noise application.
- 3. Layout the display as required via the SmartGrid.
- 4. Open the "Overview" dialog box to configure the measurement.
- 5. Configure the frontend (frequency, level etc.) via the "Frontend" dialog box.
- 6. Define the measurement range via the "Phase Noise" dialog box.
- 7. Turn on frequency and level tracking via the "Control" dialog box.
- 8. Run a single sweep.
- 9. Turn on a marker and read out the results.
- 10. Read out the residual noise over the measurement range.
- 11. Customize a residual noise range and read out the results.
- 12. Freeze trace 1 and 2 (trace mode: View).
- 13. Turn on trace 3 and 4 (trace mode: Clear/Write).
- 14. Switch the measurement mode to "IQ FFT" in the "Phase Noise" dialog box.
- 15. Repeat the measurement.

## 7.2 Customizing the Measurement Range

The application provides several ways to customize. Each method features a different level of details you can define.

- 1. Open the "Phase Noise" configuration via the "Overview" dialog box or the "Meas Config" softkey menu.
- 2. Define the frequency offset range you'd like to measure in the corresponding fields.

Customizing the Measurement Range

- 3. Select the "Sweep Type".
  - a) Select sweep types "Fast", "Normal" or "Averaged" for automatic measurement configuration.

For a custom configuration, proceed to set up each measurement parameter separately.

- 4. Define the "RBW", number of "Averages", sweep "Mode" and "I/Q Window" function.
  - a) Define the parameters globally for all (half) decades covered by the measurement range.
  - b) Define the parameters for each individual (half) decade covered by the measurement range in the "Half Decade Configuration Table".

Overview of Remote Command Suffixes

# 8 Remote Control Commands for Phase Noise Measurements

The following remote control commands are required to configure and perform phase noise measurements in a remote environment. The R&S FSW must already be set up for remote operation in a network as described in the base unit manual.

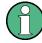

#### **Universal functionality**

Note that basic tasks that are also performed in the base unit in the same way are not described here. For a description of such tasks, see the R&S FSW User Manual.

In particular, this includes:

- Managing Settings and Results, i.e. storing and loading settings and result data.
- Basic instrument configuration, e.g. checking the system configuration, customizing the screen layout, or configuring networks and remote operation.
- Using the common status registers (specific status registers for Pulse measurements are not used).

| • | Overview of Remote Command Suffixes               | 71  |
|---|---------------------------------------------------|-----|
| • | Introduction                                      | 72  |
| • | Controlling the Phase Noise Measurement Channel   | 77  |
| • | Performing Measurements                           | 80  |
| • | Controlling the Screen Layout and Result Displays | 86  |
| • | Configuring the Frontend                          |     |
| • | Controlling the Measurement                       | 94  |
| • | Configuring the Measurement Range                 | 98  |
| • | Using Limit Lines                                 | 105 |
| • | Graphical Display of Phase Noise Results          | 114 |
| • | Configure Numerical Result Displays               |     |
| • | Using Markers                                     | 135 |
| • | Configuring In- and Outputs                       | 140 |
| • | Automatic Measurement Configuration               | 141 |
| • | Using the Status Register                         | 142 |
| • | Remote Control Example Scripts.                   | 148 |

### 8.1 Overview of Remote Command Suffixes

The remote commands for the Phase Noise Measurement application support the following suffixes.

| Suffix  | Value range | Description                       |
|---------|-------------|-----------------------------------|
| <k></k> | 18          | Selects a limit line.             |
| <m></m> | 116         | Selects a marker or delta marker. |

Introduction

| Suffix  | Value range | Description                   |
|---------|-------------|-------------------------------|
| <n></n> | 116         | Selects a measurement window. |
| <t></t> | 14          | Selects a trace.              |

#### 8.2 Introduction

Commands are program messages that a controller (e.g. a PC) sends to the instrument or software. They operate its functions ('setting commands' or 'events') and request information ('query commands'). Some commands can only be used in one way, others work in two ways (setting and query). If not indicated otherwise, the commands can be used for settings and queries.

The syntax of a SCPI command consists of a header and, in most cases, one or more parameters. To use a command as a query, you have to append a question mark after the last header element, even if the command contains a parameter.

A header contains one or more keywords, separated by a colon. Header and parameters are separated by a "white space" (ASCII code 0 to 9, 11 to 32 decimal, e.g. blank). If there is more than one parameter for a command, these are separated by a comma from one another.

Only the most important characteristics that you need to know when working with SCPI commands are described here. For a more complete description, refer to the User Manual of the R&S FSW.

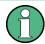

#### Remote command examples

Note that some remote command examples mentioned in this general introduction may not be supported by this particular application.

#### 8.2.1 Conventions used in Descriptions

Note the following conventions used in the remote command descriptions:

#### Command usage

If not specified otherwise, commands can be used both for setting and for querying parameters.

If a command can be used for setting or querying only, or if it initiates an event, the usage is stated explicitely.

#### Parameter usage

If not specified otherwise, a parameter can be used to set a value and it is the result of a query.

Parameters required only for setting are indicated as **Setting parameters**. Parameters required only to refine a query are indicated as **Query parameters**. Parameters that are only returned as the result of a query are indicated as **Return values**.

#### Conformity

Commands that are taken from the SCPI standard are indicated as **SCPI confirmed**. All commands used by the R&S FSW follow the SCPI syntax rules.

#### Asynchronous commands

A command which does not automatically finish executing before the next command starts executing (overlapping command) is indicated as an **Asynchronous command**.

## Reset values (\*RST)

Default parameter values that are used directly after resetting the instrument (\*RST command) are indicated as \*RST values, if available.

#### Default unit

This is the unit used for numeric values if no other unit is provided with the parameter

#### Manual operation

If the result of a remote command can also be achieved in manual operation, a link to the description is inserted.

# 8.2.2 Long and Short Form

The keywords have a long and a short form. You can use either the long or the short form, but no other abbreviations of the keywords.

The short form is emphasized in upper case letters. Note however, that this emphasis only serves the purpose to distinguish the short from the long form in the manual. For the instrument, the case does not matter.

#### Example:

SENSe: FREQuency: CENTer is the same as SENS: FREQ: CENT.

#### 8.2.3 Numeric Suffixes

Some keywords have a numeric suffix if the command can be applied to multiple instances of an object. In that case, the suffix selects a particular instance (e.g. a measurement window).

Numeric suffixes are indicated by angular brackets (<n>) next to the keyword.

If you don't quote a suffix for keywords that support one, a 1 is assumed.

#### Example:

DISPlay[:WINDow<1...4>]:ZOOM:STATe enables the zoom in a particular measurement window, selected by the suffix at WINDow.

DISPlay: WINDow4: ZOOM: STATE ON refers to window 4.

# 8.2.4 Optional Keywords

Some keywords are optional and are only part of the syntax because of SCPI compliance. You can include them in the header or not.

Note that if an optional keyword has a numeric suffix and you need to use the suffix, you have to include the optional keyword. Otherwise, the suffix of the missing keyword is assumed to be the value 1.

Optional keywords are emphasized with square brackets.

#### Example:

Without a numeric suffix in the optional keyword:

[SENSe:] FREQuency:CENTer is the same as FREQuency:CENTer

With a numeric suffix in the optional keyword:

DISPlay[:WINDow<1...4>]:ZOOM:STATe

DISPlay: ZOOM: STATE ON enables the zoom in window 1 (no suffix).

DISPlay: WINDow4: ZOOM: STATE ON enables the zoom in window 4.

# 8.2.5 Alternative Keywords

A vertical stroke indicates alternatives for a specific keyword. You can use both keywords to the same effect.

## **Example:**

[SENSe:]BANDwidth|BWIDth[:RESolution]

In the short form without optional keywords, BAND 1MHZ would have the same effect as BWID 1MHZ.

## 8.2.6 SCPI Parameters

Many commands feature one or more parameters.

If a command supports more than one parameter, these are separated by a comma.

#### **Example:**

LAYout:ADD:WINDow Spectrum, LEFT, MTABle

Parameters may have different forms of values.

| • | Numeric Values     | 75   |
|---|--------------------|------|
| • | Boolean            | 75   |
|   | Character Data     |      |
| • | Character Strings. | . 76 |
|   | Block Data         |      |

#### 8.2.6.1 Numeric Values

Numeric values can be entered in any form, i.e. with sign, decimal point or exponent. In case of physical quantities, you can also add the unit. If the unit is missing, the command uses the basic unit.

# **Example:**

with unit: SENSe: FREQuency: CENTer 1GHZ

without unit: SENSe: FREQuency: CENTer 1E9 would also set a frequency of 1 GHz.

Values exceeding the resolution of the instrument are rounded up or down.

If the number you have entered is not supported (e.g. in case of discrete steps), the command returns an error.

Instead of a number, you can also set numeric values with a text parameter in special cases.

MIN/MAX

Defines the minimum or maximum numeric value that is supported.

DEF

Defines the default value.

UP/DOWN

Increases or decreases the numeric value by one step. The step size depends on the setting. In some cases you can customize the step size with a corresponding command.

## **Querying numeric values**

When you query numeric values, the system returns a number. In case of physical quantities, it applies the basic unit (e.g. Hz in case of frequencies). The number of digits after the decimal point depends on the type of numeric value.

#### **Example:**

Setting: SENSe: FREQuency: CENTer 1GHZ

Query: SENSe: FREQuency: CENTer? would return 1E9

In some cases, numeric values may be returned as text.

INF/NINF

Infinity or negative infinity. Represents the numeric values 9.9E37 or -9.9E37.

NAN

Not a number. Represents the numeric value 9.91E37. NAN is returned in case of errors.

#### 8.2.6.2 **Boolean**

Boolean parameters represent two states. The "ON" state (logically true) is represented by "ON" or a numeric value 1. The "OFF" state (logically untrue) is represented by "OFF" or the numeric value 0.

#### Querying boolean parameters

When you query boolean parameters, the system returns either the value 1 ("ON") or the value 0 ("OFF").

#### **Example:**

Setting: DISPlay: WINDow: ZOOM: STATE ON

Query: DISPlay: WINDow: ZOOM: STATe? would return 1

#### 8.2.6.3 Character Data

Character data follows the syntactic rules of keywords. You can enter text using a short or a long form. For more information see chapter 8.2.2, "Long and Short Form", on page 73.

#### Querying text parameters

When you query text parameters, the system returns its short form.

#### **Example:**

Setting: SENSe: BANDwidth: RESolution: TYPE NORMal

Query: SENSe: BANDwidth: RESolution: TYPE? would return NORM

#### 8.2.6.4 Character Strings

Strings are alphanumeric characters. They have to be in straight quotation marks. You can use a single quotation mark ( ' ) or a double quotation mark ( " ).

#### Example:

INSTRument:DELete 'Spectrum'

#### 8.2.6.5 Block Data

Block data is a format which is suitable for the transmission of large amounts of data.

The ASCII character # introduces the data block. The next number indicates how many of the following digits describe the length of the data block. In the example the 4 following digits indicate the length to be 5168 bytes. The data bytes follow. During the transmission of these data bytes all end or other control signs are ignored until all bytes are transmitted. #0 specifies a data block of indefinite length. The use of the indefinite format requires a NL^END message to terminate the data block. This format is useful when the length of the transmission is not known or if speed or other considerations prevent segmentation of the data into blocks of definite length.

Controlling the Phase Noise Measurement Channel

# 8.3 Controlling the Phase Noise Measurement Channel

The following commands are necessary to control the measurement channel.

| INSTrument:CREate:DUPLicate     | -  |
|---------------------------------|----|
| INSTrument:CREate[:NEW]         | 7  |
| INSTrument:CREate:REPLace       | 7  |
| INSTrument:DELete               | 78 |
| INSTrument:LIST?                | 78 |
| INSTrument:REName               | 30 |
| INSTrument[:SELect]             | 30 |
| SYSTem:PRESet:CHANnel[:EXECute] | 30 |

#### **INSTrument:CREate:DUPLicate**

This command duplicates the currently selected measurement channel, i.e starts a new measurement channel of the same type and with the identical measurement settings. The name of the new channel is the same as the copied channel, extended by a consecutive number (e.g. "Spectrum" -> "Spectrum 2").

The channel to be duplicated must be selected first using the INST: SEL command.

Example: INST:SEL 'Spectrum'

INST: CRE: DUPL

Duplicates the channel named 'Spectrum' and creates a new

measurement channel named 'Spectrum 2'.

Usage: Event

## INSTrument:CREate[:NEW] < Channel Type>, < Channel Name>

This command adds an additional measurement channel. The number of measurement channels you can configure at the same time depends on available memory.

#### Parameters:

<ChannelType> Channel type of the new channel.

For a list of available channel types see INSTrument:LIST?

on page 78.

<ChannelName> String containing the name of the channel. The channel name is

displayed as the tab label for the measurement channel.

Note: If the specified name for a new channel already exists, the default name, extended by a sequential number, is used for the

new channel (see INSTrument:LIST? on page 78).

Example: INST:CRE SAN, 'Spectrum 2'

Adds an additional spectrum display named "Spectrum 2".

INSTrument:CREate:REPLace < ChannelName1>, < ChannelType>, < ChannelName2>

This command replaces a measurement channel with another one.

Controlling the Phase Noise Measurement Channel

Parameters:

<ChannelName1> String containing the name of the measurement channel you

want to replace.

<ChannelType> Channel type of the new channel.

For a list of available channel types see INSTrument:LIST?

on page 78.

<ChannelName2> String containing the name of the new channel.

Note: If the specified name for a new channel already exists, the default name, extended by a sequential number, is used for the

new channel (see INSTrument:LIST? on page 78).

**Example:** INST:CRE:REPL 'Spectrum2',IQ,'IQAnalyzer'

Replaces the channel named 'Spectrum2' by a new measurement channel of type 'IQ Analyzer' named 'IQAnalyzer'.

#### INSTrument:DELete < Channel Name >

This command deletes a measurement channel. If you delete the last measurement channel, the default "Spectrum" channel is activated.

Parameters:

<ChannelName> String containing the name of the channel you want to delete.

A measurement channel must exist in order to be able delete it.

**Example:** INST:DEL 'Spectrum4'

Deletes the spectrum channel with the name 'Spectrum4'.

#### **INSTrument:LIST?**

This command queries all active measurement channels. This is useful in order to obtain the names of the existing measurement channels, which are required in order to replace or delete the channels.

Return values:

<ChannelType>, For each channel, the command returns the channel type and

<ChannelName> channel name (see tables below).

Tip: to change the channel name, use the INSTrument:

REName command.

**Example:** INST:LIST?

Result for 3 measurement channels:

'ADEM', 'Analog Demod', 'IQ', 'IQ Analyzer',

'SANALYZER','Spectrum'

Usage: Query only

Controlling the Phase Noise Measurement Channel

Table 8-1: Available measurement channel types and default channel names in Signal and Spectrum Analyzer mode

| Application                                | <channeltype> Parameter</channeltype> | Default Channel Name*) |
|--------------------------------------------|---------------------------------------|------------------------|
| Spectrum                                   | SANALYZER                             | Spectrum               |
| I/Q Analyzer                               | IQ                                    | IQ Analyzer            |
| Pulse (R&S FSW-K6)                         | PULSE                                 | Pulse                  |
| Analog Demodulation (R&S FSW-K7)           | ADEM                                  | Analog Demod           |
| GSM (R&S FSW-K10)                          | GSM                                   | GSM                    |
| Multi-Carrier Group Delay<br>(R&S FSW-K17) | MCGD                                  | MC Group Delay         |
| Noise (R&S FSW-K30)                        | NOISE                                 | Noise                  |
| Phase Noise (R&S FSW-<br>K40)              | PNOISE                                | Phase Noise            |
| Transient Analysis<br>(R&S FSW-K60)        | ТА                                    | Transient Analysis     |
| VSA (R&S FSW-K70)                          | DDEM                                  | VSA                    |
| 3GPP FDD BTS<br>(R&S FSW-K72)              | BWCD                                  | 3G FDD BTS             |
| 3GPP FDD UE (R&S FSW-<br>K73)              | MWCD                                  | 3G FDD UE              |
| TD-SCDMA BTS<br>(R&S FSW-K76)              | BTDS                                  | TD-SCDMA BTS           |
| TD-SCDMA UE<br>(R&S FSW-K77)               | MTDS                                  | TD-SCDMA UE            |
| cdma2000 BTS<br>(R&S FSW-K82)              | BC2K                                  | CDMA2000 BTS           |
| cdma2000 MS (R&S FSW-<br>K83)              | MC2K                                  | CDMA2000 MS            |
| 1xEV-DO BTS (R&S FSW-<br>K84)              | BDO                                   | 1xEV-DO BTS            |
| 1xEV-DO MS (R&S FSW-<br>K85)               | MDO                                   | 1xEV-DO MS             |
| WLAN (R&S FSW-K91)                         | WLAN                                  | WLAN                   |
| LTE (R&S FSW-K10x)                         | LTE                                   | LTE                    |
| Realtime Spectrum<br>(R&S FSW-K160R)       | RTIM                                  | Realtime Spectrum      |

Note: the default channel name is also listed in the table. If the specified name for a new channel already exists, the default name, extended by a sequential number, is used for the new channel.

#### INSTrument:REName < ChannelName1>, < ChannelName2>

This command renames a measurement channel.

#### Parameters:

<ChannelName1> String containing the name of the channel you want to rename.

<ChannelName2> String containing the new channel name.

Note that you can not assign an existing channel name to a new

channel; this will cause an error.

Example: INST:REN 'Spectrum2', 'Spectrum3'

Renames the channel with the name 'Spectrum2' to 'Spectrum3'.

## INSTrument[:SELect] <Application>

Selects the measurement application (channel type) for the current channel.

See also INSTrument:CREate[:NEW] on page 77.

For a list of available channel types see table 8-1.

#### Parameters:

<Application> PNOise

Phase noise measurements, R&S FSW-K40

## SYSTem:PRESet:CHANnel[:EXECute]

This command restores the default instrument settings in the current channel.

Use INST: SEL to select the channel.

Example: INST 'Spectrum2'

Selects the channel for "Spectrum2".

SYST: PRES: CHAN: EXEC

Restores the factory default settings to the "Spectrum2" channel.

Usage: Event

Manual operation: See "Preset Channel" on page 37

# 8.4 Performing Measurements

The following commands are necessary to perform measurements.

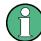

You can also perform a sequence of measurements using the Sequencer (see "Multiple Measurement Channels and Sequencer Function" on page 9).

| ABORt                  | 81 |
|------------------------|----|
| CONFigure:REFMeas ONCE | 82 |
| INITiate:CONMeas       | 82 |

| INITiate:CONTinuous          | 82 |
|------------------------------|----|
| INITiate[:IMMediate]         | 83 |
| INITiate:SEQuencer:ABORt     |    |
| INITiate:SEQuencer:IMMediate | 83 |
| INITiate:SEQuencer:MODE      | 84 |
| [SENSe:]SWEep:COUNt          | 84 |
| [SENSe:]SWEep:FHDecade       |    |
| SYSTem:SEQuencer             | 85 |

#### **ABORt**

This command aborts a current measurement and resets the trigger system.

To prevent overlapping execution of the subsequent command before the measurement has been aborted successfully, use the \*OPC? or \*WAI command after ABOR and before the next command.

For details see the "Remote Basics" chapter in the R&S FSW User Manual.

To abort a sequence of measurements by the Sequencer, use the INITiate: SEQuencer: ABORt on page 83 command.

# Note on blocked remote control programs:

If a sequential command cannot be completed, for example because a triggered sweep never receives a trigger, the remote control program will never finish and the remote channel to the R&S FSW is blocked for further commands. In this case, you must interrupt processing on the remote channel first in order to abort the measurement.

To do so, send a "Device Clear" command from the control instrument to the R&S FSW on a parallel channel to clear all currently active remote channels. Depending on the used interface and protocol, send the following commands:

Visa: viClear()GPIB: ibclr()RSIB: RSDLLibclr()

Now you can send the ABORt command on the remote channel performing the measurement.

**Example:** ABOR;:INIT:IMM

Aborts the current measurement and immediately starts a new

one.

**Example:**ABOR; \*WAI
INIT: IMM

Aborts the current measurement and starts a new one once

abortion has been completed.

Usage: SCPI confirmed

#### **CONFigure: REFMeas ONCE**

This command initiates a reference measurement that determines the inherent phase noise of the R&S FSW.

Parameters:

ONCE

**Example:** CONF: REFM ONCE

Initiates a reference measurement

Manual operation: See "Reference Measurement" on page 21

#### **INITiate:CONMeas**

This command restarts a (single) measurement that has been stopped (using INIT: CONT OFF) or finished in single sweep mode.

The measurement is restarted at the beginning, not where the previous measurement was stopped.

As opposed to INITiate[:IMMediate], this command does not reset traces in maxhold, minhold or average mode. Therefore it can be used to continue measurements using maxhold or averaging functions.

Manual operation: See "Continue Single Sweep" on page 47

#### INITiate: CONTinuous < State>

This command controls the sweep mode.

Note that in single sweep mode, you can synchronize to the end of the measurement with \*OPC, \*OPC? or \*WAI. In continuous sweep mode, synchronization to the end of the measurement is not possible. Thus, it is not recommended that you use continuous sweep mode in remote control, as results like trace data or markers are only valid after a single sweep end synchronization.

For details on synchronization see the "Remote Basics" chapter in the R&S FSW User Manual.

If the sweep mode is changed for a measurement channel while the Sequencer is active (see INITiate:SEQuencer:IMMediate on page 83) the mode is only considered the next time the measurement in that channel is activated by the Sequencer.

#### Parameters:

<State> ON | OFF | 0 | 1

ON | 1

Continuous sweep

OFF | 0 Single sweep \*RST: 1

**Example:** INIT:CONT OFF

Switches the sweep mode to single sweep.

INIT: CONT ON

Switches the sweep mode to continuous sweep.

Manual operation: See "Continuous Sweep/RUN CONT" on page 47

## INITiate[:IMMediate]

This command starts a (single) new measurement.

With sweep count or average count > 0, this means a restart of the corresponding number of measurements. With trace mode MAXHold, MINHold and AVERage, the previous results are reset on restarting the measurement.

You can synchronize to the end of the measurement with \*OPC, \*OPC? or \*WAI.

For details on synchronization see the "Remote Basics" chapter in the R&S FSW User Manual.

Manual operation: See "Single Sweep/ RUN SINGLE" on page 47

#### INITiate:SEQuencer:ABORt

This command stops the currently active sequence of measurements. The Sequencer itself is not deactivated, so you can start a new sequence immediately using INITiate:SEQuencer:IMMediate on page 83.

To deactivate the Sequencer use SYSTem: SEQuencer on page 85.

Usage: Event

#### INITiate:SEQuencer:IMMediate

This command starts a new sequence of measurements by the Sequencer. Its effect is similar to the INITiate[:IMMediate] command used for a single measurement.

Before this command can be executed, the Sequencer must be activated (see SYSTem: SEQuencer on page 85).

Example: SYST:SEQ ON

Activates the Sequencer. INIT:SEQ:MODE SING

Sets single sequence mode so each active measurement will be

performed once.
INIT:SEQ:IMM

Starts the sequential measurements.

Usage: Event

#### INITiate:SEQuencer:MODE < Mode>

This command selects the way the R&S FSW application performs measurements sequentially.

Before this command can be executed, the Sequencer must be activated (see SYSTem: SEQuencer on page 85).

A detailed programming example is provided in the "Operating Modes" chapter in the R&S FSW User Manual.

**Note:** In order to synchronize to the end of a sequential measurement using \*OPC, \*OPC? or \*WAI you must use SINGle Sequence mode.

For details on synchronization see the "Remote Basics" chapter in the R&S FSW User Manual.

#### Parameters:

<Mode>

#### **SINGle**

Each measurement is performed once (regardless of the channel's sweep mode), considering each channels' sweep count, until all measurements in all active channels have been performed.

#### **CONTinuous**

The measurements in each active channel are performed one after the other, repeatedly (regardless of the channel's sweep mode), in the same order, until the Sequencer is stopped.

#### **CDEFined**

First, a single sequence is performed. Then, only those channels in continuous sweep mode (INIT: CONT ON) are repeated.

\*RST: CONTinuous

Example:

SYST:SEQ ON

Activates the Sequencer. INIT: SEQ: MODE SING

Sets single sequence mode so each active measurement will be

performed once.
INIT:SEQ:IMM

Starts the sequential measurements.

## [SENSe:]SWEep:COUNt <SweepCount>

This command defines the number of sweeps that the application uses to average traces.

In case of continuous sweeps, the application calculates the moving average over the average count.

In case of single sweep measurements, the application stops the measurement and calculates the average after the average count has been reached.

Parameters:

<SweepCount> If you set a sweep count of 0 or 1, the R&S FSW performs one

single sweep.

Range: 0 to 200000

\*RST: 200

Example: SWE:COUN 64

Sets the number of sweeps to 64.

INIT: CONT OFF

Switches to single sweep mode.

INIT; \*WAI

Starts a sweep and waits for its end.

Usage: SCPI confirmed

Manual operation: See "Sweep/Average Count" on page 47

## [SENSe:]SWEep:FHDecade

This command stops the measurement in the current half decade and continues measuring in the subsequent half decade.

**Example:** SWE: FHD

Aborts the current measurement and continues in the next half

decade.

Usage: Event

Manual operation: See "Finish Half Decade" on page 48

# SYSTem:SEQuencer <State>

This command turns the Sequencer on and off. The Sequencer must be active before any other Sequencer commands (INIT:SEQ...) are executed, otherwise an error will occur.

A detailed programming example is provided in the "Operating Modes" chapter in the R&S FSW User Manual.

#### Parameters:

<State> ON | OFF | 0 | 1

ON | 1

The Sequencer is activated and a sequential measurement is started immediately.

OFF | 0

The Sequencer is deactivated. Any running sequential measurements are stopped. Further Sequencer commands (INIT:

SEQ...) are not available.

\*RST: 0

**Example:** SYST:SEQ ON

Activates the Sequencer. INIT:SEQ:MODE SING

Sets single Sequencer mode so each active measurement will

be performed once. INIT: SEQ: IMM

Starts the sequential measurements.

SYST:SEQ OFF

# 8.5 Controlling the Screen Layout and Result Displays

The following commands are necessary to change the evaluation type and rearrange the screen layout as you do using the SmartGrid in manual operation.

| DISPlay:MTABle                  | 86 |
|---------------------------------|----|
| DISPlay[:WINDow <n>]:SELect</n> | 87 |
| DISPlay[:WINDow <n>]:SIZE</n>   | 87 |
| DISPlay[:WINDow <n>]:STATe</n>  | 87 |
| LAYout:ADD[:WINDow]?            | 87 |
| LAYout:CATalog[:WINDow]?        | 88 |
| LAYout:IDENtify[:WINDow]?       |    |
| LAYout:REMove[:WINDow]          | 89 |
| LAYout:REPLace[:WINDow]         |    |
| LAYout:SPLitter                 |    |
| LAYout:WINDow <n>:ADD?</n>      | 91 |
| LAYout:WINDow <n>:IDENtify?</n> | 92 |
| LAYout:WINDow <n>:REMove</n>    |    |
| LAYout:WINDow <n>:REPLace</n>   |    |
|                                 |    |

## **DISPlay:MTABle** < DisplayMode>

This command turns the marker table on and off.

# Parameters:

<DisplayMode> ON

Turns the marker table on.

OFF

Turns the marker table off.

**AUTO** 

Turns the marker table on if 3 or more markers are active.

\*RST: AUTO

Example: DISP:MTAB ON

Activates the marker table.

Manual operation: See "Marker Table Display" on page 68

#### DISPlay[:WINDow<n>]:SELect

This command sets the focus on the selected result display window.

This window is then the active window.

Example: DISP:WIND1:SEL

Sets the window 1 active.

**Usage:** Setting only

#### DISPlay[:WINDow<n>]:SIZE <Size>

This command maximizes the size of the selected result display window *temporarily*. To change the size of several windows on the screen permanently, use the LAY: SPL command (see LAYout: SPLitter on page 90).

#### Parameters:

<Size> LARGe

Maximizes the selected window to full screen.

Other windows are still active in the background.

**SMALI** 

Reduces the size of the selected window to its original size. If more than one measurement window was displayed originally,

these are visible again.

\*RST: SMALI

**Example:** DISP:WIND2:LARG

#### DISPlay[:WINDow<n>]:STATe <State>

This command changes the display state of the selected measurement window.

Note that this command is maintained for compatibility reasons only. Use the LAYout commands for new remote control programs

(See chapter 8.5, "Controlling the Screen Layout and Result Displays", on page 86).

#### Parameters:

<State> ON | OFF

**OFF** 

The window is closed. \*RST: OFF

Usage: SCPI confirmed

# LAYout:ADD[:WINDow]? <WindowName>,<Direction>,<WindowType>

This command adds a window to the display.

This command is always used as a query so that you immediately obtain the name of the new window as a result.

To replace an existing window, use the LAYout: REPLace [:WINDow] command.

#### Parameters:

<WindowName> String containing the name of the existing window the new win-

dow is inserted next to.

By default, the name of a window is the same as its index. To determine the name and index of all active windows, use the

LAYout: CATalog[:WINDow]? query.

Direction the new window is added relative to the existing win-

dow.

<WindowType> text value

Type of result display (evaluation method) you want to add.

See the table below for available parameter values.

Return values:

<NewWindowName> When adding a new window, the command returns its name (by

default the same as its number) as a result.

**Example:** LAY:ADD? '1', LEFT, MTAB

Result:

Adds a new window named '2' with a marker table to the left of

window 1.

Usage: Query only

Table 8-2: <WindowType> parameter values for Phase Noise application

| Parameter value | Window type                             |
|-----------------|-----------------------------------------|
| FDRift          | Frequency drift                         |
| MTABle          | Marker table                            |
| PNOise          | Phase noise diagram                     |
| RNOise          | Residual noise table                    |
| SNOise          | Spot noise table                        |
| SPECtrum        | Spectrum monitor                        |
| SPURs           | Spur list                               |
| SRESults        | Sweep result list                       |
| STABility       | Frequency and level stability indicator |

# LAYout:CATalog[:WINDow]?

This command queries the name and index of all active windows from top left to bottom right. The result is a comma-separated list of values for each window, with the syntax:

<WindowName\_1>,<WindowIndex\_1>..<WindowName\_n>,<WindowIndex\_n>

Return values:

<WindowName> string

Name of the window.

In the default state, the name of the window is its index.

<WindowIndex> numeric value

Index of the window.

**Example:** LAY:CAT?

Result:

'2',2,'1',1

Two windows are displayed, named '2' (at the top or left), and '1'

(at the bottom or right).

Usage: Query only

## LAYout:IDENtify[:WINDow]? <WindowName>

This command queries the **index** of a particular display window.

**Note**: to query the **name** of a particular window, use the LAYout:WINDow<n>: IDENtify? query.

**Query parameters:** 

<WindowName> String containing the name of a window.

Return values:

<WindowIndex> Index number of the window.

Usage: Query only

## LAYout:REMove[:WINDow] <WindowName>

This command removes a window from the display.

Parameters:

<WindowName> String containing the name of the window.

In the default state, the name of the window is its index.

Usage: Event

## LAYout:REPLace[:WINDow] <WindowName>, <WindowType>

This command replaces the window type (for example from "Diagram" to "Result Summary") of an already existing window while keeping its position, index and window name.

To add a new window, use the LAYout:ADD[:WINDow]? command.

Parameters:

<WindowName> String containing the name of the existing window.

By default, the name of a window is the same as its index. To determine the name and index of all active windows, use the

LAYout: CATalog[:WINDow]? query.

<WindowType> Type of result display you want to use in the existing window.

See LAYout: ADD[:WINDow]? on page 87 for a list of available

window types.

Example: LAY:REPL:WIND '1', MTAB

Replaces the result display in window 1 with a marker table.

## LAYout:SPLitter <Index1>,<Index2>,<Position>

This command changes the position of a splitter and thus controls the size of the windows on each side of the splitter.

As opposed to the <code>DISPlay[:WINDow<n>]:SIZE</code> on page 87 command, the <code>LAYout:SPLitter</code> changes the size of all windows to either side of the splitter permanently, it does not just maximize a single window temporarily.

Note that windows must have a certain minimum size. If the position you define conflicts with the minimum size of any of the affected windows, the command will not work, but does not return an error.

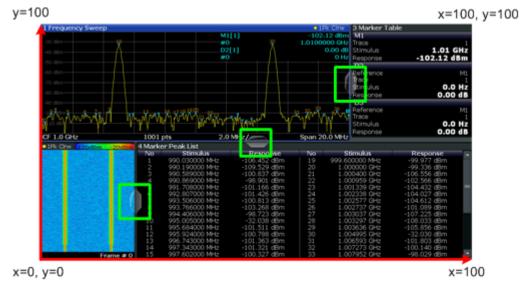

Fig. 8-1: SmartGrid coordinates for remote control of the splitters

#### Parameters:

<Index1> The index of one window the splitter controls.

<Index2> The index of a window on the other side of the splitter.

<Position> New vertical or horizontal position of the splitter as a fraction of

the screen area (without channel and status bar and softkey

menu).

The point of origin (x = 0, y = 0) is in the lower left corner of the screen. The end point (x = 100, y = 100) is in the upper right cor-

ner of the screen. (See figure 8-1.)

The direction in which the splitter is moved depends on the screen layout. If the windows are positioned horizontally, the splitter also moves horizontally. If the windows are positioned

vertically, the splitter also moves vertically.

Range: 0 to 100

Example: LAY:SPL 1,3,50

Moves the splitter between window 1 ('Frequency Sweep') and 3 ('Marker Table') to the center (50%) of the screen, i.e. in the fig-

ure above, to the left.

**Example:** LAY:SPL 1,4,70

Moves the splitter between window 1 ('Frequency Sweep') and 3

('Marker Peak List') towards the top (70%) of the screen. The following commands have the exact same effect, as any combination of windows above and below the splitter moves the

splitter vertically.
LAY:SPL 3,2,70
LAY:SPL 4,1,70
LAY:SPL 2,1,70

## LAYout:WINDow<n>:ADD? <Direction>,<WindowType>

This command adds a measurement window to the display. Note that with this command, the suffix <n> determines the existing window next to which the new window is added, as opposed to LAYout:ADD[:WINDow]?, for which the existing window is defined by a parameter.

To replace an existing window, use the LAYout:WINDow<n>: REPLace command.

This command is always used as a query so that you immediately obtain the name of the new window as a result.

#### Parameters:

<WindowType> Type of measurement window you want to add.

See LAYout: ADD[:WINDow]? on page 87 for a list of available

window types.

#### Return values:

<NewWindowName> When adding a new window, the command returns its name (by

default the same as its number) as a result.

Configuring the Frontend

**Example:** LAY:WIND1:ADD? LEFT,MTAB

Result:

Adds a new window named '2' with a marker table to the left of

window 1.

Usage: Query only

## LAYout:WINDow<n>:IDENtify?

This command queries the **name** of a particular display window (indicated by the <n> suffix).

**Note**: to query the index of a particular window, use the LAYout:IDENtify[: WINDow]? command.

Return values:

<WindowName> String containing the name of a window.

In the default state, the name of the window is its index.

Usage: Query only

#### LAYout:WINDow<n>:REMove

This command removes the window specified by the suffix <n> from the display.

The result of this command is identical to the LAYout:REMove[:WINDow] command.

Usage: Event

## LAYout:WINDow<n>:REPLace <WindowType>

This command changes the window type of an existing window (specified by the suffix <n>).

The result of this command is identical to the LAYout:REPLace[:WINDow] command.

To add a new window, use the LAYout: WINDow<n>: ADD? command.

#### Parameters:

<WindowType> Type of measurement window you want to replace another one

with.

See LAYout: ADD[:WINDow]? on page 87 for a list of available

window types.

# 8.6 Configuring the Frontend

The following commands are necessary to configure the frontend settings.

Configuring the Frontend

| [SENSe:]FREQuency:CENTer | 93 |
|--------------------------|----|
| [SENSe:]POWer:RLEVel     |    |
| INPut:ATTenuation        |    |
| INPut:ATTenuation:AUTO   |    |
| INPut:COUPling           | 94 |

# [SENSe:]FREQuency:CENTer <Frequency>

This command defines the nominal frequency.

Parameters:

<Frequency> Range: 0 to fmax

\*RST: fmax/2 Default unit: Hz

 $f_{\text{max}}$  is specified in the data sheet. min span is 10 Hz

**Example:** FREQ:CENT 100 MHz

Defines a nominal frequency of 100 MHz.

**Usage:** SCPI confirmed

Manual operation: See "Nominal Frequency" on page 39

# [SENSe:]POWer:RLEVel < Power>

This command defines the nominal level.

Parameters:

<Power> Numeric value in dBm.

Range: -200 to 200

\*RST: 0

**Example:** POW:RLEV -20

Defines a nominal level of -20 dBm.

Usage: SCPI confirmed

Manual operation: See "Nominal Level" on page 39

#### INPut:ATTenuation < Attenuation>

This command defines the total attenuation for RF input.

If you set the attenuation manually, it is no longer coupled to the reference level, but the reference level is coupled to the attenuation. Thus, if the current reference level is not compatible with an attenuation that has been set manually, the command also adjusts the reference level.

#### Parameters:

<a href="#"><Attenuation></a> Range: see data sheet

Increment: 5 dB

\*RST: 10 dB (AUTO is set to ON)

Example: INP:ATT 30dB

Defines a 30 dB attenuation and decouples the attenuation from

the reference level.

Usage: SCPI confirmed

Manual operation: See "Mechanical Attenuator / Value" on page 39

#### INPut:ATTenuation:AUTO <State>

This command couples or decouples the attenuation to the reference level. Thus, when the reference level is changed, the R&S FSW determines the signal level for optimal internal data processing and sets the required attenuation accordingly.

Parameters:

<State> ON | OFF | 0 | 1

\*RST: 1

Example: INP:ATT:AUTO ON

Couples the attenuation to the reference level.

**Usage:** SCPI confirmed

Manual operation: See "Mechanical Attenuator / Value" on page 39

# INPut:COUPling < Coupling Type>

This command selects the coupling type of the RF input.

Parameters:

<CouplingType> AC

AC coupling

DC

DC coupling

\*RST: AC

Example: INP:COUP DC

Usage: SCPI confirmed

Manual operation: See "Coupling" on page 40

# 8.7 Controlling the Measurement

The following commands are necessary to control the sequence of the phase noise measurement.

| [SENSe:]FREQuency:TRACk                     | 95  |
|---------------------------------------------|-----|
| [SENSe:]FREQuency:VERify:TOLerance:ABSolute | 95  |
| [SENSe:]FREQuency:VERify:TOLerance:RELative | 95  |
| [SENSe:]FREQuency:VERify[:STATe]            | .96 |
| ISENSe:1IQ:DECimation.                      | 96  |

| [SENSe:]IQ:DPLL                       | 96 |
|---------------------------------------|----|
| [SENSe:]IQ:TBW                        |    |
| [SENSe:]POWer:RLEVel:VERify:TOLerance |    |
| [SENSe:]POWer:RLEVel:VERify[:STATe]   |    |
| [SENSe:]POWer:TRACk                   | 97 |
| [SENSe:]REJect:AM                     | 97 |
| [SENSe:]SWEep:SVFailed                | 98 |

# [SENSe:]FREQuency:TRACk <State>

This command turns frequency tracking on and off.

Parameters:

<State> ON | OFF

\*RST: ON

**Example:** FREQ:TRAC OFF

Turns off frequency tracking.

Manual operation: See "Frequency Tracking" on page 42

# [SENSe:]FREQuency:VERify:TOLerance:ABSolute <Frequency>

This command defines an absolute frequency tolerance for frequency verification.

If you define both an absolute and relative tolerance, the application uses the higher tolerance level.

Parameters:

<Frequency> Numeric value in Hz.

\*RST: 1 kHz

**Example:** FREQ:VER:TOL:ABS 100kHz

Defines a frequency tolerance range of 100 kHz.

Manual operation: See "Verify Frequency" on page 41

# [SENSe:]FREQuency:VERify:TOLerance:RELative < Percentage >

This command defines a relative frequency tolerance for frequency verification.

If you define both an absolute and relative tolerance, the application uses the higher tolerance level.

Parameters:

<Percentage> Numeric value in %, relative to the current nominal frequency.

Range: 1 to 100
\*RST: 10
Default unit: PCT

**Example:** FREQ:VER:TOL:REL 12

Defines a frequency tolerance of 12% in relation to the nominal

frequency.

Usage: SCPI confirmed

Manual operation: See "Verify Frequency" on page 41

## [SENSe:]FREQuency:VERify[:STATe] <State>

This command turns frequency verification on and off.

Parameters:

<State> ON | OFF

\*RST: ON

**Example:** FREQ: VER ON

Turns on frequency verification.

Usage: SCPI confirmed

Manual operation: See "Verify Frequency" on page 41

## [SENSe:]IQ:DECimation <State>

This command turns decimation of results on and off.

Parameters:

<State> ON | OFF

\*RST: ON

Example: IQ:DEC ON

Turns on decimation.

Manual operation: See "Decimation" on page 42

# [SENSe:]IQ:DPLL <State>

This command turns the digital PLL on and off.

Parameters:

<State> ON | OFF

Example: IQ:DPLL ON

Turns the digital PLL on.

Manual operation: See "Digital PLL" on page 42

## [SENSe:]IQ:TBW <Bandwidth>

This command defines the maximum tracking bandwidth (sample rate) for all half decades.

Parameters:

<Bandwidth> Range: 60 mHz to 65.28 MHz

Increment: 10 mHz \*RST: 60 mHz

Example: IQ:TBW 100HZ

Defines a tracking bandwidth of 100 Hz.

Manual operation: See "Max Freq Drift" on page 42

[SENSe:]POWer:RLEVel:VERify:TOLerance < Level>

This command defines a relative level tolerance for level verification

Parameters:

<Level> Numeric value in dB, relative to the nominal level.

\*RST: 10 dB

**Example:** POW:RLEV:TOL 5

Defines a level tolerance of 5 dB.

Usage: SCPI confirmed

Manual operation: See "Verify Level" on page 41

[SENSe:]POWer:RLEVel:VERify[:STATe] <State>

This command turns level verification on and off.

Parameters:

<State> ON | OFF

\*RST: ON

**Example:** POW:RLEV:VER ON

Turns on level verification.

Usage: SCPI confirmed

Manual operation: See "Verify Level" on page 41

[SENSe:]POWer:TRACk <State>

This command turns level tracking on and off.

Parameters:

<State> ON | OFF

\*RST: ON

Example: POW:TRAC ON

Turns on level tracking.

**Usage:** SCPI confirmed

Manual operation: See "Level Tracking" on page 42

[SENSe:]REJect:AM <State>

This command turns the suppression of AM noise on and off.

Parameters:

<State> ON | OFF

**Example:** REJ:AM ON

Turns AM noise suppression on.

Manual operation: See "AM Rejection" on page 42

## [SENSe:]SWEep:SVFailed <State>

This command turns repeated tries to start the measurement if signal verification fails on and off.

#### Parameters:

<State> ON | OFF

If on, the application tries to verify the signal once and then

aborts the measurement if verification has failed.

\*RST: OFF

**Example:** SWE:SVF ON

Stops the measurement if signal verification has failed.

Manual operation: See "On Verify Failed" on page 41

# 8.8 Configuring the Measurement Range

The following commands are necessary to configure the phase noise measurement range.

Table 8-3: <range> suffix assignment

| Suffix | Half Decade     |
|--------|-----------------|
| 1      | 1 Hz 3 Hz       |
| 2      | 3 Hz 10 Hz      |
| 3      | 10 Hz 30 Hz     |
| 4      | 30 Hz 100 Hz    |
| 5      | 100 Hz 300 Hz   |
| 6      | 300 Hz 1 kHz    |
| 7      | 1 kHz 3 kHz     |
| 8      | 3 kHz 10 kHz    |
| 9      | 10 kHz 30 kHz   |
| 10     | 30 kHz 100 kHz  |
| 11     | 100 kHz 300 kHz |
| 12     | 300 kHz 1 MHz   |
| 13     | 1 MHz 3 MHz     |

| Suffix | Half Decade     |
|--------|-----------------|
| 14     | 3 MHz 10 MHz    |
| 15     | 10 MHz 30 MHz   |
| 16     | 30 MHz 100 MHz  |
| 17     | 100 MHz 300 MHz |
| 18     | 300 MHz 1 GHz   |
| 19     | 1 GHz 3 GHz     |
| 20     | 3 GHz 10 GHz    |

| [SENSe:]LIST:BWIDth[:RESolution]:RATio                 |     |
|--------------------------------------------------------|-----|
| [SENSe:]BANDwidth BWIDth[:RESolution]:TYPE             | 99  |
| [SENSe:]FREQuency:STARt                                | 100 |
| [SENSe:]FREQuency:STOP                                 | 100 |
| [SENSe:]LIST:BWIDth:RESolution:TYPE                    | 100 |
| [SENSe]:LIST:IQWindow:TYPE                             | 101 |
| [SENSe:]LIST:RANGe <range>:BWIDth[:RESolution]</range> | 101 |
| [SENSe:]LIST:RANGe <range>:FILTer:TYPE</range>         | 102 |
| [SENSe:]LIST:RANGe <range>:IQWindow:TYPE</range>       | 102 |
| [SENSe:]LIST:RANGe <range>:SWEep:COUNt</range>         | 103 |
| [SENSe:]LIST:SWEep:COUNt                               | 103 |
| [SENSe:]LIST:SWEep:COUNt:MULTiplier                    | 103 |
| [SENSe:]LIST:SWEep:COUNt:MULTiplier:STATe              | 104 |
| [SENSe:]SWEep:FORWard                                  | 104 |
| [SENSe:]SWEep:MODE                                     |     |
|                                                        |     |

## [SENSe:]LIST:BWIDth[:RESolution]:RATio <Ratio>

This command defines the resolution bandwidth over all half decades.

# Parameters:

<Ratio> Numeric value in %.

The resulting RBW is the percentage of the start frequency of

each half decade.

If the resulting RBW is not available, the application rounds to

the next available bandwidth.

Range: 1 to 100

\*RST: 10

**Example:** LIST:BWID:RAT 20

Defines a RBW of 20% of the start frequency of the correspond-

ing half decade.

Manual operation: See "Global RBW" on page 44

# [SENSe:]BANDwidth|BWIDth[:RESolution]:TYPE < Mode>

This command selects the sweep mode for a all half decades globally.

Parameters:

<Mode> IQ

Measurement based on I/Q data.

**NORMal** 

Measurement based on spectrum analyzer data.

FFT

Measurement based on spectrum analyzer data. Kept for com-

patibility to R&S FSV.

\*RST: Depends on half decade

**Example:** BAND: TYPE FFT

Selects FFT analysis for all half decades.

#### [SENSe:]FREQuency:STARt <Frequency>

This command defines the start frequency of the measurement range.

Parameters:

<Frequency> Offset frequencies in half decade steps.

Range: 1 Hz to 3 GHz

\*RST: 1 kHz

**Example:** FREQ:STAR 10kHz

Defines a start frequency of 10 kHz.

**Usage:** SCPI confirmed

Manual operation: See "Range Start / Stop" on page 43

# [SENSe:]FREQuency:STOP <Frequency>

This command defines the stop frequency of the measurement range.

Parameters:

<Frequency> Offset frequencies in half decade steps.

Range: 3 Hz to 10 GHz

\*RST: 1 MHz

**Example:** FREQ:STOP 10MHz

Defines a stop frequency of 10 MHz.

Usage: SCPI confirmed

Manual operation: See "Range Start / Stop" on page 43

## [SENSe:]LIST:BWIDth:RESolution:TYPE < Mode>

This command selects the sweep mode for all half decades.

Parameters:

<Mode> IQFFt

Measurement based on I/Q data.

**NORMal** 

Measurement based on spectrum analyzer data.

FFT

Measurement based on spectrum analyzer data. Kept for com-

patibility to R&S FSV.

\*RST: Depends on half decade

**Example:** LIST:BWID:RES:TYPE IQFF

Selects I/Q analysis mode for all half decades.

Manual operation: See "Global Sweep Mode" on page 45

[SENSe]:LIST:IQWindow:TYPE <WindowFunction>

This command selects the window function for all half decades.

Window functions are available for I/Q sweep mode.

Parameters:

<WindowFunction> RECtangular

GAUSsian CHEBychev BHARris

\*RST: Depends on the half decade

**Example:** LIST:IQW:TYPE REC

Selects a rectangular FFT window.

Manual operation: See "Global I/Q Window" on page 45

## [SENSe:]LIST:RANGe<range>:BWIDth[:RESolution] <RBW>

This command defines the resolution bandwidth for a particular half decade.

Suffix:

<range> 1...20

Selects the half decade.

For the suffix assignment see table 8-3.

Parameters:

<RBW> Numeric value in Hz.

Note that each half decade has a limited range of available

bandwidths.

\*RST: Depends on the half decade

Default unit: Hz

Example: LIST:RANG9:BWID 100Hz

Selects a RBW of 100 Hz for the half decade from 1 kHz to 3

kHz.

Manual operation: See "Half Decades Configuration Table" on page 45

## [SENSe:]LIST:RANGe<range>:FILTer:TYPE <Mode>

This command selects the sweep mode for a particular half decade.

Suffix:

<range> 1...20

Selects the half decade.

For the suffix assignment see table 8-3.

Parameters:

<Mode> IQFFt

Measurement based on I/Q data.

**NORMal** 

Measurement based on spectrum analyzer data.

FFT

Measurement based on spectrum analyzer data. Kept for com-

patibility to R&S FSV.

\*RST: Depends on half decade

**Example:** LIST:RANG9:FILT:TYPE FFT

Selects FFT analysis for the ninth half decade.

Manual operation: See "Half Decades Configuration Table" on page 45

# [SENSe:]LIST:RANGe<range>:IQWindow:TYPE <WindowFunction>

This command selects the window function for a particular half decade.

Window functions are available for I/Q sweep mode.

Suffix:

<range> 1...20

Selects the half decade.

For the suffix assignment see table 8-3.

Parameters:

<WindowFunction> RECtangular

GAUSsian CHEBychev BHARris

\*RST: Depends on the half decade

**Example:** LIST:RANG:IQW:TYPE BHAR

Selects the Blackman Harris window function for the first half

decade.

Manual operation: See "Half Decades Configuration Table" on page 45

## [SENSe:]LIST:RANGe<range>:SWEep:COUNt < Measurements>

This command defines the number of measurements included in the averaging for a half decade.

Suffix:

<range> 1...20

Selects the half decade.

For the suffix assignment see table 8-3.

Parameters:

<Measurements> Range: 1 to 10000

\*RST: Depends on the half decade

**Example:** LIST:RANG9:SWE:COUN 15

Includes 15 measurements in the averaging of the ninth half

decade.

Usage: SCPI confirmed

Manual operation: See "Half Decades Configuration Table" on page 45

#### [SENSe:]LIST:SWEep:COUNt <Averages>

This command defines the number of measurements to be included in the averaging for each and all half decades.

Parameters:

<Averages> Range: 1 to 10000

\*RST: Depends on the half decade.

Example: LIST:SWE:COUN 20

Defines 20 averages for all half decades.

Manual operation: See "Global Average Count" on page 44

# [SENSe:]LIST:SWEep:COUNt:MULTiplier < Multiplier>

This command defines a multiplier that is applied to the average count in each half decade.

Before you can use the command you have to turn on the multiplier with [SENSe:]LIST:SWEep:COUNt:MULTiplier:STATe.

Parameters:

<Multiplier> Numeric value.

**Example:** LIST:SWE:COUN:MULT:STAT ON

LIST:SWE:COUN:MULT 5

Turns on the multiplier and multiplies the averages by 5.

Manual operation: See "Multiplier" on page 45

## [SENSe:]LIST:SWEep:COUNt:MULTiplier:STATe <State>

This command turns a multiplier that is applied to the average count in each half decade on and off.

Parameters:

<State> ON | OFF

\*RST: OFF

**Example:** See [SENSe:]LIST:SWEep:COUNt:MULTiplier

on page 103.

Manual operation: See "Multiplier" on page 45

#### [SENSe:]SWEep:FORWard <State>

This command selects the measurement direction.

Specifies the sweep direction. When switched on the sweep direction is from the start frequency to the stop frequency. When switched off the sweep direction is reversed

#### Parameters:

<State> ON

Measurements in forward direction.

The measurements starts at the smallest offset frequency.

**OFF** 

Measurement in reverse direction.

The measurement starts at the highest offset frequency.

\*RST: OFF

Example: SWE: FORW ON

Selects forward measurements.

Usage: SCPI confirmed

Manual operation: See "Sweep Forward" on page 44

## [SENSe:]SWEep:MODE < Mode>

This command selects the type of measurement configuration.

# Parameters:

<Mode> AVERage

Selects a measurement configuration optimized for quality

results.

**FAST** 

Selects a measurement configuration optimized for speed.

**MANual** 

Selects manual measurement configuration.

**NORMal** 

Selects a balanced measurement configuration.

\*RST: NORMal

Usage: SCPI confirmed

Manual operation: See "Presets" on page 44

# 8.9 Using Limit Lines

The following commands are necessary to set up and configure limit lines.

| • | Using Phase Noise Limit Lines             | 105 |
|---|-------------------------------------------|-----|
| • | Using Standard Limit Lines                | 108 |
| • | Creating and Editing Standard Limit Lines | 111 |

# 8.9.1 Using Phase Noise Limit Lines

| CALCulate:PNLimit:COPY <k></k>                | 105 |
|-----------------------------------------------|-----|
| CALCulate:PNLimit:FC1 <frequency></frequency> | 105 |
| CALCulate:PNLimit:FC2 <frequency></frequency> | 105 |
| CALCulate:PNLimit:FC3 <frequency></frequency> | 105 |
| CALCulate:PNLimit:FC4 <frequency></frequency> | 105 |
| CALCulate:PNLimit:FC5.                        | 105 |
| CALCulate:PNLimit:NOISe                       | 106 |
| CALCulate:PNLimit:TRACe                       | 106 |
| CALCulate:PNLimit:TYPE                        | 107 |
| CALCulate:PNLimit:FAIL?                       | 107 |
| CALCulate:PNLimit:SLOPe <segment></segment>   | 107 |
|                                               |     |

#### CALCulate:PNLimit:COPY<k>

Creates a new user limit line from the data of a phase noise limit line.

Suffix:

<k> 1...8

Number of the limit line the phase noise limit line is copied to. An

existing limit line in that slot is overwritten.

**Example:** CALC: PNL: COPY2

Copies the phase noise limit line to limit line 3.

Usage: Event

Manual operation: See "Copy to User Limit Line" on page 60

CALCulate:PNLimit:FC1 <Frequency>
CALCulate:PNLimit:FC2 <Frequency>
CALCulate:PNLimit:FC3 <Frequency>
CALCulate:PNLimit:FC4 <Frequency>
CALCulate:PNLimit:FC5 <Frequency>

This command defines the start frequency of a segment of a phase noise limit line.

**Using Limit Lines** 

CALCulate:PNLimit:FC1 is available for special phase noise limit lines with one segment or more.

CALCulate:PNLimit:FC2 is available for special phase noise limit lines with two segment or more.

CALCulate: PNLimit: FC3 is available for special phase noise limit lines with three segment or more.

CALCulate:PNLimit:FC4 is available for special phase noise limit lines with four segment or more.

CALCulate:PNLimit:FC5 is available for special phase noise limit lines with five segments.

#### Parameters:

<Frequency> Offset frequency relative to the carrier frequency.

The minimum offset is 1 Hz. The maximum offset depends on

the hardware you are using.

\*RST: 1 MHz

**Example:** CALC:PNL:FC1 2MHZ

Defines a corner frequency at 2 MHz offset.

**Manual operation:** See "Range x - Range y" on page 60

#### CALCulate:PNLimit:NOISe < NoiseLevel>

This command defines the noise floor level of the DUT.

The noise floor level is necessary for the calculation of a phase noise limit line.

## Parameters:

<NoiseLevel> Range: -200 to 200

\*RST: 0
Default unit: dBm/Hz

Example: CALC:PNL:NOIS -150

Defines a noise floor level of 150 dBm/Hz.

Manual operation: See "Noise Floor" on page 60

## CALCulate:PNLimit:TRACe <Trace>

This command selects the trace to assign a phase noise limit line to.

#### Parameters:

<Trace> Range: 1 to 6

\*RST: -

**Example:** CALC:PNL:TRAC 1

Assigns the phase noise limit line to trace 1.

Manual operation: See "Selected Traces" on page 60

**Using Limit Lines** 

# CALCulate:PNLimit:TYPE <Shape>

This command selects the shape of a phase noise limit line.

Parameters:

<Shape> FC1

Limit line defined by the noise floor and 1 corner frequency.

FC<sub>2</sub>

Limit line defined by the noise floor and 2 corner frequencies.

FC3

Limit line defined by the noise floor and 3 corner frequencies.

FC4

Limit line defined by the noise floor and 4 corner frequencies.

FC<sub>5</sub>

Limit line defined by the noise floor and 5 corner frequencies.

NONE
No limit line.

\*RST: NONE

**Example:** CALC:PNL:TYPE FC2

Selects a limit line with 2 corner frequencies.

Manual operation: See "Phase Noise Limit Line" on page 60

## **CALCulate:PNLimit:FAIL?**

This command queries the limit check results for phase noise limit lines.

Return values:

<LimitCheck>

Limit check has passed.

U

Limit check has failed.

**Example:** CALC:PNL:FAIL?

Queries the limit check result.

Usage: Query only

## CALCulate:PNLimit:SLOPe<segment> <Slope>

This command defines the slope for a phase noise limit line segment.

Suffix:

<segment> 1...5

Selects the limit line segment.

Parameters:

<Slope> Level distance from the left border of the limit line segment to

the previous one.

\*RST: 10 Default unit: dB

**Example:** CALC:PNL:SLOP2 20

Defines a slope of 20 dB for the second limit line segment.

**Manual operation:** See "Range x - Range y" on page 60

# 8.9.2 Using Standard Limit Lines

| CALCulate:LIMit:ACTive?                    | 108 |
|--------------------------------------------|-----|
| CALCulate:LIMit:CLEar[:IMMediate]          | 108 |
| CALCulate:LIMit <k>:COPY</k>               | 109 |
| CALCulate:LIMit <k>:DELete</k>             | 109 |
| CALCulate:LIMit <k>:FAIL?</k>              | 109 |
| CALCulate:LIMit <k>:NAME</k>               | 109 |
| CALCulate:LIMit <k>:LOWer:STATe</k>        | 110 |
| CALCulate:LIMit <k>:STATe</k>              | 110 |
| CALCulate:LIMit <k>:TRACe</k>              | 110 |
| CALCulate:LIMit <k>:TRACe<t>:CHECk</t></k> | 111 |
| CALCulate:LIMit <k>:UPPer:STATe</k>        | 111 |
|                                            |     |

## **CALCulate:LIMit:ACTive?**

This command queries the names of all active limit lines.

Return values:

<LimitLines> String containing the names of all active limit lines in alphabeti-

cal order.

**Example:** CALC:LIM:ACT?

Queries the names of all active limit lines.

Usage: Query only

Manual operation: See "Visible" on page 62

# CALCulate:LIMit:CLEar[:IMMediate]

This command deletes the result of the current limit check.

The command works on all limit lines in all measurement windows at the same time.

**Example:** CALC:LIM:CLE

Deletes the result of the limit check.

Usage: SCPI confirmed

## CALCulate:LIMit<k>:COPY <Line>

This command copies a limit line.

Parameters:

<Line> 1 to 8

number of the new limit line

<name>

String containing the name of the limit line.

**Example:** CALC:LIM1:COPY 2

Copies limit line 1 to line 2. CALC:LIM1:COPY 'FM2'

Copies limit line 1 to a new line named FM2.

Manual operation: See "New / Edit / Copy To" on page 62

#### CALCulate:LIMit<k>:DELete

This command deletes a limit line.

Usage: Event

Manual operation: See "Delete" on page 63

#### CALCulate:LIMit<k>:FAIL?

This command queries the result of a limit check.

To get a valid result, you have to perform a complete measurement with synchronization to the end of the measurement before reading out the result. This is only possible for single sweeps. See also INITiate:CONTinuous on page 82.

#### Return values:

<Result>

PASS 1

FAIL

Example: INIT; \*WAI

Starts a new sweep and waits for its end.

CALC:LIM3:FAIL?

Queries the result of the check for limit line 3.

**Usage:** Query only

SCPI confirmed

Manual operation: See "Check Traces" on page 62

### CALCulate:LIMit<k>:NAME <Name>

This command selects a limit line that already exists or defines a name for a new limit line.

Parameters:

<Name> String containing the limit line name.

\*RST: REM1 to REM8 for lines 1 to 8

Manual operation: See "New / Edit / Copy To" on page 62

See "Name" on page 64

#### CALCulate:LIMit<k>:LOWer:STATe <State>

This command turns a lower limit line on and off.

Before you can use the command, you have to select a limit line with CALCulate: LIMit<k>: NAME on page 109.

Parameters:

<State> ON | OFF

\*RST: OFF

**Usage:** SCPI confirmed

Manual operation: See "Visible" on page 62

#### CALCulate:LIMit<k>:STATe <State>

This command turns the limit check for a specific limit line on and off.

To query the limit check result, use CALCulate:LIMit<k>:FAIL?.

Note that a new command exists to activate the limit check and define the trace to be checked in one step (see CALCulate:LIMit<k>:TRACe<t>:CHECk on page 111).

Parameters:

<State> ON | OFF

\*RST: OFF

**Example:** CALC:LIM:STAT ON

Switches on the limit check for limit line 1.

**Usage:** SCPI confirmed

Manual operation: See "Check Traces" on page 62

#### CALCulate:LIMit<k>:TRACe <TraceNumber>

This command links a limit line to one or more traces.

Note that this command is maintained for compatibility reasons only. Limit lines no longer need to be assigned to a trace explicitely. The trace to be checked can be defined directly (as a suffix) in the new command to activate the limit check (see CALCulate:

LIMit<k>:TRACe<t>:CHECk on page 111).

**Example:** CALC:LIM2:TRAC 3

Assigns limit line 2 to trace 3.

Manual operation: See "Check Traces" on page 62

#### CALCulate:LIMit<k>:TRACe<t>:CHECk <State>

This command turns the limit check for a specific trace on and off.

To query the limit check result, use CALCulate:LIMit<k>:FAIL?.

Note that this command replaces the two commands from previous signal and spectrum analyzers (which are still supported, however):

- CALCulate:LIMit<k>:TRACe on page 110
- CALCulate:LIMit<k>:STATe on page 110

#### Parameters:

<State> ON | OFF

\*RST: OFF

**Example:** CALC:LIM3:TRAC2:CHEC ON

Switches on the limit check for limit line 3 on trace 2.

#### CALCulate:LIMit<k>:UPPer:STATe <State>

This command turns an upper limit line on and off.

Before you can use the command, you have to select a limit line with CALCulate: LIMit<k>: NAME on page 109.

#### Parameters:

<State> ON | OFF

\*RST: OFF

Usage: SCPI confirmed

Manual operation: See "Visible" on page 62

# 8.9.3 Creating and Editing Standard Limit Lines

| CALCulate:LIMit:COMMent                | 111 |
|----------------------------------------|-----|
| CALCulate:LIMit <k>:CONTrol[:DATA]</k> | 112 |
| CALCulate:LIMit <k>:CONTrol:SHIFt</k>  | 112 |
| CALCulate:LIMit <k>:LOWer[:DATA]</k>   | 112 |
| CALCulate:LIMit <k>:LOWer:MODE</k>     |     |
| CALCulate:LIMit <k>:LOWer:SHIFt</k>    | 113 |
| CALCulate:LIMit <k>:UPPer:MODE</k>     | 113 |
| CALCulate:LIMit <k>:UPPer[:DATA]</k>   | 113 |
| CALCulate:LIMit <k>:UPPer:SHIFt</k>    |     |

#### CALCulate:LIMit:COMMent < Comment>

This command defines a comment for a limit line.

Parameters:

<Comment> String containing the description of the limit line. The comment

may have up to 40 characters.

Manual operation: See "Comment" on page 64

## CALCulate:LIMit<k>:CONTrol[:DATA] <LimitLinePoints>

This command defines the horizontal definition points of a limit line.

#### Parameters:

<LimitLinePoints> Variable number of x-axis values.

Note that the number of horizontal values has to be the same as the number of vertical values set with CALCulate:LIMit<k>: LOWer[:DATA] or CALCulate:LIMit<k>:UPPer[:DATA]. If not, the R&S FSW either adds missing values or ignores surplus

values. --

The unit is Hz. \*RST: -

Usage: SCPI confirmed

Manual operation: See "Data Points" on page 65

#### CALCulate:LIMit<k>:CONTrol:SHIFt < Distance>

This command moves a complete limit line horizontally.

Compared to defining an offset, this command actually changes the limit line definition points by the value you define.

#### Parameters:

<Distance> Numeric value.

The unit depends on the scale of the x-axis.

Manual operation: See "Shift X" on page 65

## CALCulate:LIMit<k>:LOWer[:DATA] <LimitLinePoints>

This command defines the vertical definition points of a lower limit line.

#### Parameters:

<LimitLinePoints> Variable number of level values.

Note that the number of vertical values has to be the same as

the number of horizontal values set with CALCulate:

 $\label{limit} \mbox{LIMit$<$k$>:$CONTrol[:DATA]$. If not, the R\&S FSW either adds}$ 

missing values or ignores surplus values.

\*RST: Limit line state is OFF

Usage: SCPI confirmed

Manual operation: See "Data Points" on page 65

#### CALCulate:LIMit<k>:LOWer:MODE < Mode>

This command selects the vertical limit line scaling.

Parameters:

<Mode> ABSolute

Limit line is defined by absolute physical values.

The unit is variable.

**RELative** 

Limit line is defined by relative values related to the reference

level (dB).

\*RST: ABSolute

Manual operation: See "X-Axis" on page 64

#### CALCulate:LIMit<k>:LOWer:SHIFt < Distance>

This command moves a complete lower limit line vertically.

Compared to defining an offset, this command actually changes the limit line definition points by the value you define.

Parameters:

<Distance> Defines the distance that the limit line moves.

Manual operation: See "Shift Y" on page 65

## CALCulate:LIMit<k>:UPPer:MODE < Mode>

This command selects the vertical limit line scaling.

Parameters:

<Mode> ABSolute

Limit line is defined by absolute physical values.

The unit is variable.

RELative

Limit line is defined by relative values related to the reference

level (dB).

\*RST: ABSolute

Manual operation: See "X-Axis" on page 64

#### CALCulate:LIMit<k>:UPPer[:DATA] <LimitLinePoints>

This command defines the vertical definition points of an upper limit line.

Parameters:

<LimitLinePoints> Variable number of level values.

Note that the number of vertical values has to be the same as

the number of horizontal values set with CALCulate:

LIMit<k>: CONTrol[:DATA]. If not, the R&S FSW either adds

missing values or ignores surplus values.

\*RST: Limit line state is OFF

Usage: SCPI confirmed

Manual operation: See "Data Points" on page 65

#### CALCulate:LIMit<k>:UPPer:SHIFt < Distance>

This command moves a complete upper limit line vertically.

Compared to defining an offset, this command actually changes the limit line definition points by the value you define.

Parameters:

<Distance> Defines the distance that the limit line moves.

Usage: Event

Manual operation: See "Shift Y" on page 65

# 8.10 Graphical Display of Phase Noise Results

The following commands are necessary to set up and configure the graphical phase noise result displays.

| CALCulate <n>:MATH[:EXPression][:DEFine]</n>      | 115 |
|---------------------------------------------------|-----|
| CALCulate <n>:MATH:STATe</n>                      | 115 |
| DISPlay[:WINDow]:TRACe <t>:MODE</t>               | 115 |
| DISPlay[:WINDow]:TRACe <t>:SMOothing:APERture</t> | 116 |
| DISPlay[:WINDow]:TRACe <t>:SMOothing[:STATe]</t>  | 116 |
| DISPlay[:WINDow]:TRACe <t>:SMOothing:TYPE</t>     | 117 |
| DISPlay[:WINDow]:TRACe <t>:SPURs:SUPPress</t>     | 117 |
| DISPlay[:WINDow]:TRACe:X[:SCALe]:HDECade          | 117 |
| DISPlay[:WINDow]:TRACe:X[:SCALe]:SCOPe            | 118 |
| DISPlay[:WINDow]:TRACe:X[:SCALe]:STARt            | 118 |
| DISPlay[:WINDow]:TRACe:X[:SCALe]:STOP             |     |
| DISPlay[:WINDow]:TRACe:Y:[:SCALe]                 | 119 |
| DISPlay[:WINDow]:TRACe:Y[:SCALe]:AUTO             |     |
| DISPlay[:WINDow]:TRACe:Y[:SCALe]:MANual           | 120 |
| DISPlay[:WINDow]:TRACe:Y[:SCALe]:RLEVel           | 120 |
| DISPlay[:WINDow]:TRACe:Y[:SCALe]:RLEVel:LOWer     | 120 |
| DISPlay[:WINDow]:TRACe:Y[:SCALe]:RLEVel:OFFSet    | 121 |
| FORMat:DEXPort:DSEParator                         | 121 |
| FORMat:DEXPort:HEADer                             | 121 |
| FORMat:DEXPort:TRACes                             | 121 |

| MMEMory:STORe <n>:TRACe</n> | 122 |
|-----------------------------|-----|
| SENSe: SPURs: SUPPression   | 122 |
| [SENSe:]SPURs:THReshold     |     |
| TRACe <n>:COPY</n>          |     |
| TRACe[:DATA]?               | 123 |

## CALCulate<n>:MATH[:EXPression][:DEFine] <Expression>

This command selects the mathematical expression for trace mathematics.

Before you can use the command, you have to turn trace mathematics on.

Parameters:

<Expression> (TRACE1-TRACE2)

Subtracts trace 2 from trace 1.

(TRACE1-TRACE3)

Subtracts trace 3 from trace 1.

(TRACE1-TRACE4)

Subtracts trace 4 from trace 1.

**Example:** CALC:MATH:STAT ON

Turns trace mathematics on.

CALC:MATH:EXPR:DEF (TRACE1-TRACE3)

Subtracts trace 3 from trace 1.

Usage: SCPI confirmed

Manual operation: See "Trace Math" on page 56

## CALCulate<n>:MATH:STATe <State>

This command turns the trace mathematics on and off.

Parameters:

<State> ON | OFF

\*RST: OFF

**Example:** CALC:MATH:STAT ON

Turns on trace mathematics.

**Usage:** SCPI confirmed

Manual operation: See "Trace Math" on page 56

## DISPlay[:WINDow]:TRACe<t>:MODE <Mode>

This command selects the trace mode.

Suffix:

<t> 1...6

Selects the trace.

Parameters:

<Mode> WRITe | VIEW | AVERage | MAXHold | MINHold | BLANk

\*RST: Trace 1/2: WRITe, Trace 3-6: BLANk

**Example:** INIT:CONT OFF

SWE: COUN 16

Turns on single sweep mode and defines a count of 16 meas-

urements.

DISP:TRAC2:MODE AVER

Select average trace mode for trace 2.

INIT; \*WAI

Performs the measurement (16 sweeps) with synchronization to

the end.

Manual operation: See "Traces" on page 54

## DISPlay[:WINDow]:TRACe<t>:SMOothing:APERture <Aperture>

This command defines the degree (aperture) of the trace smoothing.

A single aperture applies to all traces which require smoothing.

Parameters:

<Aperture> Range: 1 to 20

\*RST: 0
Default unit: PCT

**Example:** DISP:TRAC:SMO:APER 5

Defines an aperture of 5%.

Usage: SCPI confirmed

Manual operation: See "Trace Smoothing" on page 54

#### DISPlay[:WINDow]:TRACe<t>:SMOothing[:STATe] <State>

This command turns trace smoothing for a particular trace on and off.

Suffix:

<t> 1...6

Selects the trace.

Parameters:

<State> ON | OFF

\*RST: OFF

**Example:** DISP:TRAC2:SMO ON

Turns on trace smoothing for trace 2.

Usage: SCPI confirmed

Manual operation: See "Traces" on page 54

## DISPlay[:WINDow]:TRACe<t>:SMOothing:TYPE <Type>

This command selects the trace smoothing method.

Suffix:

<t> 1...6

Selects the trace.

Parameters:

<Type> LINear

Linear smoothing. **LOGarithmic** 

Logarithmic smoothing.

**MEDian** 

Median smoothing. \*RST: LIN

**Example:** DISP:TRAC2:SMO:TYPE LIN

Selects linear smoothing for trace 2.

Usage: SCPI confirmed

Manual operation: See "Smoothing Type" on page 54

## DISPlay[:WINDow]:TRACe<t>:SPURs:SUPPress <State>

This command turns spur suppression on individual traces on and off.

Suffix:

<t> 1...6

Selects the trace.

Parameters:

<State> ON | OFF

\*RST: OFF

**Example:** DISP:TRAC3:SPUR:SUPP ON

Turns on spur suppression on trace 3.

Manual operation: See "Traces" on page 54

## DISPlay[:WINDow]:TRACe:X[:SCALe]:HDECade < HalfDecade >

This command selects the half decade to be displayed.

Before you can use the command you have to select the half decade scope for the x-axis with <code>DISPlay[:WINDow]:TRACe:X[:SCALe]:SCOPe.</code>

Parameters:

<HalfDecade> Start offset frequency of the half decade you want to display.

Note that the half decade you want to display has to be part of

the current measurement range.

Range: 100 mHz...300 mHz to 3 GHz...10GHz

\*RST: Half decade display is off.

**Example:** DISP:TRAC:X:HDEC 1KHZ

Displays the half decade beginning with 1 kHz.

Manual operation: See "Half Decade" on page 52

#### DISPlay[:WINDow]:TRACe:X[:SCALe]:SCOPe <Scope>

This command selects the way the application scales the horizontal axis.

Parameters:

<Scope> HDECade

Shows a particular half decade only.

You can select a particular half decade with .

**MANual** 

Shows a custom part of the measurement range. You can select the start and stop offsets with .

MRANGe

Shows the complete measurement range.

\*RST: MRANGe

**Example:** DISP:TRAC:X:SCOP MRAN

Shows the complete measurement range on the x-axis.

Manual operation: See "X-Axis Scope" on page 52

#### DISPlay[:WINDow]:TRACe:X[:SCALe]:STARt <StartFrequency>

This command selects the start frequency of the display range.

Before you can use the command you have to select a manual display range for the x-axis with DISPlay[:WINDow]:TRACe:X[:SCALe]:SCOPe.

Parameters:

<StartFrequency> Start offset frequency of a half decade.

Note that the start offset you want to display has to be part of the

current measurement range.

Range: 100 mHz to 3 GHz

\*RST: Manual display range is OFF

**Example:** DISP:TRAC:X:STAR 100HZ

Defines 100 Hz as the start of the display range.

Manual operation: See "X-Axis Start / Stop" on page 52

#### DISPlay[:WINDow]:TRACe:X[:SCALe]:STOP <StopFrequency>

This command selects the stop frequency of the display range.

Before you can use the command you have to select a manual display range for the x-axis with DISPlay[:WINDow]:TRACe:X[:SCALe]:SCOPe.

Parameters:

<StopFrequency> Stop offset frequency of a half decade.

Note that the stop offset you want to display has to be part of the

current measurement range.

Range: 300 mHz to 10 GHz

\*RST: Manual display range is OFF

**Example:** DISP:TRAC:X:STOP 3KHZ

Defines 3 kHz as the end of the display range.

Manual operation: See "X-Axis Start / Stop" on page 52

#### DISPlay[:WINDow]:TRACe:Y:[:SCALe] <Range>

This command defines the display range.

Note that you have to select manual y-axis scaling before you can use the command.

Parameters:

<Range> Range: 1 to 200

\*RST: 100 Default unit: dB

**Example:** DISP:TRAC:Y 80

Defines a display range over 80 dB.

Manual operation: See "Top / Range / Bottom" on page 53

#### DISPlay[:WINDow]:TRACe:Y[:SCALe]:AUTO < Mode>

This command turns automatic scaling of the vertical axis on and off.

Parameters:

<Mode>

Automatic scaling is on.

**OFF** 

Automatic scaling is off.

ONCE

Automatic scaling is performed once, then turned off again.

\*RST: ON

**Example:** DISP:WIND2:TRAC:Y:SCAL:AUTO ONCE

Scales the vertical axis once.

Manual operation: See "Y Axis Scaling" on page 52

# DISPlay[:WINDow]:TRACe:Y[:SCALe]:MANual < Mode>

This command selects the type of manual scaling of the vertical axis.

Parameters:

<Mode> BRANge

Scaling based on the value at the bottom of the diagram and the

axis range.

OFF

Turns manual scaling of the y-axis off.

**TBOTtom** 

Scaling based on the values on the bottom and top of the dia-

gram.

**TRANge** 

Scaling based on the value at the top of the diagram and the

axis range.

\*RST: ON

**Example:** DISP:WIND2:TRAC:Y:SCAL:MAN TRAN

Scaling of the vertical axis based on the top and the range of the

axis.

Manual operation: See "Y Axis Scaling" on page 52

#### DISPlay[:WINDow]:TRACe:Y[:SCALe]:RLEVel <Reference>

This command defines the reference value or upper border of the diagram area.

Note that you have to select manual y-axis scaling before you can use the command.

Parameters:

<Reference> Range: -200 to 0

\*RST: -20 Default unit: dBc/Hz

**Example:** DISP:TRAC:Y:RLEV -50

Defines a reference value of -50 dBc/Hz.

Manual operation: See "Top / Range / Bottom" on page 53

# DISPlay[:WINDow]:TRACe:Y[:SCALe]:RLEVel:LOWer < LowerReference>

This command defines the reference value or upper border of the diagram area.

Note that you have to select manual y-axis scaling before you can use the command.

Parameters:

<LowerReference> Range: -400 to 1

\*RST: -120 Default unit: dBc/Hz

Example: DISP:TRAC:Y:RLEV:LOW -100

Sets the bottom of the diagram to .100 dBc/Hz.

Manual operation: See "Top / Range / Bottom" on page 53

DISPlay[:WINDow]:TRACe:Y[:SCALe]:RLEVel:OFFSet <Offset>

This command defines the trace offset.

Parameters:

<Offset> Range: -200 to 200

\*RST: 0dB Default unit: dB

Example: DISP:TRAC:Y:RLEV:OFFS -10

Defines a trace offset of -10 dB.

Manual operation: See "Trace Offset" on page 53

#### FORMat:DEXPort:DSEParator < Separator >

This command selects the decimal separator for data exported in ASCII format.

Parameters:

<Separator> COMMa

Uses a comma as decimal separator, e.g. 4,05.

**POINt** 

Uses a point as decimal separator, e.g. 4.05.

\*RST: \*RST has no effect on the decimal separator.

Default is POINt.

**Example:** FORM: DEXP: DSEP POIN

Sets the decimal point as separator.

Manual operation: See "Trace Export" on page 55

## FORMat:DEXPort:HEADer <State>

If enabled, additional instrument and measurement settings are included in the header of the export file for result data. If disabled, only the pure result data from the selected traces and tables is exported.

Parameters:

<State> ON | OFF | 0 | 1

\*RST: 1

Usage: SCPI confirmed

Manual operation: See "Trace Export" on page 55

#### FORMat:DEXPort:TRACes <Selection>

This command selects the data to be included in a data export file (see MMEMory: STORe<n>: TRACe on page 122).

Parameters:

<Selection> SINGle

Only a single trace is selected for export, namely the one speci-

fied by the MMEMory: STORe<n>: TRACe command.

**ALL** 

Selects all active traces and result tables (e.g. Result Summary, marker peak list etc.) in the current application for export to an

ASCII file.

The <trace> parameter for the MMEMory:STORe<n>:TRACe

command is ignored.
\*RST: SINGle

Usage: SCPI confirmed

Manual operation: See "Trace Export" on page 55

#### MMEMory:STORe<n>:TRACe <Trace>, <FileName>

This command exports trace data from the specified window to an ASCII file.

#### **Secure User Mode**

In secure user mode, settings that are to be stored on the instrument are stored to volatile memory, which is restricted to 256 MB. Thus, a "Memory full" error may occur although the hard disk indicates that storage space is still available.

To store data permanently, select an external storage location such as a USB memory device.

For details see "Protecting Data Using the Secure User Mode" in the "Data Management" section of the R&S FSW User Manual.

Parameters:

<Trace> Number of the trace to be stored

<FileName> String containing the path and name of the target file.

**Example:** MMEM:STOR1:TRAC 3, 'C:\TEST.ASC'

Stores trace 3 from window 1 in the file TEST.ASC.

Usage: SCPI confirmed

**Manual operation:** See "Trace Export" on page 55

## [SENSe:]SPURs:SUPPression <State>

This command turns spur suppression on and off.

Parameters:

<State> ON | OFF

\*RST: ON

**Example:** SPUR:SUPP OFF

Turns spur suppression off.

Manual operation: See "Spur Removal / Spur Threshold" on page 56

[SENSe:]SPURs:THReshold <Threshold>

This command defines the level threshold for spur removal.

Parameters:

<Threshold> Range: 0 to 50

\*RST: 0
Default unit: dB

Example: SPUR: THR 10

Defines a spur threshold of 50 dB.

Manual operation: See "Spur Removal / Spur Threshold" on page 56

TRACe<n>:COPY <TraceNumber>, <TraceNumber>

This command copies data from one trace to another.

Parameters:

<TraceNumber>,
<TraceNumber>,
<TraceNumber>

TRACE1 | TRACE2 | TRACE3 | TRACE4 | TRACE5 | TRACE6

The first parameter is the destination trace, the second parame-

ter is the source.

**Example:** TRAC:COPY TRACe1, TRACe2

Copies the data from trace 2 to trace 1.

Usage: SCPI confirmed

Manual operation: See "Copy Trace" on page 56

# TRACe[:DATA]? <Trace>

This command queries the results of the graphical result displays.

Parameters:

<Trace> TRACE1 | TRACE2 | TRACE3 | TRACE4 | TRACE5 | TRACE6

Return values:

<Frequency>, Phase noise:

<Level> Coordinates of the phase noise trace as list of comma separated

values, beginning at the nearest offset frequency.

<OffsetFrequency1>,<Level1>,<OffsetFrequency2>,<Level2>,...

**Spectrum monitor:** 

Coordinates of the spectrum trace as a list of comma separated

values, beginning at the left border of the display. <Frequency1>,<Level1>,<Frequency2>,<Level2>,...

<Time>, <Frequency>Frequency drift:

Coordinates of the frequency drift trace as a list of comma sepa-

rated values, beginning at the left border of the display. <Time1>,<Frequency1>,<Time2>,<Frequency2>,... **Example:** TRAC? TRACE1

Queries the data of trace 1.

Usage: Query only

Manual operation: See "Phase Noise Diagram" on page 14

See "Spectrum Monitor" on page 19

# 8.11 Configure Numerical Result Displays

The following commands are necessary to configure the numerical phase noise result displays.

| • | Configuring Residual Noise Measurements | 124 |
|---|-----------------------------------------|-----|
|   | Reading Out Residual Noise Results      |     |
|   | Configuring Spot Noise Measurements     |     |
|   | Reading Out the Spur List               |     |
|   | Reading Out Measured Values             |     |
|   | Reading Out the Sweep Result List       |     |

# 8.11.1 Configuring Residual Noise Measurements

OAL O. . | - t - - - - - - - - - - - - - - - OTAD4

| JALGuiale <n>:Evaluation:5TARt</n>                     | . 124 |
|--------------------------------------------------------|-------|
| CALCulate <n>:EVALuation[:STATe]</n>                   | 124   |
| CALCulate <n>:EVALuation:STOP</n>                      |       |
| CALCulate <n>:EVALuation:USER<range>:STARt</range></n> | 125   |
| CALCulate <n>:EVALuation:USER<range>:STOP</range></n>  | 125   |
| CALCulate <n>:EVALuation:USER<range>:TRACe</range></n> | 126   |
|                                                        |       |

## CALCulate<n>:EVALuation:STARt <OffsetFrequency>

This command defines the start point of the residual noise integration range.

Before you can use the command, you have to turn off the measurement range integration with CALCulate<n>:EVALuation[:STATe] on page 124.

#### Parameters:

<OffsetFrequency> The minimum offset is 1 Hz. The maximum offset depends on

the hardware you are using.

\*RST: 1 kHz

**Example:** CALC:EVAL:STAR 1 kHz

Defines an start point of 1 kHz for the residual noise range.

**Manual operation:** See "Meas Range" on page 57

#### **CALCulate<n>:EVALuation[:STATe] <**State>

This command turn integration of the measurement range for residual noise calculation on and off.

101

Parameters:

<State> ON

Calculates the residual noise over the entire measurement

range. **OFF** 

Calculates the residual noise over a customized range.

\*RST: ON

**Example:** CALC: EVAL OFF

Uses a customized offset range for residual noise calculation.

Manual operation: See "Meas Range" on page 57

## CALCulate<n>:EVALuation:STOP <OffsetFrequency>

This command defines the end point of the residual noise integration range.

Before you can use the command, you have to turn off the measurement range integration with CALCulate<n>:EVALuation[:STATe] on page 124.

Parameters:

<OffsetFrequency> The minimum offset is 1 Hz. The maximum offset depends on

the hardware you are using.

\*RST: 1 MHz

**Example:** CALC:EVAL:STOP 1 MHZ

Defines an end point of 1 MHz for the residual noise range.

Manual operation: See "Meas Range" on page 57

#### CALCulate<n>:EVALuation:USER<range>:STARt <OffsetFrequency>

This command defines the start point of a custom residual noise calculation range.

Before you can use the command, you have to assign the user range to a trace with CALCulate<n>:EVALuation:USER<range>:TRACe on page 126.

Parameters:

<OffsetFrequency> The minimum offset is 1 Hz. The maximum offset depends on

the hardware you are using.

\*RST: 1 MHz

**Example:** CALC:EVAL:USER2:STAR 1khz

Defines a start point of 1 kHz for the second user range.

Manual operation: See "User Range" on page 58

## CALCulate<n>:EVALuation:USER<range>:STOP <OffsetFrequency>

This command defines the end point of a custom residual noise calculation range.

Before you can use the command, you have to assign the user range to a trace with CALCulate<n>:EVALuation:USER<range>:TRACe on page 126.

Parameters:

<OffsetFrequency> The minimum offset is 1 Hz. The maximum offset depends on

the hardware you are using.

\*RST: 1 MHz

**Example:** CALC:EVAL:USER2:STOP 100kHz

Defines an end point of 100 kHz for the second user range.

**Manual operation:** See "User Range" on page 58

## CALCulate<n>:EVALuation:USER<range>:TRACe <Trace>

This command selects the trace for a custom residual noise calculation range.

Suffix:

<range> 1...3

Selects the user range.

Parameters:

<Trace> NONE

Turns a user range off.

TRACE1 ... TRACE6

Trace to assign the user range to.

**Example:** CALC:EVAL:USER2:TRAC TRACE2

Assigns the second user range to trace 2.

Manual operation: See "User Range" on page 58

## 8.11.2 Reading Out Residual Noise Results

| FETCh:PNOise:IPN?                             | 126 |
|-----------------------------------------------|-----|
| FETCh:PNOise <t>:RFM?</t>                     | 127 |
| FETCh:PNOise <t>:RMS?</t>                     |     |
| FETCh:PNOise <t>:RPM?</t>                     |     |
| FETCh:PNOise <t>:USER<range>:IPN?</range></t> | 127 |
| FETCh:PNOise <t>:USER<range>:RFM?</range></t> |     |
| FETCh:PNOise <t>:USER<range>:RMS?</range></t> |     |
| FETCh:PNOise <t>:USER<range>:RPM?</range></t> |     |

#### FETCh:PNOise:IPN?

This command queries the Integrated Phase Noise for the first trace.

**Example:** FETC:PNO2:IPN?

Queries the Integrated Phase Noise for the first trace in the dia-

gram.

**Usage:** Query only

FETCh:PNOise<t>:RFM?

This command queries the residual FM for the first trace.

**Example:** FETC: PNO2: RFM?

Queries the residual FM for the first trace in the diagram.

Usage: Query only

Manual operation: See "Residual Noise" on page 15

FETCh:PNOise<t>:RMS?

This command queries the residual RMS jitter for the first trace.

**Example:** FETC: PNO2: RMS?

Queries the RMS jitter for the first trace in the diagram.

Usage: Query only

Manual operation: See "Residual Noise" on page 15

FETCh:PNOise<t>:RPM?

This command queries the residual PM for the first trace.

**Example:** FETC: PNO: RPM?

Queries the residual PM for the first trace of the diagram.

Usage: Query only

Manual operation: See "Residual Noise" on page 15

FETCh:PNOise<t>:USER<range>:IPN?

This command queries the Integrated Phase Noise for a particular user range.

The trace that is queried depends on CALCulate<n>:EVALuation:USER<range>: TRACe.

Suffix:

<range> 1...3

Selects the user range.

**Example:** FETC: PNO: USER2: IPN?

Queries the Integrated Phase Noise for user range 2.

**Usage:** Query only

FETCh:PNOise<t>:USER<range>:RFM?

This command queries the residual FM for a particular user range.

The trace that is queried depends on CALCulate<n>:EVALuation:USER<range>: TRACe.

Suffix:

<range> 1...3

Selects the user range.

**Example:** FETC:PNO:USER2:RFM?

Queries the residual FM for user range 2.

Usage: Query only

Manual operation: See "Residual Noise" on page 15

## FETCh:PNOise<t>:USER<range>:RMS?

This command queries the residual RMS jitter for a particular user range.

The trace that is queried depends on CALCulate<n>:EVALuation:USER<range>: TRACe.

Suffix:

<range> 1...3

Selects the user range.

**Example:** FETC: PNO: USER2: RMS?

Queries the RMS jitter for user range 2.

Usage: Query only

Manual operation: See "Residual Noise" on page 15

## FETCh:PNOise<t>:USER<range>:RPM?

This command queries the residual PM for a particular user range.

The trace that is queried depends on CALCulate<n>:EVALuation:USER<range>: TRACe.

Suffix:

<range> 1...3

Selects the user range.

**Example:** FETC: PNO: USER2: RPM?

Queries the residual PM for user range 2.

Usage: Query only

Manual operation: See "Residual Noise" on page 15

# 8.11.3 Configuring Spot Noise Measurements

| CALCulate <n>:SNOise:AOFF</n>            | 129 |
|------------------------------------------|-----|
| CALCulate <n>:SNOise:DECades[:STATe]</n> | 129 |
| CALCulate <n>:SNOise:DECades:X?</n>      | 129 |
| CALCulate <n>:SNOise:DECades:Y?</n>      | 129 |

| CALCulate <n>:SNOise<m>:STATe</m></n> | 130 |
|---------------------------------------|-----|
| CALCulate <n>:SNOise<m>:X</m></n>     | 130 |
| CALCulate <n>:SNOise<m>:Y?</m></n>    | 131 |

#### CALCulate<n>:SNOise:AOFF

This command turns all spot noise markers off (custom and 10<sup>x</sup> markers).

**Example:** CALC:SNO:AOFF

Turns all spot noise markers off.

Usage: Event

Manual operation: See "On User Defined Offsets / Offset Frequency" on page 58

#### CALCulate<n>:SNOise:DECades[:STATe] <State>

This command turns the spot noise calculation on every 10<sup>x</sup> offset frequency on and off.

Parameters:

<State> ON | OFF

\*RST: ON

Example: CALC:SNO:DEC ON

Turns the spot noise calculation for each decade start on.

Manual operation: See "On All Decade Edges" on page 58

## CALCulate<n>:SNOise:DECades:X?

This command queries the horizontal poistion of the 10<sup>x</sup> offset frequency spot noise markers.

Return values:

<OffsetFrequency> List of offset frequencies, one for each 10<sup>x</sup> spot noise marker.

The number of return values depends on the measurement

range.

Default unit: Hz

**Example:** CALC:SNO:DEC:X?

Return values, e.g.:

1000,10000,100000,1000000

Usage: Query only

Manual operation: See "Spot Noise" on page 16

See "On All Decade Edges" on page 58

## CALCulate<n>:SNOise:DECades:Y?

This command queries the vertical poistion of the 10<sup>x</sup> offset frequency spot noise markers.

Return values:

<Level> List of level values, one for each 10<sup>x</sup> spot noise marker. The

number of return values depends on the measurement range.

Default unit: dBc/Hz

**Example:** CALC:SNO:DEC:Y?

Return values, e.g.:

-152.560974121094,-136.443389892578, -145.932891845703,-152.560974121094

Usage: Query only

Manual operation: See "Spot Noise" on page 16

See "On All Decade Edges" on page 58

#### CALCulate<n>:SNOise<m>:STATe <State>

This command turns a custom spot noise marker on and off.

Suffix:

<m> 1...5

Selects the spot noise marker.

Parameters:

<State> ON | OFF

\*RST: All ON

**Example:** CALC:SNO3:STATE ON

Turns spot noise marker 3 on.

Manual operation: See "On User Defined Offsets / Offset Frequency" on page 58

## CALCulate<n>:SNOise<m>:X < OffsetFrequency>

This command defines the horizontal position of a custom spot noise marker.

Suffix:

<m> 1...5

Selects the spot noise marker.

Parameters:

<OffsetFrequency> The minimum offset is 1 Hz. The maximum offset depends on

the hardware you are using.

The default value varies for each of the five spot noise markers. For marker 1 it is 1 kHz, for marker 2 it is 10 kHz, for marker 3 it

is 100 kHz, for marker 4 it is 1 MHz and for marker 5 it is

10 MHz

**Example:** CALC:SNO3:X 2MHz

Positions the third custom spot noise marker to an offset fre-

quency of 2 MHz.

Manual operation: See "On User Defined Offsets / Offset Frequency" on page 58

#### CALCulate<n>:SNOise<m>:Y?

This command queries the vertical position of a custom spot noise marker.

Suffix:

<m> 1...5

Selects the spot noise marker

Return values:

<Level> <numeric value>

Phase noise level at the marker position.

Default unit: dBc/Hz

**Example:** CALC:SNO3:Y?

Queries the level of the third custom spot noise marker.

Usage: Query only

Manual operation: See "Spot Noise" on page 16

See "On User Defined Offsets / Offset Frequency" on page 58

# 8.11.4 Reading Out the Spur List

| FETCh:PNOise:SPURs?          | .131 |
|------------------------------|------|
| FETCh:PNOise:SPURs:DISCrete? | 131  |
| FETCh:PNOise:SPURs:RANDom?   | 132  |

## FETCh:PNOise:SPURs?

This command queries the location and level of all spurs that have been detected.

Return values:

<Spurs> Returns two values (frequency and level) for each each spur that

has been detected.

**Example:** FETC: PNO: SPUR?

would return, e.g.

1999.232666, -0.639974, 6494.312500, -0.760579,

19992.324219,-0.639974

Usage: Query only

Manual operation: See "Spur List" on page 17

## FETCh:PNOise:SPURs:DISCrete?

This command queries the Discrete Jitter result.

Return values:

<Jitter> Default unit: s

**Example:** FETC:PNO:SPUR:DISC?

would return, e.g.

2.3e-08

Usage: Query only

Manual operation: See "Spur List" on page 17

#### FETCh:PNOise:SPURs:RANDom?

This command queries the Random Jitter result.

Return values:

<Jitter> Default unit: s

**Example:** FETC: PNO: SPUR: RAND?

would return, e.g.

3.59e-09

Usage: Query only

Manual operation: See "Spur List" on page 17

## 8.11.5 Reading Out Measured Values

| FETCh:PNOise:MEASured:FREQuency? | - |
|----------------------------------|---|
| FETCh:PNOise:MEASured:LEVel?     | ) |

## FETCh:PNOise:MEASured:FREQuency?

This command queries the carrier frequency that has been actually measured.

The measured frequency is shown in the channel bar.

Return values:

<Frequency> Frequency in Hz.

**Example:** FETC: PNO: MEAS: FREQ?

Queries the measured frequency.

**Usage:** Query only

#### FETCh:PNOise:MEASured:LEVel?

This command queries the level of the DUT that has been actually measured.

The measured level is shown in the channel bar.

Return values:

<Level> Level in dBm.

**Example:** FETC: PNO: MEAS: LEV?

Queries the measured level.

Usage: Query only

## 8.11.6 Reading Out the Sweep Result List

| FETCh:PNOise:SWEep:AVG?    | 133 |
|----------------------------|-----|
| FETCh:PNOise:SWEep:FDRift? |     |
| FETCh:PNOise:SWEep:LDRift? |     |
| FETCh:PNOise:SWEep:MDRift? |     |
| FETCh:PNOise:SWEep:SRATe?  |     |
| FETCh:PNOise:SWEep:STARt?  |     |
| FETCh:PNOise:SWEep:STOP?   |     |

#### FETCh:PNOise:SWEep:AVG?

This command queries the number of measurements that have been performed in each half decade.

#### Return values:

<Measurements> Number of measurements as displayed in the Sweep Result

List.

The command returns one value for each half decade as a

comma separated list.

**Example:** FETC: PNO: SWE: AVG?

would return, e.g.: 10,10,10,10,10

Usage: Query only

Manual operation: See "Sweep Result List" on page 18

## FETCh:PNOise:SWEep:FDRift?

This command queries the frequency drift in each half decade.

#### Return values:

<Frequency> Frequency drift as displayed in the Sweep Result List.

The command returns one value for each half decade as a

comma separated list.

Default unit: Hz

**Example:** FETC:PNO:SWE:FDR?

would return, e.g.:

-203.565049124882,-198.254803592339, -179.608235809952,-126.506989398971,

-95.0386250484735

Usage: Query only

Manual operation: See "Sweep Result List" on page 18

#### FETCh:PNOise:SWEep:LDRift?

This command queries the level drift in each half decade.

Return values:

<Level> Level drift as displayed in the Sweep Result List.

The command returns one value for each half decade as a

comma separated list.

Default unit: dB

**Example:** FETC: PNO: SWE: LDR?

would return, e.g.:

0.84823463324, 6.55278904401, 1.02393361087,

2.10021296216,5.28119567376

Usage: Query only

Manual operation: See "Sweep Result List" on page 18

## FETCh:PNOise:SWEep:MDRift?

This command queries the maximum frequency drift in each half decade.

Return values:

<Frequency> Frequency drift as displayed in the Sweep Result List.

The command returns one value for each half decade as a

comma separated list.

Default unit: Hz

**Example:** FETC: PNO: SWE: MDR?

would return, e.g.:

2.17,11.45,105.11,219.37,553.48

Usage: Query only

Manual operation: See "Sweep Result List" on page 18

### FETCh:PNOise:SWEep:SRATe?

This command queries the sampling rate used in each half decade.

Return values:

<SamplingRate> Sampling rate as displayed in the Sweep Result List.

The command returns one value for each half decade as a

comma separated list.

Default unit: Hz

**Example:** FETC:PNO:SWE:SRAT?

would return, e.g.:

25000,75000,250000,750000,2500000

Usage: Query only

Manual operation: See "Sweep Result List" on page 18

#### FETCh:PNOise:SWEep:STARt?

This command queries the start frequency offset of each half decade.

Return values:

<Frequency> Frequency offset as displayed in the Sweep Result List.

The command returns one value for each half decade as a

comma separated list.

Default unit: Hz

**Example:** FETC:PNO:SWE:STAR?

would return, e.g.:

1000,3000,10000,30000,100000

Usage: Query only

Manual operation: See "Sweep Result List" on page 18

## FETCh:PNOise:SWEep:STOP?

This command queries the stop frequency offset of each half decade.

Return values:

<Measurements> Frequency offset as displayed in the Sweep Result List.

The command returns one value for each half decade as a

comma separated list.

Default unit: Hz

**Example:** FETC:PNO:SWE:STOP?

would return, e.g.:

3000,10000,30000,100000,300000

**Usage:** Query only

Manual operation: See "Sweep Result List" on page 18

# 8.12 Using Markers

The following commands are necessary to control markers.

| • | Using Markers         | 136 |
|---|-----------------------|-----|
|   | Using Delta Markers   |     |
|   | Using the Marker Zoom |     |

## 8.12.1 Using Markers

| CALCulate <n>:MARKer<m>:AOFF</m></n>    |     |
|-----------------------------------------|-----|
| CALCulate <n>:MARKer<m>[:STATe]</m></n> | 136 |
| CALCulate <n>:MARKer<m>:TRACe</m></n>   |     |
| CALCulate <n>:MARKer<m>:X</m></n>       | 136 |
| CALCulate <n>:MARKer<m>:Y?</m></n>      | 137 |

#### CALCulate<n>:MARKer<m>:AOFF

This command turns all markers off.

**Example:** CALC:MARK:AOFF

Switches off all markers.

Usage: Event

Manual operation: See "All Markers Off" on page 68

## CALCulate<n>:MARKer<m>[:STATe] <State>

This command turns markers on and off. If the corresponding marker number is currently active as a deltamarker, it is turned into a normal marker.

#### Parameters:

<State> ON | OFF

\*RST: OFF

Example: CALC:MARK3 ON

Switches on marker 3.

Manual operation: See "Marker 1 ... Marker x" on page 66

See "Marker Type" on page 67

## CALCulate<n>:MARKer<m>:TRACe <Trace>

This command selects the trace the marker is positioned on.

Note that the corresponding trace must have a trace mode other than "Blank".

If necessary, the command activates the marker first.

#### Parameters:

<Trace> 1 to 6

Trace number the marker is assigned to.

**Example:** CALC:MARK3:TRAC 2

Assigns marker 3 to trace 2.

Manual operation: See "Assigning the Marker to a Trace" on page 67

#### CALCulate<n>:MARKer<m>:X <Position>

This command moves a marker to a particular coordinate on the x-axis.

If necessary, the command activates the marker.

If the marker has been used as a delta marker, the command turns it into a normal marker.

Parameters:

<Position> Numeric value that defines the marker position on the x-axis.

Default unit: Hz

**Example:** CALC:MARK2:X 1.7MHz

Positions marker 2 to frequency 1.7 MHz.

#### CALCulate<n>:MARKer<m>:Y?

This command queries the position of a marker on the y-axis.

If necessary, the command activates the marker first.

To get a valid result, you have to perform a complete measurement with synchronization to the end of the measurement before reading out the result. This is only possible for single sweeps. See also INITiate: CONTinuous on page 82.

#### Return values:

<Level> Phase noise level of the marker.

Default unit: dBc/Hz

Example: INIT: CONT OFF

Switches to single measurement mode.

CALC: MARK2 ON Switches marker 2.

INIT; \*WAI

Starts a measurement and waits for the end.

CALC:MARK2:Y?

Outputs the measured value of marker 2.

Usage: Query only

## 8.12.2 Using Delta Markers

| CALCulate <n>:DELTamarker:AOFF</n>           | 137 |
|----------------------------------------------|-----|
| CALCulate <n>:DELTamarker<m>:MREF</m></n>    | 138 |
| CALCulate <n>:DELTamarker<m>[:STATe]</m></n> | 138 |
| CALCulate <n>:DELTamarker<m>:TRACe</m></n>   | 138 |
| CALCulate <n>:DELTamarker<m>:X</m></n>       | 139 |
| CALCulate <n>:DELTamarker<m>:Y?</m></n>      | 139 |

## CALCulate<n>:DELTamarker:AOFF

This command turns all delta markers off.

**Example:** CALC: DELT: AOFF

Turns all delta markers off.

Usage: Event

#### CALCulate<n>:DELTamarker<m>:MREF <Reference>

This command selects a reference marker for a delta marker other than marker 1.

The reference may be another marker or the fixed reference.

Parameters:

<Reference> 1 to 16

Selects markers 1 to 16 as the reference.

**FIXed** 

Selects the fixed reference as the reference.

**Example:** CALC:DELT3:MREF 2

Specifies that the values of delta marker 3 are relative to marker

2.

Manual operation: See "Reference Marker" on page 67

#### CALCulate<n>:DELTamarker<m>[:STATe] <State>

This command turns delta markers on and off.

If necessary, the command activates the delta marker first.

No suffix at DELTamarker turns on delta marker 1.

Parameters:

<State> ON | OFF

\*RST: OFF

Example: CALC:DELT2 ON

Turns on delta marker 2.

Manual operation: See "Marker 1 ... Marker x" on page 66

See "Marker Type" on page 67

#### CALCulate<n>:DELTamarker<m>:TRACe <Trace>

This command selects the trace a delta marker is positioned on.

Note that the corresponding trace must have a trace mode other than "Blank".

If necessary, the command activates the marker first.

Parameters:

<Trace> Trace number the marker is assigned to.

**Example:** CALC:DELT2:TRAC 2

Positions delta marker 2 on trace 2.

## CALCulate<n>:DELTamarker<m>:X <Position>

This command moves a delta marker to a particular coordinate on the x-axis.

If necessary, the command activates the delta marker and positions a reference marker to the peak power.

#### Parameters:

<Position> The position is relative to the reference marker.

The unit is Hz (offset frequency).

A query returns the absolute position of the delta marker.

Range: The value range depends on the current measure-

ment range.

**Example:** CALC: DELT: X?

Outputs the absolute frequency/time of delta marker 1.

#### CALCulate<n>:DELTamarker<m>:Y?

This command queries the relative position of a delta marker on the y-axis.

If necessary, the command activates the delta marker first.

To get a valid result, you have to perform a complete measurement with synchronization to the end of the measurement before reading out the result. This is only possible for single sweeps. See also INITiate: CONTinuous on page 82.

#### Return values:

<Level> Phase noise level.

Default unit: dBc/Hz

**Example:** INIT:CONT OFF

Switches to single sweep mode.

INIT; \*WAI

Starts a sweep and waits for its end.

CALC: DELT2 ON

Switches on delta marker 2.

CALC: DELT2: Y?

Outputs measurement value of delta marker 2.

Usage: Query only

# 8.12.3 Using the Marker Zoom

| CALCulate:MARKer:FUNCtion:ZOOM1 | 39 |
|---------------------------------|----|
| DISPlay[:WINDow:]ZOOM[:STATe]   | 40 |

# CALCulate:MARKer:FUNCtion:ZOOM <ZoomFactor>

This command defines the factor or magnitude of the marker zoom.

Configuring In- and Outputs

Parameters:

<ZoomFactor> Range: 1 to 20

\*RST: Zoom OFF

Example: CALC:MARK:FUNC:ZOOM 12

Zooms into the diagram with a factor of 10 around marker 1.

Manual operation: See "Marker Zoom" on page 67

#### DISPlay[:WINDow:]ZOOM[:STATe] <State>

This command turns the marker zoom for marker 1 on and off.

Parameters:

<State> ON | OFF

\*RST: OFF

Example: DISP:ZOOM ON

Turns on the marker zoom.

Manual operation: See "Marker Zoom" on page 67

# 8.13 Configuring In- and Outputs

The following commands are necessary to configure the frontend settings.

# INPut:CONNector <ConnType>

Determines whether the RF input data is taken from the RF input connector or the optional Analog Baseband I connector. This command is only available if the Analog Baseband interface (R&S FSW-B71) is installed and active for input.

For more information on the Analog Baseband Interface (R&S FSW-B71) see the R&S FSW I/Q Analyzer and I/Q Input User Manual.

Parameters:

<ConnType> RF

RF input connector

**AIQI** 

Analog Baseband I connector

\*RST: RF

Example: INP:CONN:AIQI

Selects the analog baseband input.

Usage: SCPI confirmed

Manual operation: See "Input Connector" on page 48

# 8.14 Automatic Measurement Configuration

The following commands are necessary to determine measurement parameters automatically.

| [SENSe:]ADJust:ALL       | 141 |
|--------------------------|-----|
| [SENSe:]ADJust:FREQuency | 141 |
| [SENSe:]ADJust:LEVel     | 141 |

## [SENSe:]ADJust:ALL

This command initiates a measurement to determine and set the ideal settings for the current task automatically (only once for the current measurement).

This includes:

Center frequency

Reference level

Example: ADJ: ALL
Usage: Event

Manual operation: See "Adjusting all Determinable Settings Automatically (Auto

All)" on page 49

#### [SENSe:]ADJust:FREQuency

This command sets the center frequency to the highest signal level in the current frequency range.

**Example:** ADJ: FREQ

Usage: Event

Manual operation: See "Adjusting the Center Frequency Automatically (Auto Freq)"

on page 49

## [SENSe:]ADJust:LEVel

This command initiates a single (internal) measurement that evaluates and sets the ideal reference level for the current input data and measurement settings. This ensures that the settings of the RF attenuation and the reference level are optimally adjusted to the signal level without overloading the R&S FSW or limiting the dynamic range by an S/N ratio that is too small.

**Example:** ADJ:LEV

Usage: Event

Manual operation: See "Setting the Reference Level Automatically (Auto Level)"

on page 49

Using the Status Register

# 8.15 Using the Status Register

The status reporting system stores information about the current state of the R&S FSW. This includes, for example, information about errors during operation or information about limit checks. The R&S FSW stores this information in the status registers and in the error queue. You can query the status register and error queue via IEC bus.

The R&S FSW-K40 features several status registers that are specific to phase noise measurements. Here is a description of those, including the corresponding remote commands.

# 8.15.1 Status Registers for Phase Noise Measurements

The figure below shows the status registers of the phase noise application.

Using the Status Register

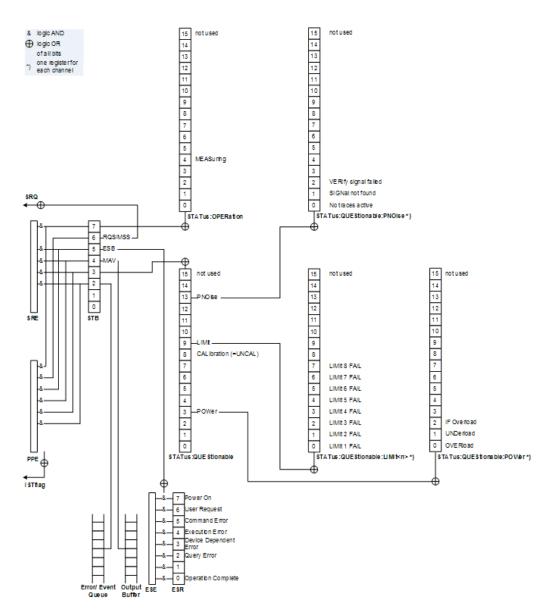

Fig. 8-2: Status registers for phase noise measurements

The R&S FSW structures the information hierarchically, with the Status Byte register (STB) and the Service Request Enable mask register (SRE) being on the highest level. The STB gets its information from the standard Event Status Register (ESR) and the Event Status Enable mask register (ESE). The STB and ESR are both defined by IEEE 488.2. In addition to the ESR, the STB also gets information from the STATus:OPERation and STATus:QUEStionable registers. These are the link to the lower levels of the status register and are defined by SCPI. They contain information about the state of the instrument.

For a more comprehensive description of the status registers not mentioned here and status register functionality in general see the manual of the base unit.

Using the Status Register

| • | STATus:QUEStionable Register        | 144 |
|---|-------------------------------------|-----|
| • | STATus:QUEStionable:POWer Register  | 144 |
|   | STATus:QUEStionable:LIMit Register  |     |
|   | STATus:QUEStionable:PNOise Register |     |
|   | Status Register Remote Commands     |     |

## 8.15.1.1 STATus: QUEStionable Register

The  ${\tt STATus:QUEStionable}$  register contains information about indefinite states which may occur if the unit is operated without meeting the specifications.

| Bit no | Meaning                                                                |
|--------|------------------------------------------------------------------------|
| 0 to 2 | Unavailable for phase noise measurements.                              |
| 3      | POWer This bit is set if a questionable power occurs.                  |
| 5 to 7 | Unavailable for phase noise measurements.                              |
| 8      | CALibration This bit is set if the R&S FSW is not calibrated.          |
| 9      | LIMit This bit is set if a limit line is violated.                     |
| 10-12  | Unavailable for phase noise measurements.                              |
| 13     | PNOise This bit is set if the phase noise measurement is questionable. |
| 14     | Unavailable for phase noise measurements.                              |
| 15     | This bit is always 0.                                                  |

# 8.15.1.2 STATus:QUEStionable:POWer Register

The STATus:QUEStionable:POWer register contains information about possible overload situations that may occur during operation of the R&S FSW.

| Bit no  | Meaning                                                 |
|---------|---------------------------------------------------------|
| 0       | OVERload                                                |
|         | This bit is set if an overload occurs at the RF input.  |
| 1       | UNDerload                                               |
|         | This bit is set if an underload occurs at the RF input. |
| 2       | IF OVerload                                             |
|         | This bit is set if an overload occurs in the IF path.   |
| 3 to 14 | Unavailable for phase noise measurements.               |
| 15      | This bit is always 0.                                   |

Using the Status Register

### 8.15.1.3 STATus:QUEStionable:LIMit Register

The STATus:QUEStionable:LIMit register contains information about limit lines and the results of a limit checks.

The number of LIMit registers depends on the number of measurement windows available in any application.

| Bit no  | Meaning                                                               |
|---------|-----------------------------------------------------------------------|
| 0       | LIMit 1 FAIL                                                          |
|         | This bit is set if limit line 1 is violated.                          |
| 1       | LIMit 2 FAIL                                                          |
|         | This bit is set if limit line 2 is violated.                          |
| 2       | LIMit 3 FAIL                                                          |
|         | This bit is set if limit line 3 is violated.                          |
| 3       | LIMit 4 FAIL                                                          |
|         | This bit is set if limit line 4 is violated.                          |
| 4       | LIMit 5 FAIL                                                          |
|         | This bit is set if limit line 5 is violated.                          |
| 5       | LIMit 6 FAIL                                                          |
|         | This bit is set if limit line 6 is violated.                          |
| 6       | LIMit 7 FAIL                                                          |
|         | This bit is set if limit line 7 is violated.                          |
| 7       | LIMit 8 FAIL                                                          |
|         | This bit is set if limit line 8 is violated.                          |
| 8       | Phase Noise LIMit FAIL                                                |
|         | This bit is set if a limit of the phase noise limit line is violated. |
| 9 to 14 | Unavailable for phase noise measurements.                             |
| 15      | This bit is always 0.                                                 |

#### 8.15.1.4 STATus:QUEStionable:PNOise Register

The STATus: QUEStionable: PNOise register contains information about the status of phase noise measurements.

| Bit no | Meaning                                                             |
|--------|---------------------------------------------------------------------|
| 0      | No trace are active This bit is set if no trace is on.              |
| 1      | SIGNal not found This bit is set if no valid signal could be found. |
| 2      | VERify This bit is set if signal verification has failed.           |

Using the Status Register

| Bit no  | Meaning                                   |
|---------|-------------------------------------------|
| 3 to 14 | Unavailable for phase noise measurements. |
| 15      | This bit is always 0.                     |

#### 8.15.1.5 Status Register Remote Commands

| STATus:OPERation[:EVENt]?              | 146 |
|----------------------------------------|-----|
| STATus:QUEStionable[:EVENt]?           | 146 |
| STATus:QUEStionable:LIMit[:EVENt]?     | 146 |
| STATus:QUEStionable:PNOise[:EVENt]?    | 146 |
| STATus:QUEStionable:POWer[:EVENt]?     | 146 |
| STATus:OPERation:CONDition?            | 147 |
| STATus:QUEStionable:CONDition?         | 147 |
| STATus:QUEStionable:LIMit:CONDition?   | 147 |
| STATus:QUEStionable:PNOise:CONDition?  | 147 |
| STATus:QUEStionable:POWer:CONDition?   | 147 |
| STATus:OPERation:ENABle                | 147 |
| STATus:QUEStionable:ENABle             | 147 |
| STATus:QUEStionable:LIMit:ENABle       | 147 |
| STATus:QUEStionable:PNOise:ENABle      | 147 |
| STATus:QUEStionable:POWer:ENABle       | 147 |
| STATus:OPERation:NTRansition           | 147 |
| STATus:QUEStionable:NTRansition        | 147 |
| STATus:QUEStionable:LIMit:NTRansition  | 147 |
| STATus:QUEStionable:PNOise:NTRansition | 147 |
| STATus:QUEStionable:POWer:NTRansition  | 147 |
| STATus:OPERation:PTRansition           | 148 |
| STATus:QUEStionable:PTRansition        | 148 |
| STATus:QUEStionable:LIMit:PTRansition  | 148 |
| STATus:QUEStionable:PNOise:PTRansition | 148 |
| STATus:QUEStionable:POWer:PTRansition  | 148 |
|                                        |     |

STATus:OPERation[:EVENt]? STATus:QUEStionable[:EVENt]?

STATus:QUEStionable:LIMit[:EVENt]? <ChannelName>
STATus:QUEStionable:PNOise[:EVENt]? <ChannelName>
STATus:QUEStionable:POWer[:EVENt]? <ChannelName>

These commands read out the EVENt section of the status register.

The commands at the same time delete the contents of the EVENt section.

## **Query parameters:**

<ChannelName> String containing the name of the channel.

The parameter is optional. If you omit it, the command works for

the currently active channel.

Usage: Query only

Using the Status Register

STATus:OPERation:CONDition? STATus:QUEStionable:CONDition?

STATus:QUEStionable:LIMit:CONDition? < ChannelName> STATus:QUEStionable:PNOise:CONDition? < ChannelName> STATus:QUEStionable:POWer:CONDition? < ChannelName>

These commands read out the CONDition section of the status register.

The commands do not delete the contents of the EVENt section.

**Query parameters:** 

<ChannelName> String containing the name of the channel.

The parameter is optional. If you omit it, the command works for

the currently active channel.

Usage: Query only

STATus:OPERation:ENABle <SumBit>,<ChannelName>
STATus:QUEStionable:ENABle <SumBit>,<ChannelName>
STATus:QUEStionable:LIMit:ENABle <SumBit>,<ChannelName>
STATus:QUEStionable:PNOise:ENABle <SumBit>,<ChannelName>
STATus:QUEStionable:POWer:ENABle <SumBit>,<ChannelName>

These commands control the ENABle part of a register.

The ENABle part allows true conditions in the EVENt part of the status register to bereported in the summary bit. If a bit is 1 in the enable register and its associated event bit transitions to true, a positive transition will occur in the summary bit reported to the next higher level.

#### Parameters:

<SumBit> Range: 0 to 65535

<ChannelName> String containing the name of the channel.

The parameter is optional. If you omit it, the command works for

the currently active channel.

STATus:OPERation:NTRansition <SumBit>,<ChannelName>
STATus:QUEStionable:NTRansition <SumBit>,<ChannelName>
STATus:QUEStionable:LIMit:NTRansition <SumBit>,<ChannelName>
STATus:QUEStionable:PNOise:NTRansition <SumBit>,<ChannelName>
STATus:QUEStionable:POWer:NTRansition <SumBit>,<ChannelName>

These commands control the Negative TRansition part of a register.

Setting a bit causes a 1 to 0 transition in the corresponding bit of the associated register. The transition also writes a 1 into the associated bit of the corresponding EVENt register.

#### Parameters:

<SumBit> Range: 0 to 65535

<ChannelName> String containing the name of the channel.

The parameter is optional. If you omit it, the command works for

the currently active channel.

**STATus:OPERation:PTRansition** <SumBit>,<ChannelName> **STATus:QUEStionable:PTRansition** <SumBit>,<ChannelName>

STATus:QUEStionable:LIMit:PTRansition <SumBit>,<ChannelName> STATus:QUEStionable:PNOise:PTRansition <SumBit>,<ChannelName> STATus:QUEStionable:POWer:PTRansition <SumBit>,<ChannelName>

These commands control the Positive TRansition part of a register.

Setting a bit causes a 0 to 1 transition in the corresponding bit of the associated register. The transition also writes a 1 into the associated bit of the corresponding EVENt register.

#### Parameters:

<SumBit> Range: 0 to 65535

<ChannelName> String containing the name of the channel.

The parameter is optional. If you omit it, the command works for

the currently active channel.

## 8.16 Remote Control Example Scripts

This chapter contains a few remote control example scripts for particular phase noise measurement and configuration tasks.

The first chapter contains a short sequence of commands to perform a complete phase noise measurement. The subsequent chapters contain sequences of remote commands to perform special tasks for phase noise measurements like customizing the half decade configuration table.

All examples are based on a measurement range from 100 Hz to 1 MHz.

## 8.16.1 Performing a Basic Phase Noise Measurement

```
//Enter Phase Noise application
INST:SEL PNO
//Perform a preset of the channel
SYST:PRES:CHAN
//Customizing the screen layout.
//Add residual noise window:
LAY:ADD? '1',BEL,RNO
//Add spot noise window:
LAY:ADD? '2',RIGH,SNO
//Configure single sweep measurement.
INIT:CONT OFF
//Define the measurement range.
```

```
FREQ:STAR 100HZ
FREQ:STOP 1MHZ
//Select the sweep type.
SWE:MODE AVER
//Turn on frequency tracking.
FREQ:TRAC ON
//Turn on level tracking.
POW:TRAC ON
//Start the measurement with synchronization.
INIT; *WAI
//Set a marker on trace 1 and query its position.
CALC:MARK ON
CALC:MARK:X 1MHZ
CALC:MARK:Y?
//Query the residual noise results of trace 2 over the measurement range.
CALC: EVAL ON
//Residual FM:
FETC: PNO2: RFM?
//Residual PM:
FETC: PNO2: RPM?
//Residual RMS jitter:
FETC: PNO2: RMS?
//Freeze trace 1 and trace 2.
DISP:TRAC:MODE VIEW
DISP:TRAC2:MODE VIEW
//Activate trace 3 and trace 4.
DISP:TRAC3:MODE WRIT
DISP:TRAC4:MODE WRIT
//Activate linear trace smoothing for trace 4.
DISP:TRAC4:SMO ON
DISP:TRAC4:SMO:TYPE LIN
DISP:TRAC:SMO:APER 1
//Select IQ sweep mode.
SWE:MODE MAN
LIST:BWID:RES:TYPE IQFF
//Repeat the measurement.
INIT; *WAI
```

## 8.16.2 Configuring the Measurement Range

# Performing a customized IQ FFT measurement over the whole measurement range

```
//Define the measurement range. 
 FREQ:STAR\ 100HZ FREQ:STOP\ 1MHZ //Define the measurement settings for all half decades in the measurement range. 
 SWE:MODE\ MAN
```

```
//Measurement bandwidth (in per cent of the decade frequency):
LIST:BWID:RAT 20
//Averages:
LIST:SWE:COUN 20
//Mode:
LIST:BWID:RES:TYPE IQFF
//Window function:
LIST:IQW:TYPE GAUS
```

## Customizing a half decade configuration table

```
//Define the measurement range.
FREO:STAR 100HZ
FREQ:STOP 1MHZ
//Define the contents of the table manually.
SWE:MODE MAN
//Customize the range from 100 Hz to 300 Hz.
//Measurement bandwidth:
LIST:RANG5:BWID 1HZ
//Sweep type:
LIST:RANG5:FILT:TYPE IQFF
//Window function:
LIST:RANG5:IQW:TYPE CHEB
//Averages:
LIST:RANG5:SWE:COUN 5
//Customize the range from 300 Hz to 1 kHz.
//Averages:
LIST:RANG6:SWE:COUN 5
```

## 8.16.3 Scaling the Display

#### Scaling the x-axis: displaying a half decade

```
//Select display of one half decade.
DISP:TRAC:X:SCOP HDEC
//Select the start frequency of the half decade.
DISP:TRAC:X:HDEC 1KHZ
//Display the full measurement range again.
DISP:TRAC:X:SCOP MRAN
```

## Scaling the x-axis: customizing the x-axis range

```
//Select manual x-axis scaling.
DISP:TRAC:X:SCOP MAN
//Define the start frequency of the display range.
DISP:TRAC:X:STAR 30KHZ
//Define the stop frequency of the display range.
DISP:TRAC:X:STOP 300KHZ
```

#### Scaling the y-axis: scaling based on bottom value and range

```
//Select manual y-axis scaling.
DISP:TRAC:Y:MAN BRAN
//Define the bottom value.
DISP:TRAC:Y:RLEV:LOW -160
//Define the range.
DISP:TRAC:Y 60
```

## Scaling the y-axis: scaling based on top value and range

```
//Select manual y-axis scaling.
DISP:TRAC:Y:MAN TRAN
//Define the top value.
DISP:TRAC:Y:RLEV -100
//Define the range.
DISP:TRAC:Y 60
```

#### Scaling the y-axis: scaling based on bottom and top value

```
//Select manual y-axis scaling.
DISP:TRAC:Y:MAN TBOT
//Define the bottom value.
DISP:TRAC:Y:RLEV:LOW -160
//Define the top value.
DISP:TRAC:Y:RLEV -100
```

## 8.16.4 Configuring Numerical Results

#### Defining a user range for residual noise results and query the results

```
//Select the trace for integration.
CALC:EVAL:USER2:TRAC TRACE1
//Define the start and stop frequencies of the integration range.
CALC:EVAL:USER2:STAR 100KHZ
CALC:EVAL:USER2:STOP 1MHZ
//Query the results.
//Residual FM:
FETC:PNO:USER2:RFM?
//Residual PM:
FETC:PNO:USER2:RPM?
//Residual RMS jitter:
FETC:PNO:USER2:RMS?
```

#### Working with spot noise results

```
//Turn on spot noise markers on every decade edge.
CALC:SNO:DEC ON
//Turn on spot noise markers at two additional offset frequencies.
CALC:SNO1:STAT ON
```

```
CALC:SNO1:X 50KHZ

CALC:SNO2:STAT ON

CALC:SNO2:X 500KHZ

//Read out spot noise marker results.

//Read out the decade edges:

CALC:SNO:DEC:X?

//Read out the marker positions on the decade edges:

CALC:SNO:DEC:Y?

//Read out customized spot noise marker results:

//At 50 kHz:

CALC:SNO1:Y?

//At 500 kHz:

CALC:SNO2:Y?
```

## 8.16.5 Using Limit Lines

#### Programming a phase noise limit line with three segments

```
//Define the level of the DUT's noise floor.
CALC:PNL:NOIS -134
//Select the number of line segments.
CALC:PNL:TYPE FC3
//Define the characteristics of the line segments.
CALC:PNL:FC1 300KHZ
CALC:PNL:SLOP1 10
CALC:PNL:FC2 30KHZ
CALC:PNL:SLOP2 20
CALC:PNL:SLOP3 30
//Assign the limit line to trace 1 and 2.
CALC:PNL:TRAC 1,2
//Query limit check results.
CALC:PNL:FAIL?
```

#### Programming a standard limit line

```
//Select or create the limit line by name.
CALC:LIM:NAME 'Phase Noise'
//Comment on the limit line.
CALC:LIM:COMM 'Limit line to test phase noise measurement'
//Define the horizontal data points of the limit line.
CALC:LIM:CONT 100HZ,1kHZ
//Define the vertical data points of an (upper) limit line.
//The unit is fix for phase noise measurements.
CALC:LIM:UPP -160,-170
//Shift the limit line 5 dBc/Hz down.
CALC:LIM:UPP:SHIF -5
//Turn the limit line on.
CALC:LIM:UPP:STAT ON
```

```
//Select the trace to check.
CALC:LIM:TRAC 3
//Turn on the limit check.
CALC:LIM:STAT ON
//Query the limit check results.
CALC:LIM:FAIL?
```

## 8.16.6 Using Markers

#### Using spot noise markers

See "Working with spot noise results" on page 151.

#### Using normal and delta markers

```
//Activate and position a normal marker (marker 1).
CALC:MARK ON
CALC:MARK:X 1MHZ
//Position marker 1 on trace 2.
CALC:MARK:TRAC 2
//Query the position of marker 1.
CALC:MARK:Y?
//Activate and position a delta marker (delta marker 1).
CALC:DELT ON
CALC:DELT:X -900KHZ
//Position the delta marker on trace 2.
CALC:DELT:TRAC 2
//Query the position of the delta marker.
CALC:DELT:Y?
//Turning all markers off
CALC:MARK:AOFF
CALC:DELT:AOFF
```

# List of Remote Commands (Phase Noise)

| [SENSe:]ADJust:ALL                                     | 141 |
|--------------------------------------------------------|-----|
| [SENSe:]ADJust:FREQuency                               | 141 |
| [SENSe:]ADJust:LEVel                                   | 141 |
| [SENSe:]BANDwidth BWIDth[:RESolution]:TYPE             | 99  |
| [SENSe:]FREQuency:CENTer                               | 93  |
| [SENSe:]FREQuency:STARt                                | 100 |
| [SENSe:]FREQuency:STOP                                 | 100 |
| [SENSe:]FREQuency:TRACk                                | 95  |
| [SENSe:]FREQuency:VERify:TOLerance:ABSolute            | 95  |
| [SENSe:]FREQuency:VERify:TOLerance:RELative            | 95  |
| [SENSe:]FREQuency:VERify[:STATe]                       | 96  |
| [SENSe:]IQ:DECimation                                  | 96  |
| [SENSe:]IQ:DPLL                                        | 96  |
| [SENSe:]IQ:TBW                                         | 96  |
| [SENSe:]LIST:BWIDth:RESolution:TYPE                    | 100 |
| [SENSe:]LIST:BWIDth[:RESolution]:RATio                 | 99  |
| [SENSe:]LIST:RANGe <range>:BWIDth[:RESolution]</range> | 101 |
| [SENSe:]LIST:RANGe <range>:FILTer:TYPE</range>         | 102 |
| [SENSe:]LIST:RANGe <range>:IQWindow:TYPE</range>       | 102 |
| [SENSe:]LIST:RANGe <range>:SWEep:COUNt</range>         | 103 |
| [SENSe:]LIST:SWEep:COUNt                               | 103 |
| [SENSe:]LIST:SWEep:COUNt:MULTiplier                    | 103 |
| [SENSe:]LIST:SWEep:COUNt:MULTiplier:STATe              | 104 |
| [SENSe:]POWer:RLEVel                                   | 93  |
| [SENSe:]POWer:RLEVel:VERify:TOLerance                  | 97  |
| [SENSe:]POWer:RLEVel:VERify[:STATe]                    | 97  |
| [SENSe:]POWer:TRACk                                    | 97  |
| [SENSe:]REJect:AM                                      | 97  |
| [SENSe:]SPURs:SUPPression                              | 122 |
| [SENSe:]SPURs:THReshold                                | 123 |
| [SENSe:]SWEep:COUNt                                    | 84  |
| [SENSe:]SWEep:FHDecade                                 | 85  |
| [SENSe:]SWEep:FORWard                                  | 104 |
| [SENSe:]SWEep:MODE                                     | 104 |
| [SENSe:]SWEep:SVFailed                                 |     |
| [SENSe]:LIST:IQWindow:TYPE                             | 101 |
| ABORt                                                  | •   |
| CALCulate:LIMit:ACTive?                                |     |
| CALCulate:LIMit:CLEar[:IMMediate]                      |     |
| CALCulate:LIMit:COMMent                                | 111 |
| CALCulate:LIMit <k>:CONTrol:SHIFt</k>                  | 112 |
| CALCulate:LIMit <k>:CONTrol[:DATA]</k>                 | 112 |
| CALCulate:LIMit <k>:COPY</k>                           | 109 |
| CALCulate:LIMit <k>:DELete</k>                         | 109 |
| CALCulate:LIMit <k>:FAIL?</k>                          |     |
| CALCulate:LIMit <k>:LOWer:MODE</k>                     | 113 |
| CAL Culate:LIMit <k>:LOWer:SHIFt</k>                   | 113 |

| CALCulate:LIMit <k>:LOWer:STATe</k>                    | 110 |
|--------------------------------------------------------|-----|
| CALCulate:LIMit <k>:LOWer[:DATA]</k>                   | 112 |
| CALCulate:LIMit <k>:NAME</k>                           | 109 |
| CALCulate:LIMit <k>:STATe</k>                          | 110 |
| CALCulate:LIMit <k>:TRACe</k>                          | 110 |
| CALCulate:LIMit <k>:TRACe<t>:CHECk</t></k>             | 111 |
| CALCulate:LIMit <k>:UPPer:MODE</k>                     | 113 |
| CALCulate:LIMit <k>:UPPer:SHIFt</k>                    | 114 |
| CALCulate:LIMit <k>:UPPer:STATe</k>                    | 111 |
| CALCulate:LIMit <k>:UPPer[:DATA]</k>                   | 113 |
| CALCulate:MARKer:FUNCtion:ZOOM                         | 139 |
| CALCulate:PNLimit:COPY <k></k>                         | 105 |
| CALCulate:PNLimit:FAIL?                                | 107 |
| CALCulate:PNLimit:FC1 <frequency></frequency>          | 105 |
| CALCulate:PNLimit:FC2 <frequency></frequency>          | 105 |
| CALCulate:PNLimit:FC3 <frequency></frequency>          | 105 |
| CALCulate:PNLimit:FC4 <frequency></frequency>          | 105 |
| CALCulate:PNLimit:FC5                                  | 105 |
| CALCulate:PNLimit:NOISe                                | 106 |
| CALCulate:PNLimit:SLOPe <segment></segment>            | 107 |
| CALCulate:PNLimit:TRACe                                | 106 |
| CALCulate:PNLimit:TYPE                                 | 107 |
| CALCulate <n>:DELTamarker:AOFF</n>                     | 137 |
| CALCulate <n>:DELTamarker<m>:MREF</m></n>              | 138 |
| CALCulate <n>:DELTamarker<m>:TRACe</m></n>             | 138 |
| CALCulate <n>:DELTamarker<m>:X</m></n>                 | 139 |
| CALCulate <n>:DELTamarker<m>:Y?</m></n>                | 139 |
| CALCulate <n>:DELTamarker<m>[:STATe]</m></n>           | 138 |
| CALCulate <n>:EVALuation:STARt</n>                     | 124 |
| CALCulate <n>:EVALuation:STOP</n>                      | 125 |
| CALCulate <n>:EVALuation:USER<range>:STARt</range></n> | 125 |
| CALCulate <n>:EVALuation:USER<range>:STOP</range></n>  | 125 |
| CALCulate <n>:EVALuation:USER<range>:TRACe</range></n> | 126 |
| CALCulate <n>:EVALuation[:STATe]</n>                   | 124 |
| CALCulate <n>:MARKer<m>:AOFF</m></n>                   | 136 |
| CALCulate <n>:MARKer<m>:TRACe</m></n>                  | 136 |
| CALCulate <n>:MARKer<m>:X</m></n>                      | 136 |
| CALCulate <n>:MARKer<m>:Y?</m></n>                     | 137 |
| CALCulate <n>:MARKer<m>[:STATe]</m></n>                | 136 |
| CALCulate <n>:MATH:STATe</n>                           | 115 |
| CALCulate <n>:MATH[:EXPression][:DEFine]</n>           | 115 |
| CALCulate <n>:SNOise:AOFF</n>                          | 129 |
| CALCulate <n>:SNOise:DECades:X?</n>                    | 129 |
| CALCulate <n>:SNOise:DECades:Y?</n>                    | 129 |
| CALCulate <n>:SNOise:DECades[:STATe]</n>               | 129 |
| CALCulate <n>:SNOise<m>:STATe</m></n>                  | 130 |
| CALCulate <n>:SNOise<m>:X</m></n>                      | 130 |
| CALCulate <n>:SNOise<m>:Y?</m></n>                     | 131 |
| CONFigure:REFMeas ONCE                                 | 82  |
| DISPlay:MTABle                                         | 86  |

| DISPlay[:WINDow:]ZOOM[:STATe]                     | 140 |
|---------------------------------------------------|-----|
| DISPlay[:WINDow]:TRACe:X[:SCALe]:HDECade          | 117 |
| DISPlay[:WINDow]:TRACe:X[:SCALe]:SCOPe            | 118 |
| DISPlay[:WINDow]:TRACe:X[:SCALe]:STARt            | 118 |
| DISPlay[:WINDow]:TRACe:X[:SCALe]:STOP             | 119 |
| DISPlay[:WINDow]:TRACe:Y:[:SCALe]                 | 119 |
| DISPlay[:WINDow]:TRACe:Y[:SCALe]:AUTO             | 119 |
| DISPlay[:WINDow]:TRACe:Y[:SCALe]:MANual           | 120 |
| DISPlay[:WINDow]:TRACe:Y[:SCALe]:RLEVel           | 120 |
| DISPlay[:WINDow]:TRACe:Y[:SCALe]:RLEVel:LOWer     | 120 |
| DISPlay[:WINDow]:TRACe:Y[:SCALe]:RLEVel:OFFSet    | 121 |
| DISPlay[:WINDow]:TRACe <t>:MODE</t>               | 115 |
| DISPlay[:WINDow]:TRACe <t>:SMOothing:APERture</t> | 116 |
| DISPlay[:WINDow]:TRACe <t>:SMOothing:TYPE</t>     | 117 |
| DISPlay[:WINDow]:TRACe <t>:SMOothing[:STATe]</t>  | 116 |
| DISPlay[:WINDow]:TRACe <t>:SPURs:SUPPress</t>     | 117 |
| DISPlay[:WINDow <n>]:SELect</n>                   | 87  |
| DISPlay[:WINDow <n>]:SIZE</n>                     | 87  |
| DISPlay[:WINDow <n>]:STATe</n>                    | 87  |
| FETCh:PNOise:IPN?                                 | 126 |
| FETCh:PNOise:MEASured:FREQuency?                  | 132 |
| FETCh:PNOise:MEASured:LEVel?                      | 132 |
| FETCh:PNOise:SPURs:DISCrete?                      | 131 |
| FETCh:PNOise:SPURs:RANDom?                        | 132 |
| FETCh:PNOise:SPURs?                               | 131 |
| FETCh:PNOise:SWEep:AVG?                           | 133 |
| FETCh:PNOise:SWEep:FDRift?                        | 133 |
| FETCh:PNOise:SWEep:LDRift?                        | 133 |
| FETCh:PNOise:SWEep:MDRift?                        |     |
| FETCh:PNOise:SWEep:SRATe?                         | 134 |
| FETCh:PNOise:SWEep:STARt?                         |     |
| FETCh:PNOise:SWEep:STOP?                          |     |
| FETCh:PNOise <t>:RFM?</t>                         |     |
| FETCh:PNOise <t>:RMS?</t>                         |     |
| FETCh:PNOise <t>:RPM?</t>                         |     |
| FETCh:PNOise <t>:USER<range>:IPN?</range></t>     |     |
| FETCh:PNOise <t>:USER<range>:RFM?</range></t>     |     |
| FETCh:PNOise <t>:USER<range>:RMS?</range></t>     |     |
| FETCh:PNOise <t>:USER<range>:RPM?</range></t>     |     |
| FORMat:DEXPort:DSEParator                         |     |
| FORMat:DEXPort:HEADer                             |     |
| FORMat:DEXPort:TRACes                             |     |
| INITiate:CONMeas                                  |     |
| INITiate:CONTinuous                               |     |
| INITiate:SEQuencer:ABORt                          |     |
| INITiate:SEQuencer:IMMediate                      |     |
| INITiate:SEQuencer:MODE                           |     |
| INITiate[:IMMediate] INPut:ATTenuation            |     |
| INPut:ATTopustion:ALTO                            | 93  |

| INPut:CONNector                                                |     |
|----------------------------------------------------------------|-----|
| INPut:COUPling                                                 | 94  |
| INSTrument:CREate:DUPLicate                                    | 77  |
| INSTrument:CREate:REPLace                                      | 77  |
| INSTrument:CREate[:NEW]                                        | 77  |
| INSTrument:DELete                                              | 78  |
| INSTrument:LIST?                                               | 78  |
| INSTrument:REName                                              |     |
| INSTrument[:SELect]                                            |     |
| LAYout:ADD[:WINDow]?                                           |     |
| LAYout:CATalog[:WINDow]?                                       |     |
| LAYout:IDENtify[:WINDow]?                                      |     |
| LAYout:REMove[:WINDow]                                         |     |
| LAYout:REPLace[:WINDow]                                        |     |
| LAYout:SPLitter                                                |     |
| LAYout:WINDow <n>:ADD?</n>                                     |     |
| LAYout:WINDow <n>:IDENtify?</n>                                |     |
| LAYout:WINDow <n>:REMove</n>                                   |     |
| LAYout:WINDow <n>:REPLace</n>                                  |     |
| MMEMory:STORe <n>:TRACe</n>                                    |     |
| STATus:OPERation:CONDition?                                    |     |
| STATus:OPERation:ENABle                                        |     |
| STATus:OPERation:NTRansition                                   |     |
| STATus:OPERation:PTRansition                                   |     |
| STATus:OPERation[:EVENt]?                                      |     |
| STATus:QUEStionable:CONDition?                                 |     |
| STATus:QUEStionable:ENABleSTATus:QUEStionable:LIMit:CONDition? |     |
| STATus:QUEStionable:LIMit:CONDition?                           |     |
| STATus:QUEStionable:LIMit:NTRansition                          |     |
| STATus:QUEStionable:LIMit:PTRansition                          |     |
| STATus:QUEStionable:LIMit[:EVENt]?                             |     |
| STATus:QUEStionable:NTRansition                                |     |
| STATus:QUEStionable:PNOise:CONDition?                          |     |
| STATus:QUEStionable:PNOise:ENABle                              |     |
| STATus:QUEStionable:PNOise:NTRansition                         |     |
| STATus:QUEStionable:PNOise:PTRansition                         |     |
| STATus:QUEStionable:PNOise[:EVENt]?                            |     |
| STATus:QUEStionable:POWer:CONDition?                           |     |
| STATus:QUEStionable:POWer:ENABle                               |     |
| STATus:QUEStionable:POWer:NTRansition                          |     |
| STATus:QUEStionable:POWer:PTRansition                          |     |
| STATus:QUEStionable:POWer[:EVENt]?                             |     |
| STATus:QUEStionable:PTRansition                                |     |
| STATus:QUEStionable[:EVENt]?                                   |     |
| SYSTem:PRESet:CHANnel[:EXECute]                                |     |
| SYSTem:SEQuencer                                               |     |
| TRACe[:DATA]?                                                  |     |
| TPACocns:COPV                                                  | 122 |

# Index

| A                                        |  |
|------------------------------------------|--|
| Abort measurement (remote control) 80    |  |
| Aborting                                 |  |
| Sweep47                                  |  |
| Attenuation Mechanical39                 |  |
| Mechanical (remote control)              |  |
| Auto all                                 |  |
| Softkey49                                |  |
| Auto frequency                           |  |
| Softkey                                  |  |
| Reference level                          |  |
| Softkey49                                |  |
| Automatic                                |  |
| Frequency detection (remote control)     |  |
| Level detection (remote control)         |  |
| Automatic scaling                        |  |
| Automatic scaling (remote control)       |  |
| Average count47                          |  |
| Averaging                                |  |
| Averaging (remote control)98             |  |
| C                                        |  |
|                                          |  |
| Center frequency Automatic configuration |  |
| Closing                                  |  |
| Channels (remote)78                      |  |
| Windows (remote)89, 92                   |  |
| Continue single sweep                    |  |
| Softkey                                  |  |
| Continuous sweep Softkey47               |  |
| Conventions                              |  |
| SCPI commands72                          |  |
| Copy trace56                             |  |
| Copy trace (remote control)              |  |
| Copying Measurement channel (remote)77   |  |
| Coupling                                 |  |
| Input (remote)                           |  |
| Coupling (remote control)92              |  |
| D                                        |  |
| D .                                      |  |
| Data format                              |  |
| Remote                                   |  |
| Delta markers 67 Defining 67             |  |
| Delta markers (remote control) 136       |  |
| Duplicating                              |  |
| Measurement channel (remote)77           |  |
| Г                                        |  |
| E                                        |  |
| Evaluation methods                       |  |
| Remote 87                                |  |
| F                                        |  |
| 1                                        |  |
| FET window 45                            |  |

| Format                                                                                                    | 98                                                    |
|----------------------------------------------------------------------------------------------------|-------------------------------------------------------|
| Format Data (remote)Frequency                                                                                                    | 121                                                   |
| Nominal                                                                                                    | 39                                                    |
| Nominal (remote control)                                                                                                    | 92                                                    |
| requency tolerance                                                                                                    | 41                                                    |
| Frequency tolerance (remote control)                                                                                                    |                                                       |
| Frequency tracking Frequency tracking (remote control)                                                                                                    |                                                       |
| Frequency verification                                                                                                    |                                                       |
| Frequency verification (remote control)                                                                                                    |                                                       |
| н                                                                                                    |                                                       |
| Half decades configuration table                                                                                                    | 45                                                    |
| Hardware settings                                                                                                    |                                                       |
| Displayed                                                                                                    | 11                                                    |
|                                                                                                    |                                                       |
| nitiate measurement (remote control)                                                                                                    | 80                                                    |
| nput Connector (remote)                                                                                                    | 440                                                   |
| Connector (remote)                                                                                                    |                                                       |
| nstallation                                                                                                    |                                                       |
|                                                                                                    |                                                       |
| J                                                                                                    |                                                       |
| litter (remote control)                                                                                                    | 124                                                   |
| ≺                                                                                                    |                                                       |
| Keys                                                                                                    |                                                       |
|                                                                                                    |                                                       |
| RUN CONT                                                                                                    | 47                                                    |
| RUN SINGLE                                                                                                    |                                                       |
|                                                                                                    |                                                       |
| RUN SINGLE                                                                                                    |                                                       |
| RUN SINGLEL                                                                                                    | 47                                                    |
| RUN SINGLE                                                                                                    | 47                                                    |
| RUN SINGLE  Level                                                                                                    | 47<br>39<br>92<br>41                                  |
| Level nominal Nominal (remote control) Level tolerance Level tolerance (remote control)                                                                                                    | 47<br>39<br>92<br>41<br>94                            |
| RUN SINGLE  Level nominal Nominal (remote control) Level tolerance Level tolerance (remote control) Level tracking                                                                                                    | 47<br>39<br>92<br>41<br>94<br>42                      |
| RUN SINGLE  Level nominal                                                                                                    | 47<br>39<br>92<br>41<br>94<br>42                      |
| RUN SINGLE  Level  nominal                                                                                                    | 47 39 92 41 94 42 94 41                               |
| RUN SINGLE  Level nominal                                                                                                    | 47 39 92 41 94 42 94 41                               |
| RUN SINGLE  Level nominal                                                                                                    | 47 39 92 41 94 94 94                                  |
| RUN SINGLE  Level nominal Nominal (remote control) Level tolerance Level tracking Level tracking (remote control) Level tracking (remote control) Level verification Level verification (remote control) Limit lines Noise floor (remote control) Phase noise (remote control)                                                                                                    | 47 39 92 41 94 42 94 105 105                          |
| RUN SINGLE  Level nominal Nominal (remote control) Level tolerance Level tracking Level tracking (remote control) Level tracking (remote control) Level verification Level verification (remote control) Limit lines Noise floor (remote control) Phase noise (remote control) Standard (remote control)                                                                                                    | 47 39 92 41 94 42 94 105 105 108                      |
| RUN SINGLE  Level nominal Nominal (remote control) Level tolerance Level tracking Level tracking (remote control) Level tracking (remote control) Level verification Level verification (remote control) Limit lines Noise floor (remote control) Phase noise (remote control)                                                                                                    | 47 39 92 41 94 42 94 105 105 108                      |
| RUN SINGLE  Level nominal Nominal (remote control) Level tolerance Level tracking Level tracking (remote control) Level tracking (remote control) Level verification Level verification (remote control) Limit lines Noise floor (remote control) Phase noise (remote control) Standard (remote control)                                                                                                    | 47 39 92 41 94 42 94 105 105 108                      |
| RUN SINGLE  Level nominal Nominal (remote control) Level tolerance Level tolerance (remote control) Level tracking Level tracking Level tracking (remote control) Level verification Level verification (remote control) Limit lines Noise floor (remote control) Phase noise (remote control) Standard (remote control) Limit lines (remote control) Standard (remote control) Limit lines (remote control)  Will Marker to Trace         | 47<br>39<br>92<br>41<br>42<br>94<br>105<br>105<br>108 |
| RUN SINGLE  Level nominal Nominal (remote control) Level tolerance Level tolerance (remote control) Level tracking Level tracking Level tracking (remote control) Level verification Level verification (remote control) Limit lines Noise floor (remote control) Phase noise (remote control) Standard (remote control) Limit lines (remote control) Standard (remote control) Limit lines (remote control)  Will Warker to Trace Softkey | 47 39 92 41 42 94 105 105 108                         |
| RUN SINGLE  Level nominal Nominal (remote control) Level tolerance Level tolerance (remote control) Level tracking Level tracking Level tracking (remote control) Level verification Level verification (remote control) Limit lines Noise floor (remote control) Phase noise (remote control) Standard (remote control) Limit lines (remote control)  Will Warker to Trace Softkey Marker zoom (remote control)                           | 47 39 92 41 94 42 105 105 108 105                     |
| RUN SINGLE  Level nominal Nominal (remote control) Level tolerance Level tolerance (remote control) Level tracking Level tracking Level tracking (remote control) Level verification Level verification (remote control) Limit lines Noise floor (remote control) Phase noise (remote control) Standard (remote control) Limit lines (remote control) Will  Warker to Trace Softkey Marker zoom (remote control) Markers                   | 47 39 92 41 94 105 105 108 105                        |
| RUN SINGLE  Level nominal Nominal (remote control) Level tolerance Level tolerance (remote control) Level tracking Level tracking Level tracking (remote control) Level verification Level verification (remote control) Limit lines Noise floor (remote control) Phase noise (remote control) Standard (remote control) Limit lines (remote control) Will  Warker to Trace Softkey Marker zoom (remote control) Markers Assigned trace    | 47 39 92 41 94 105 105 105 108 105                    |
| RUN SINGLE  Level nominal Nominal (remote control) Level tolerance Level tolerance (remote control) Level tracking Level tracking Level tracking (remote control) Level verification Level verification (remote control) Limit lines Noise floor (remote control) Phase noise (remote control) Standard (remote control) Limit lines (remote control) Will  Warker to Trace Softkey Marker zoom (remote control) Markers                   | 47 39 92 41 94 105 105 105 105 105                    |

| Table                                   | 68  | Residual noise                        |     |
|-----------------------------------------|-----|---------------------------------------|-----|
| Type                                    |     | Integration range                     | 57  |
| Markers (remote control)                | 137 | Integration Range                     |     |
| Maximizing                              |     | Integration Range (remote control)    |     |
| Windows (remote)                        | 87  | Residual noise (remote control)       |     |
| Measurement                             |     | Residual PM (remote control)          |     |
| Reference                               | 82  | Resolution bandwidth                  |     |
| Measurement channel                     |     | Resolution bandwidth (remote control) | 98  |
| Creating (remote)                       | 77  | Restoring                             |     |
| Deleting (remote)                       | 78  | Channel settings                      | 37  |
| Duplicating (remote)                    | 77  | Results                               |     |
| Querying (remote)                       | 78  | Data format (remote)                  | 121 |
| Renaming (remote)                       | 80  | RF input                              |     |
| Replacing (remote)                      |     | Connector (remote)                    | 140 |
| Measurement range                       |     | RUN CONT                              |     |
| Measurement range (remote control)      |     | Key                                   | 47  |
| Measurement time                        |     | RUN SÍNGLE                            |     |
| Mechanical attenuation                  |     | Key                                   | 47  |
| Mechanical attenuation (remote control) |     | -,                                    |     |
| Multiple                                |     | S                                     |     |
| Measurement channels                    | 9   |                                       |     |
|                                         |     | Scaling                               |     |
| N                                       |     | X-axis                                | 52  |
| ••                                      |     | X-axis (remote control)               |     |
| Nominal frequency                       | 39  | Y-axis                                |     |
| Nominal frequency (remote control)      |     | Y-axis (remote control)               |     |
| Nominal level                           |     | Scope                                 |     |
| Nominal level (remote control)          |     | X-axis                                | 52  |
| ,                                       |     | X-axis (remote control)               |     |
| 0                                       |     | Sequencer                             |     |
|                                         |     | Aborting (remote)                     |     |
| Offset frequency                        |     | Activating (remote)                   |     |
| Start                                   | 43  | Mode (remote)                         |     |
| Start (remote control)                  |     | Remote                                |     |
| Stop                                    |     |                                       | 02  |
| Stop (remote control)                   |     | Single sweep Softkey                  | 47  |
| Overview                                |     | Smoothing type                        |     |
| Configuration                           | 36  |                                       |     |
| Comgaration                             |     | Smoothing type (remote control)       | 114 |
| P                                       |     | Softkeys                              | 40  |
| •                                       |     | Auto All                              |     |
| Presetting                              |     | Auto Freq                             |     |
| Channels                                | 37  | Auto Level                            |     |
|                                         |     | Continue Single Sweep                 |     |
| R                                       |     | Continuous Sweep                      |     |
|                                         |     | Marker to Trace                       |     |
| Range Start/Stop                        | 43  | Norm/Delta                            |     |
| Range Start/Stop (remote control)       |     | Single Sweep                          |     |
| RBW                                     |     | Sweep count                           | 47  |
| RBW (remote control)                    | ·   | Spot noise                            |     |
| Reference level                         |     | 10_x Hz                               |     |
| Auto level                              | 40  | 10_x Hz (remote control)              | 124 |
| Reference marker                        |     | user defined                          | 58  |
| Reference measurement                   |     | user defined (remote control)         | 124 |
|                                         | 02  | Spur removal                          |     |
| Remote commands                         | 70  | Spur removal (remote control)         | 114 |
| Basics on syntax                        |     | Spur threshold                        |     |
| Boolean values                          |     | Spur threshold (remote control)       |     |
| Capitalization                          |     | Stop On Verify Failed                 |     |
| Character data                          |     | Suffixes                              |     |
| Data blocks                             |     | Remote commands                       | 73  |
| Numeric values                          |     | Sweep                                 | 7 3 |
| Optional keywords                       | 74  | Aborting                              | 17  |
| Parameters                              | 74  | Count                                 |     |
| Strings                                 | 76  |                                       |     |
| Suffixes                                |     | Sweep count (remote control)          |     |
| Residual FM (remote control)            | 124 | Sweep direction                       |     |
| •                                       |     | Sweep direction (remote control)      |     |
|                                         |     | Sweep mode                            | 45  |

| Sweep mode (remote control)            |    |
|----------------------------------------|----|
| Sweep type                             |    |
| Sweep type (remote control)            | 98 |
| Т                                      |    |
| '                                      |    |
| Tolerance                              |    |
| frequency                              | 41 |
| frequency (remote control)             | 94 |
| level                                  |    |
| level (remote control)                 |    |
| Trace configuration                    | 54 |
| Trace configuration (remote control) 1 |    |
| Trace copy                             |    |
| Trace copy (remote control)            |    |
| Trace export                           |    |
| Trace export (remote control)          |    |
| Trace math                             |    |
| Trace math (remote control)            |    |
| Trace offset                           | 5C |
|                                        |    |
| Trace smoothing                        |    |
| Trace smoothing (remote control)       | 14 |
| Copying (remote control) 1             | 22 |
| Tracking                               | 20 |
| frequency                              | 40 |
| frequency (remote control)             | 0/ |
| level                                  |    |
| level (remote control)                 |    |
| level (remote control)                 | 3- |
| U                                      |    |
|                                        |    |
| User manuals                           | 6  |
|                                        |    |
| V                                      |    |
|                                        |    |
| Verify frequency                       | 41 |
| Verify frequency (remote control)      |    |
| Verify level                           |    |
| Verify level (remote control)          | 94 |
| 14/                                    |    |
| W                                      |    |
| Window function                        | 15 |
| Window function (remote control)       |    |
| Window title bar information           |    |
| Windows                                | 12 |
| Adding (remote)                        | Ω7 |
| Closing (remote)                       |    |
| Layout (remote)                        |    |
| Maximizing (remote)                    |    |
| Querying (remote)                      |    |
| Replacing (remote)                     |    |
| Splitting (remote)                     |    |
| Types (remote)                         |    |
| - ) (                                  | 51 |
| X                                      |    |
|                                        |    |
| X-axis                                 |    |
| Half decade                            |    |
| Half decade (remote control) 1         | 14 |
| scope                                  | 52 |
| scope (remote control)1                | 14 |
| Start                                  | 52 |
| Start (remote control)1                | 14 |

| Stop                               | 52  |
|------------------------------------|-----|
| Stop (remote control)              | 114 |
| Υ                                  |     |
| Y-axis                             |     |
| Scaling                            | 52  |
| Scaling (remote control)           |     |
| Scaling automatic (remote control) |     |
| Y-axis scaling                     |     |
| Automatic                          | 5   |
|                                    |     |